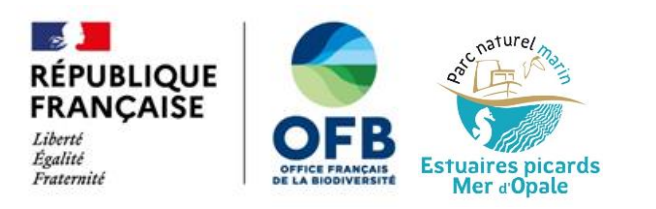

# Digitalisation, squelettisation et calcul des paramètres morphologiques des filandres des estuaires de la Slack de la Canche, de l'Authie et de la Somme sur QGIS

Lola Vigliano (Office français de la biodiversité / Parc naturel marin des estuaires picards et de la mer d'Opale) Novembre 2023

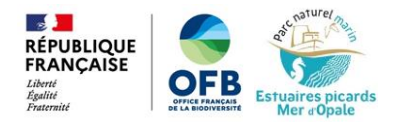

Rédaction : Lola Vigliano (Office français de la biodiversité - OFB / Parc naturel marin des estuaires picards et de la mer d'Opale - PNM EPMO)

Contribution et relecture: Guillaume Fauveau (Office français de la biodiversité - OFB / Délégation de façade maritime Manche - Mer du Nord) et Carole Perron (Office français de la biodiversité - OFB / Parc naturel marin des estuaires picards et de la mer d'Opale - PNM EPMO).

#### Citation:

Vigliano, L., 2023. Digitalisation, squelettisation et calcul des paramètres morphologiques des filandres des estuaires de la Slack, de la Canche, de l'Authie et de la Somme sur QGIS. Office français de la biodiversité / Parc naturel marin des estuaires picards et de la mer d'Opale. 50 p.

#### Contacts:

carole.perron@ofb.gouv.fr guillaume.fauveau@ofb.gouv.fr parcmarin.epmo@ofb.gouv.fr

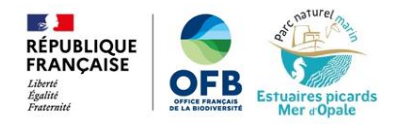

## **SOMMAIRE**

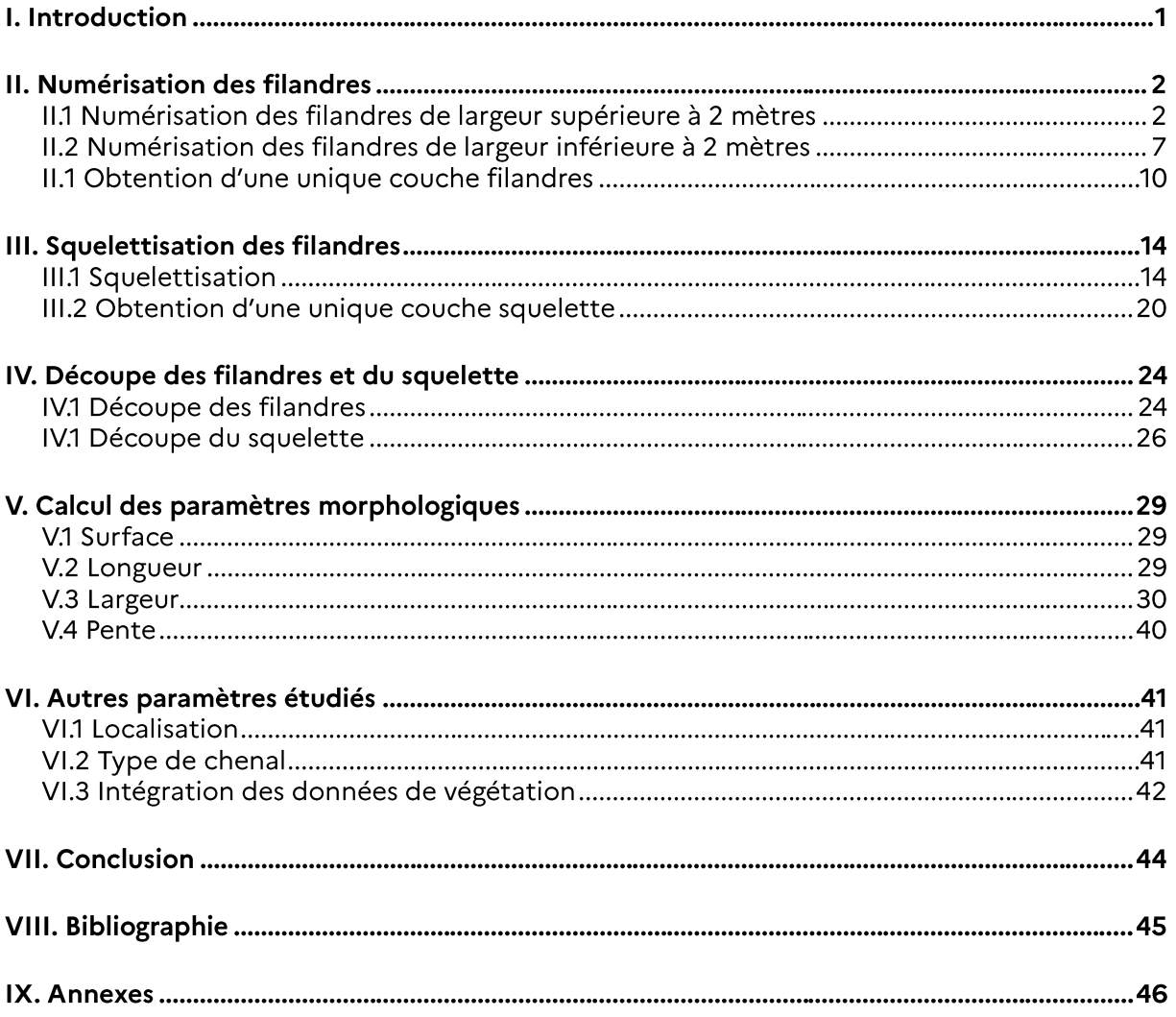

## **Tables des illustrations**

#### **FIGURES**

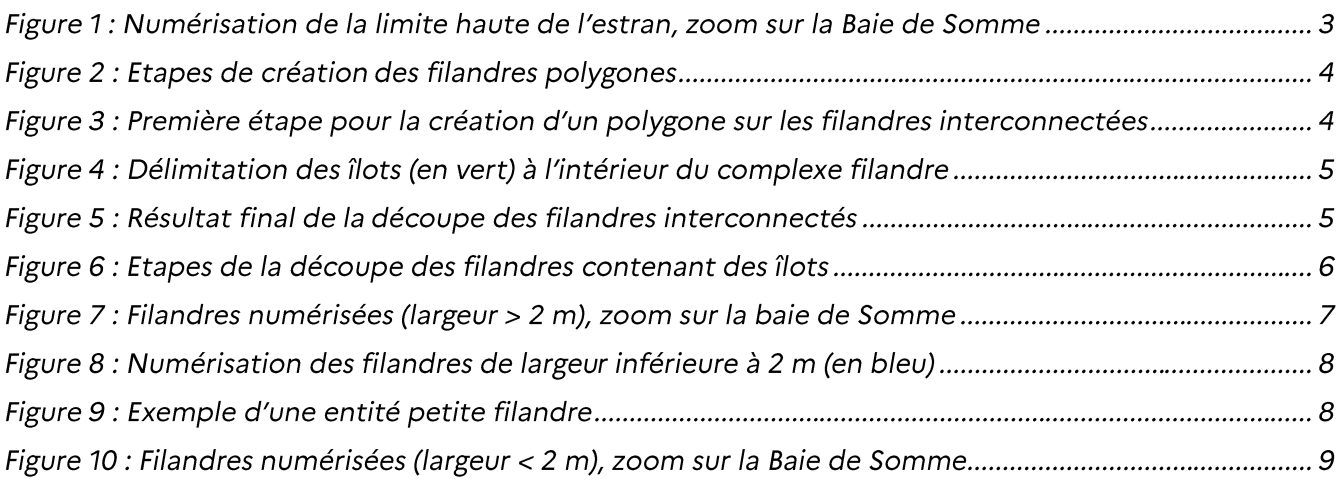

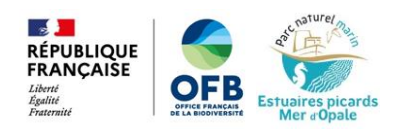

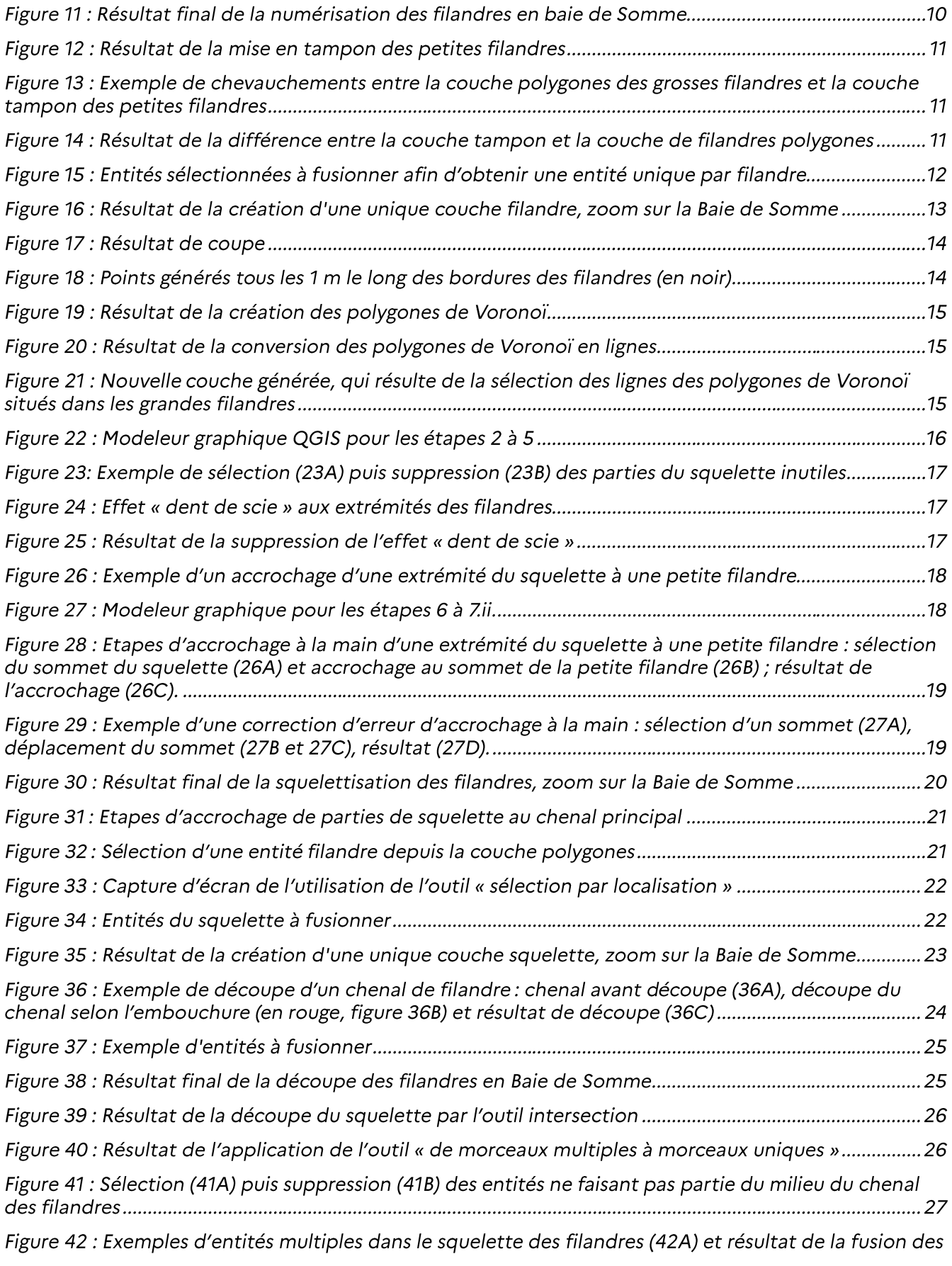

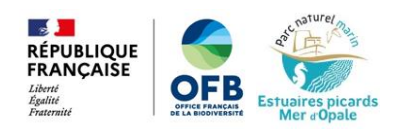

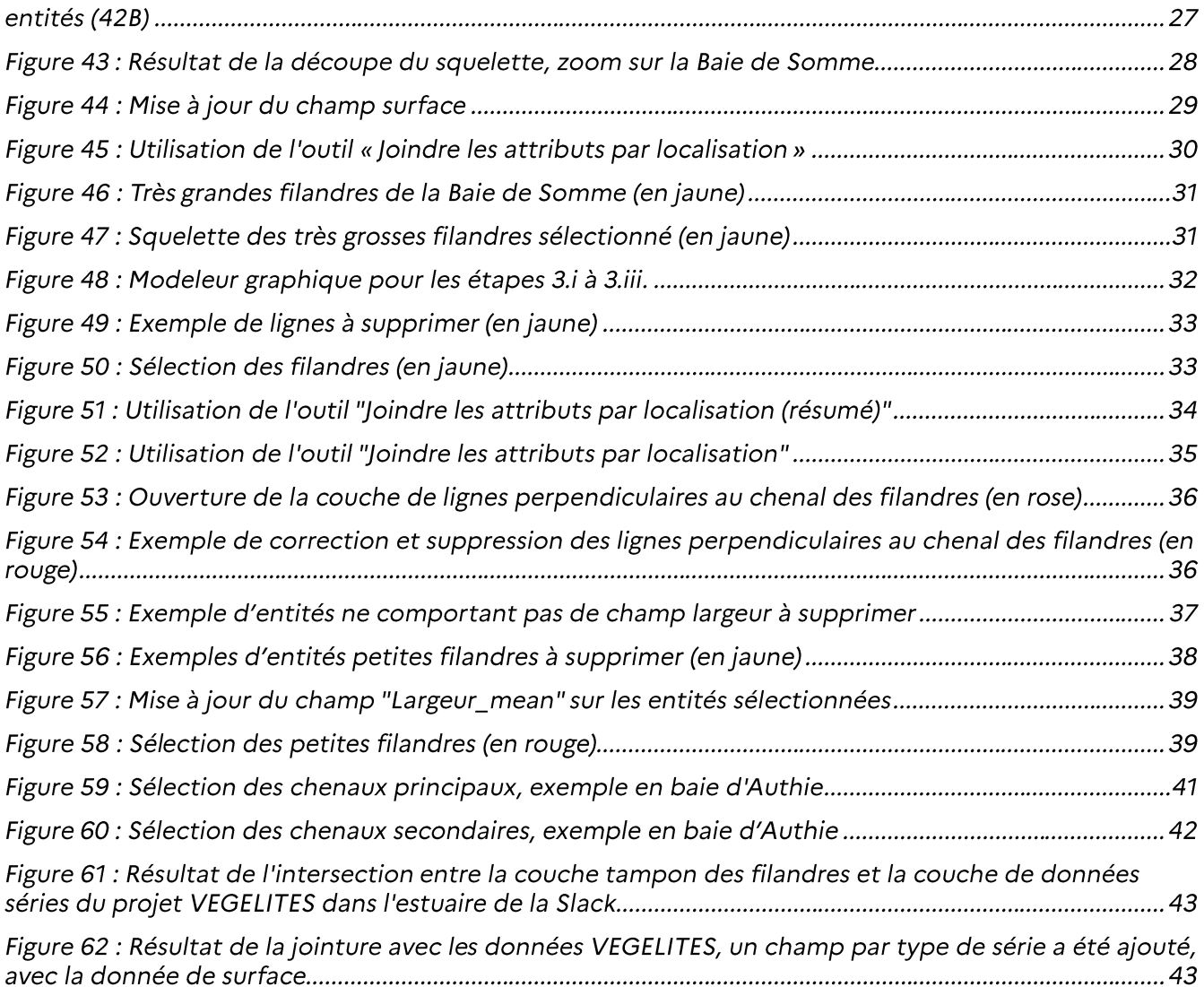

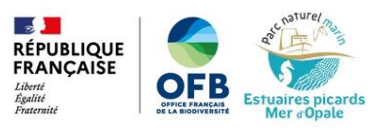

## **I. Introduction**

Les filandres sont les chenaux transversaux à l'axe principal d'un estuaire. Ce sont des zones d'interface entre la slikke et le schorre qui permettent la circulation périodique de la mer au sein des prés salés. Elles possèdent de nombreuses fonctions écologiques qui jouent un rôle important pour le fonctionnement écologique de l'estuaire : connexion d'annexes hydrauliques à l'axe fluvial, stockage et déstockage de vases en fonction du régime fluvial, corridor pour les espèces animales et végétales, zones productives de zoobenthos et zones d'alimentation, zones de refuge et de reproduction pour les poissons et les oiseaux (Lesourd et al., 2012).

En 2023, le Parc naturel marin des estuaires picards et de la mer d'Opale (PNM EPMO) a engagé un travail de numérisation des filandres de ses estuaires (Slack, Canche, Authie et Somme) afin d'améliorer la connaissance de ces écosystèmes particuliers. Ce travail aura ainsi permis le calcul de différents paramètres morphologiques des filandres dans le but de les caractériser et de les catégoriser (Vigliano et Perron, 2023).

Ce rapport a pour objectif de présenter la méthodologie qui a été utilisée pour numériser et calculer les paramètres morphologiques des filandres des estuaires de la Slack, de la Canche, de l'Authie et de la Somme sur le logiciel QGIS.

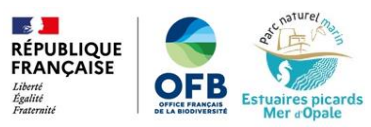

## II. Numérisation des filandres

Pour numériser de manière la plus précise possible les filandres des estuaires du PNM EPMO, deux méthodologies complémentaires ont été adoptées :

- 1. La numérisation des filandres de largeur supérieure à 2 mètres sous forme de polygones (délimitation des bordures de chaque filandres);
- 2. Numérisation des « petites » filandres, de largeur inférieure à 2 mètres, sous forme d'une couche de polylignes.

### II.1 Numérisation des filandres de largeur supérieure à 2 mètres

Dans le cadre du projet HABISSE<sup>1</sup> (porté par le PNM), une délimitation de la limite haute de l'estran a été réalisé. Pour la baie de Somme, cette délimitation a été réalisée sur fond de photographies aériennes des estuaires du 17 avril 2022 (issues du projet RESOBLO<sup>2</sup>). Pour les autres baies (baie de la Slack, baie de Canche, baie d'Authie), c'est l'Ortho littorale V2<sup>3</sup> (2012) qui a été utilisée, avec des corrections apportées à partir des photographies aériennes RESOBLO quand cela était nécessaire. Ce travail a été réalisé par Guillaume FAUVEAU (chargé de mission géomatique et gestion des données marines, Délégation de façade maritime Manche - Mer du Nord de l'Office français de la biodiversité). Cette délimitation a été réalisée par création d'une couche vecteur de type lignes. La délimitation de l'estran a été réalisée jusqu'aux filandres ayant une largeur de 2 mètres ou plus.

Ce travail a donc permis d'obtenir une délimitation précise des bordures des grandes filandres (Figure 1).

<sup>&</sup>lt;sup>1</sup> Projet HABISSE: https://parc-marin-epmo.fr/editorial/connaitre-les-sables-et-vasieres-couverts-par-les-marees

<sup>&</sup>lt;sup>2</sup> Projet RESOBLO: https://parc-marin-epmo.fr/editorial/etudier-les-activites-de-loisir

<sup>&</sup>lt;sup>3</sup> Ortho littorale: https://www.geolittoral.developpement-durable.gouv.fr/ortho-littorale-a1101.html

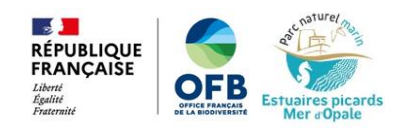

### PARC NATUREL MARIN DES ESTUAIRES PICARDS ET DE LA MER D'OPALE

Limite de l'estran : zoom sur la Baie de Somme

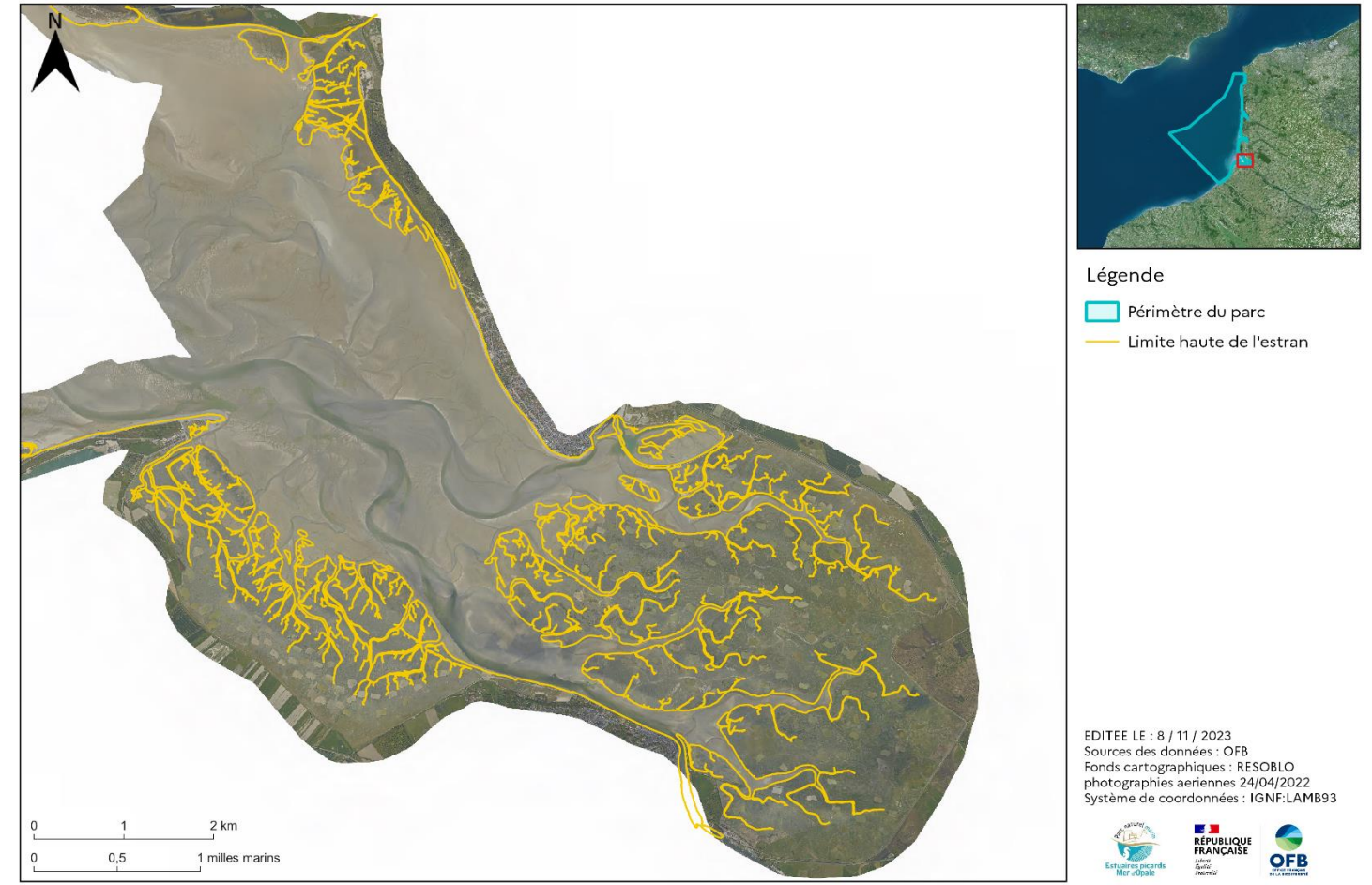

Figure 1 : Numérisation de la limite haute de l'estran, zoom sur la Baie de Somme

La suite du travail présenté dans ce document a été réalisée par Lola Vigliano, avec l'accompagnement de Guillaume Fauveau.

Sur la base de la couche de la limite haute de l'estran, une découpe des filandres sous forme de couche de polygones a pu être réalisée, dont voici les étapes :

- 1. Création d'une couche gpkg vecteur de géométrie polygone,<br>« grandes\_filandres » ; nommée
- 2. Edition de cette couche  $\mathbb{Z}$ :
- 3. Outil « ajouter une entité polygonale »
- 4. Activation des outils « accrochage »  $\frac{1}{2}$  et « activer le tracé »  $\frac{1}{2}$  ;

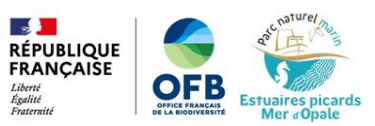

5. Clics sur les limites des embouchures des filandres (figures 2A et 2B), puis clic gauche pour valider le polygone (figure 2C);

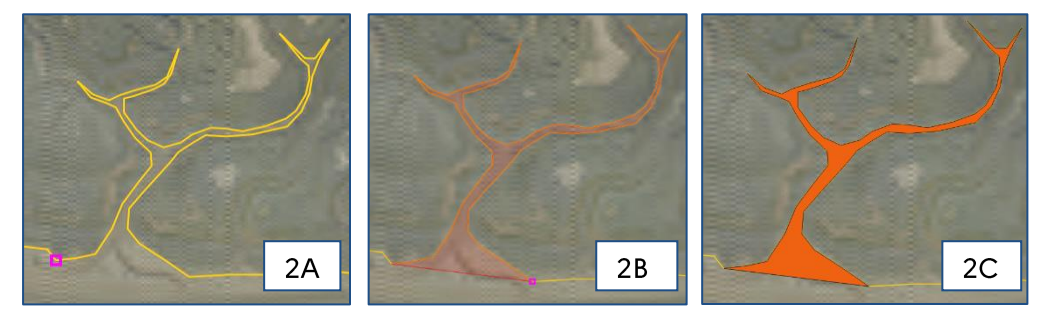

Figure 2 : Etapes de création des filandres polygones

- 6. Répétition de cette opération pour toutes les filandres;
- 7. Pour les filandres interconnectées, cette opération a été plus complexe et a nécessité des étapes supplémentaires :
	- Avec les outils « accrochage » et « activer le tracé », clic sur les deux extrémités i. de l'embouchure du complexe filandre (figure 3A), puis clic sur les extrémités de chaque embouchure « intermédiaire » (figure 3B). On a obtenu ainsi un gros polygone (figure 3C) qu'il a fallu découper par les îlots intermédiaires ;

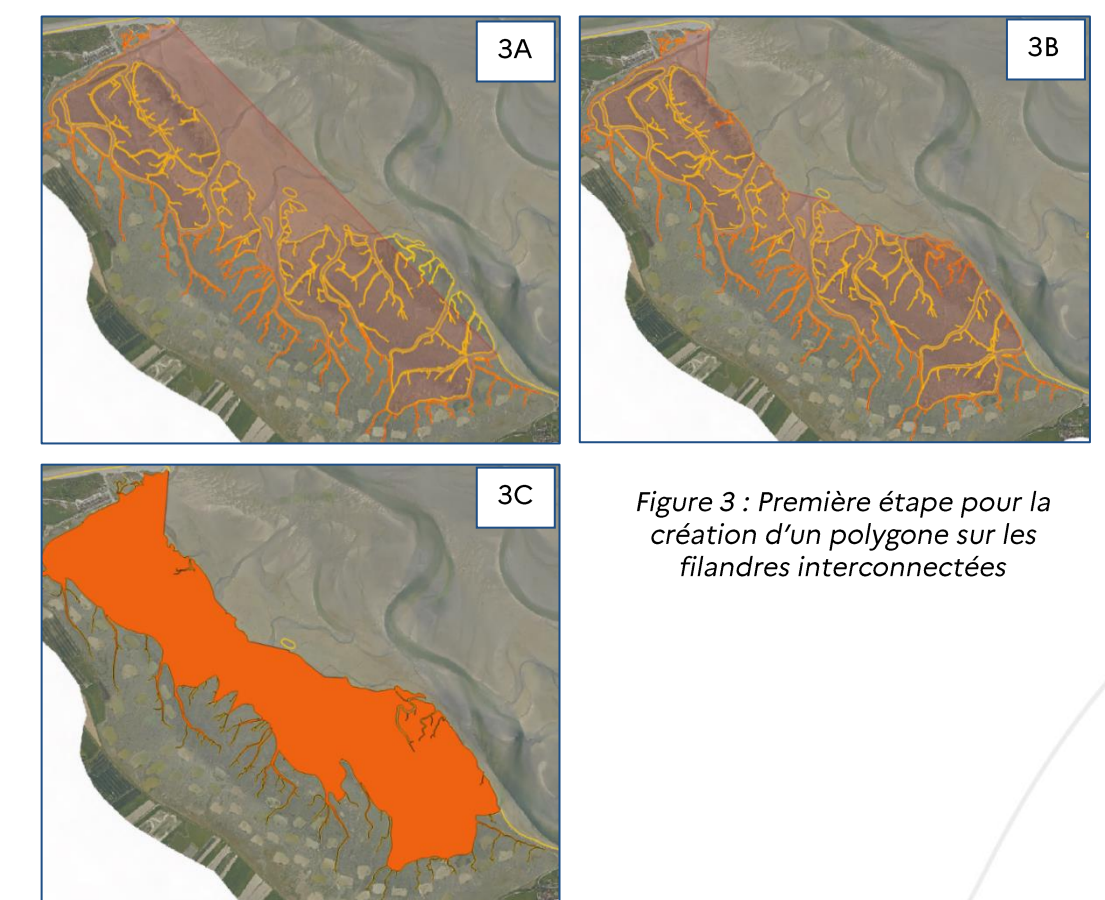

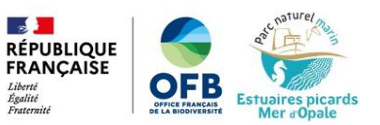

Pour découper ce polygone (figure 3C) par les îlots situés à l'intérieur de celui-ci, ii. une couche temporaire de géométrie type polygone a été créée, et, par ajout d'entités, les îlots à l'intérieur du complexe ont étés délimités, avec les outils « accrochage » et « activer le tracé » (Figure 4);

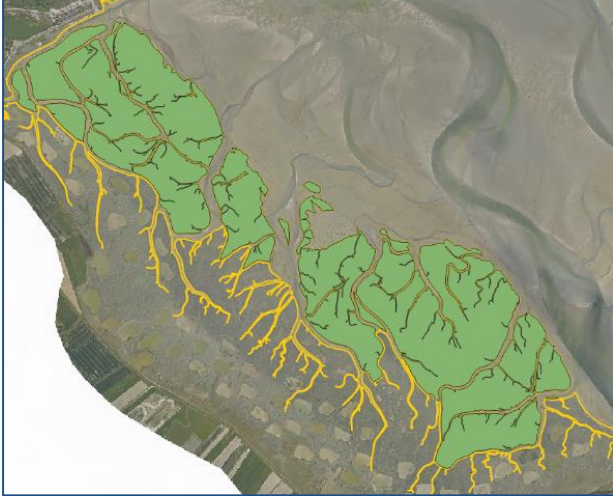

Figure 4 : Délimitation des îlots (en vert) à l'intérieur du complexe filandre

Enfin, la première couche (figure 3C) a été découpée par la couche délimitant iii. les îlots (Figure 4) grâce à l'outil la Différence (Figure 5) ;

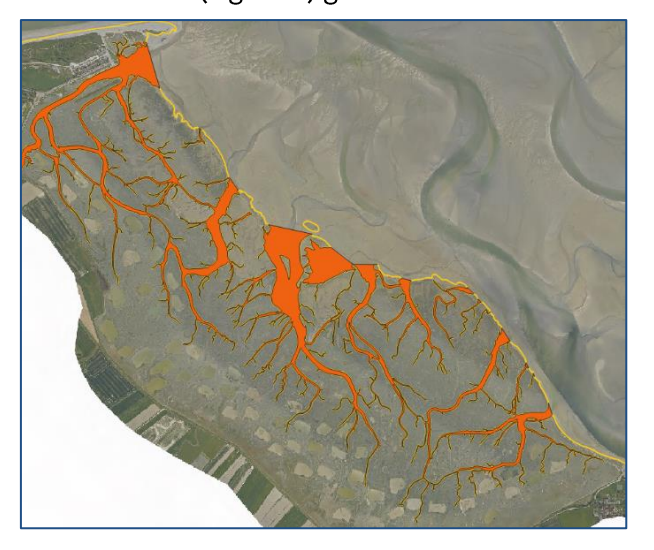

Figure 5 : Résultat final de la découpe des filandres interconnectés

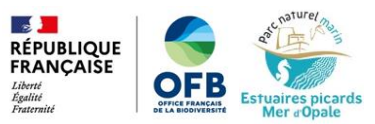

8. La même méthode a été appliquée pour les filandres contenant des îlots dans leurs chenaux (Figure 6);

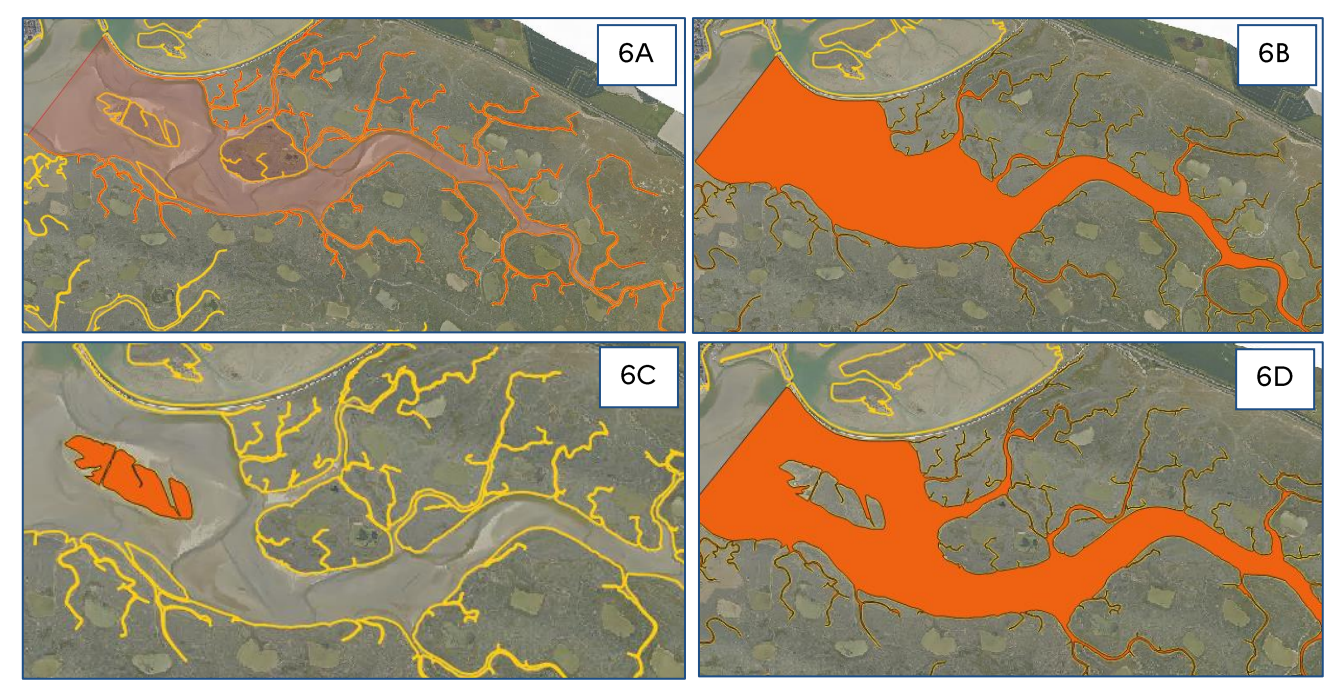

Figure 6 : Etapes de la découpe des filandres contenant des îlots

9. Enregistrement des modifications.

La Figure 7 représente le résultat final de la numérisation des grandes filandres pour la baie de Somme.

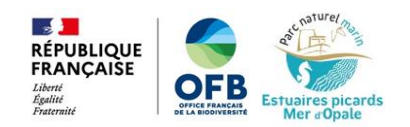

### PARC NATUREL MARIN DES ESTUAIRES PICARDS ET DE LA MER D'OPALE

Résultat de la numérisation des grandes filandres : zoom sur la Baie de Somme

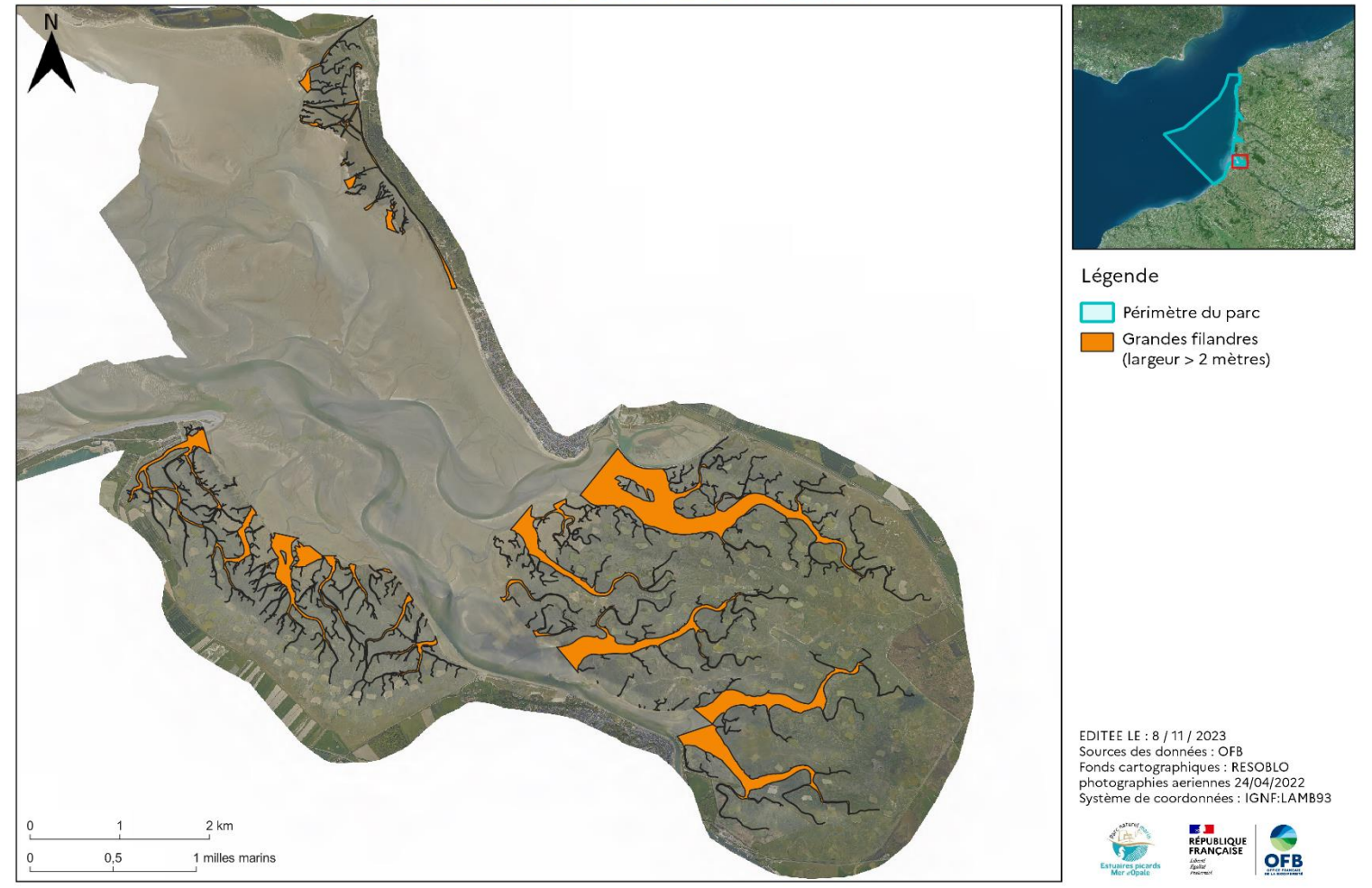

Figure 7 : Filandres numérisées (largeur > 2 m), zoom sur la baie de Somme

### II.2 Numérisation des filandres de largeur inférieure à 2 mètres

Les « petites » filandres étant en nombre assez conséquent, il a été choisi de les numériser sous forme d'une couche de polylignes afin d'éviter un travail trop chronophage, tout en ayant un résultat précis.

Les étapes qui ont permis la numérisation des petites filandres sont les suivantes :

- 1. Création d'une couche de géométrie polyligne, gpkg vecteur nommée « petites\_filandres » ;
- 2. Numérisation des filandres en mode édition de couche grâce à l'outil « ajout d'entités

linéaires » en se basant sur le milieu du chenal de chaque filandre à une échelle de 1:500 (Figure 8);

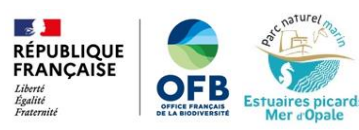

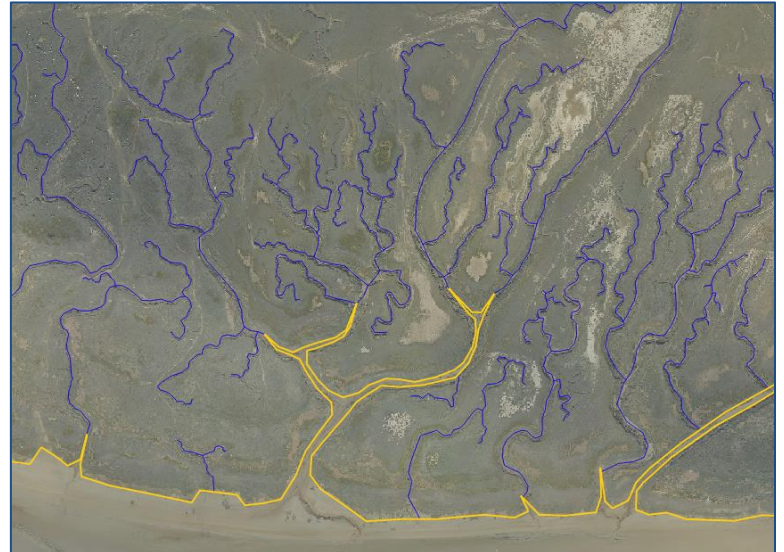

Figure 8 : Numérisation des filandres de largeur inférieure à 2 m (en bleu)

3. Fusion des ramifications de chaque petite filandre en une seule entité, avec les outils sélection et « fusionner les entités sélectionnées » (Figure 9);

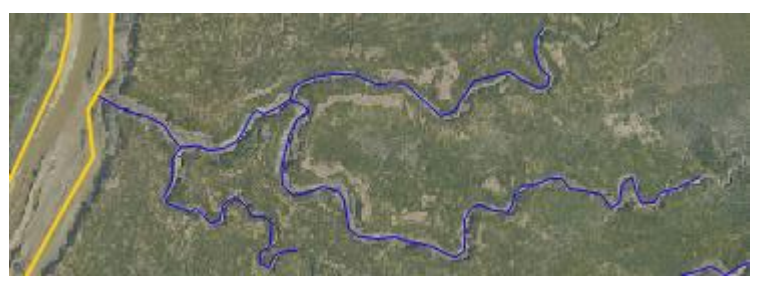

Figure 9 : Exemple d'une entité petite filandre

4. Enregistrement des modifications.

La Figure 10 présente le résultat final de la numérisation des petites filandres pour la baie de Somme.

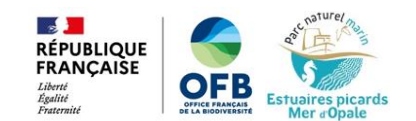

### PARC NATUREL MARIN DES ESTUAIRES PICARDS ET DE LA MER D'OPALE

Résultat de la numérisation des petites filandres : zoom sur la Baie de Somme

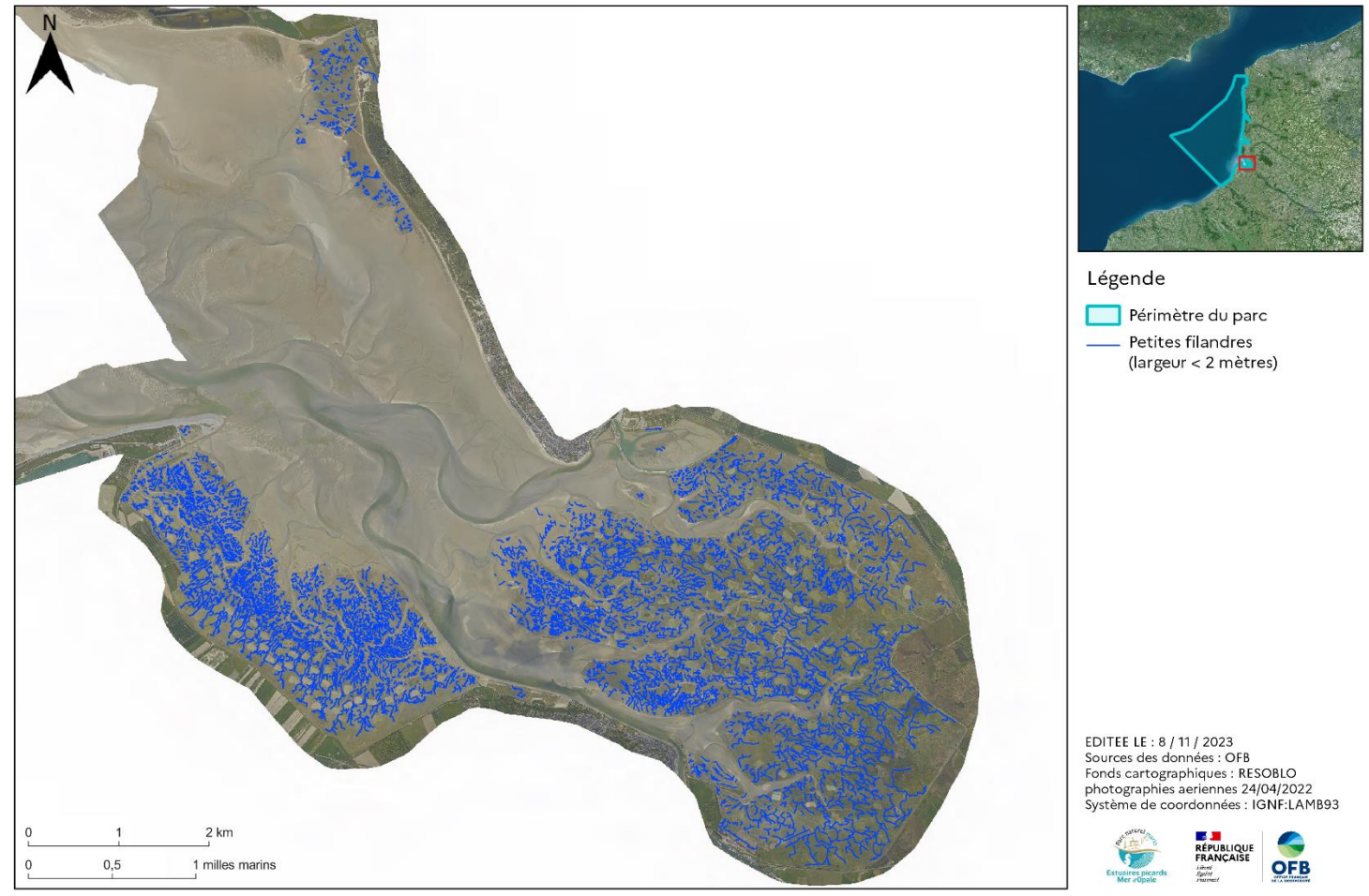

Figure 10 : Filandres numérisées (largeur < 2 m), zoom sur la Baie de Somme

Il y a ainsi deux couches de filandres numérisées obtenues par ce travail: une couche « polygones » pour les filandres de largeur supérieure à 2 mètres et une couche « polylignes » pour les filandres de largeur inférieure à 2 mètres (Figure 11).

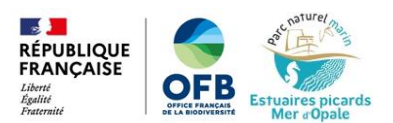

#### PARC NATUREL MARIN DES ESTUAIRES PICARDS ET DE LA MER D'OPALE Résultat de la numérisation des filandres : zoom sur la Baie de Somme

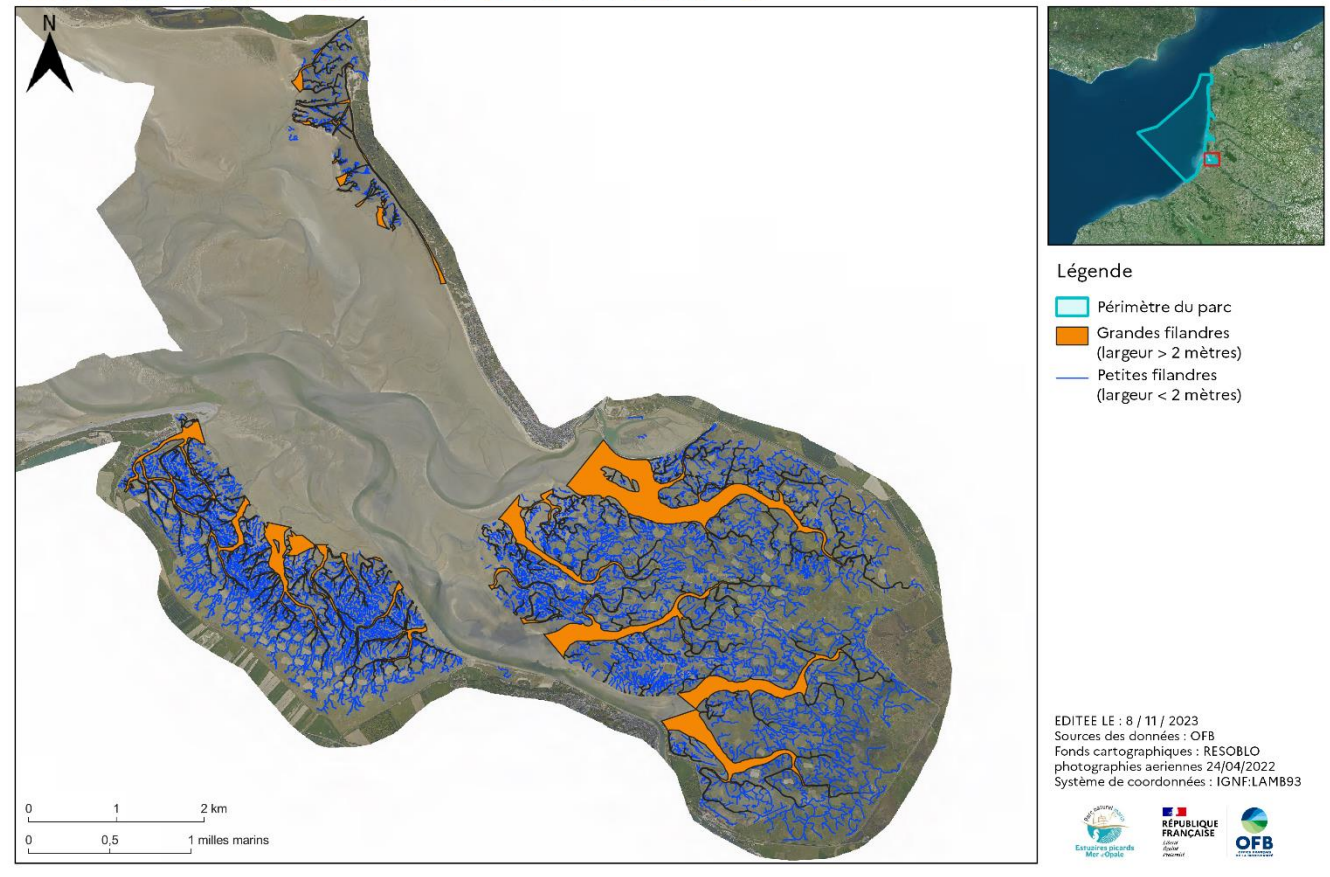

Figure 11 : Résultat final de la numérisation des filandres en baie de Somme

### II.1 Obtention d'une unique couche filandres

Nous avons donc obtenu par les étapes précédentes deux couches de filandres complémentaires:

- Une couche de géométrie polygones, « grandes filandres », englobant toutes les filandres de largeur supérieure à 2mètres;
- Une couche de géométrie polylignes, « petites\_filandres », englobant toutes les filandres de largeur inférieure à 2 mètres.

L'objectif ici est de rassembler les deux couches en une seule afin d'obtenir une unique couche filandre.

Voici les étapes qui ont permis cette fusion:

1. Conversion de la couche « petites\_filandres » en une couche polygone :

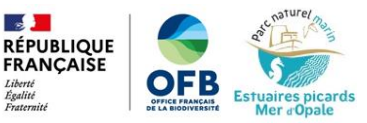

Création d'une zone tampon de largeur de 1 mètre (valeur approximative de la i. largeur des petits filandres) avec l'outil la Tampon (Figure 12) :

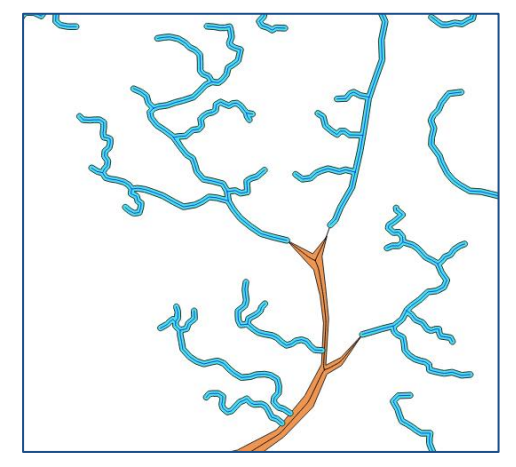

Figure 12 : Résultat de la mise en tampon des petites filandres

Utilisation de l'outil Différence afin d'enlever les chevauchements entre la ii. couche des grosses filandres (polygones) et la couche tampon des petites filandres (Figure 13), avec comme couche source la couche tampon créée précédemment et comme couche de superposition la couche « grandes\_filandres » (Figure 14) ;

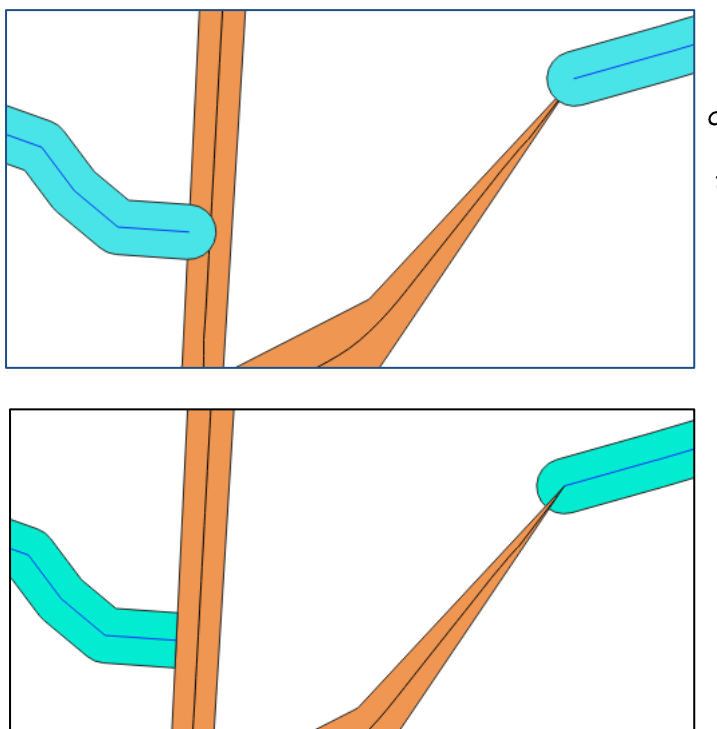

Figure 13 : Exemple de chevauchements entre la couche polygones des grosses filandres et la couche tampon des petites filandres

Figure 14 : Résultat de la différence entre la couche tampon et la couche de filandres polygones

- 2. Fusion de cette nouvelle couche avec la couche « grandes\_filandres », grâce à l'outil Fusionner des couches vecteur
- 3. Enregistrement de la couche au format gpkg sous le nom « filandres\_regroupées »;
- 4. Fusion des entités afin d'obtenir une entité par filandre :
	- Sélection des entités à fusionner (Figure 15) ; i.

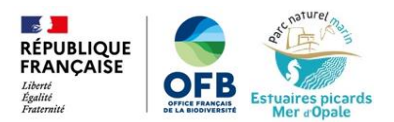

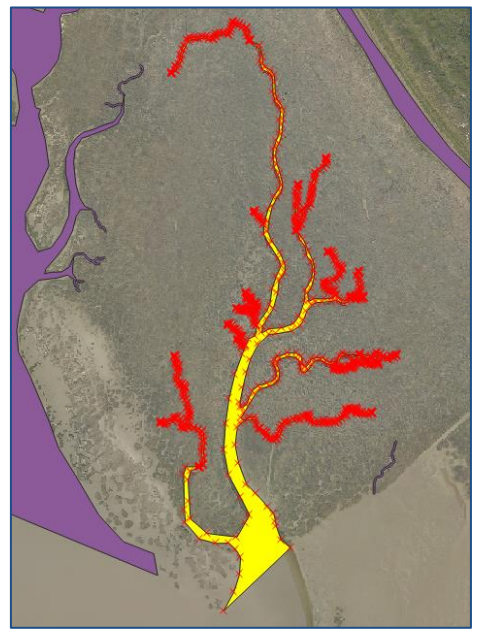

Figure 15 : Entités sélectionnées à fusionner afin d'obtenir une entité unique par filandre

- $ii.$ Fusion des entités en mode édition grâce à l'outil « fusionner les entités sélectionnées » ;L
- 5. Enregistrement sous une nouvelle couche gpkg sous le nom « filandres\_fusionnées ».

La figure 28 présente le résultat de la création d'une couche unique de filandres en Baie de Somme.

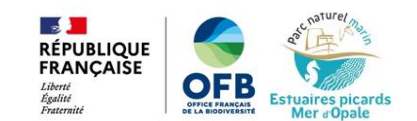

#### PARC NATUREL MARIN DES ESTUAIRES PICARDS ET DE LA MER D'OPALE

#### Filandres de la Baie de Somme

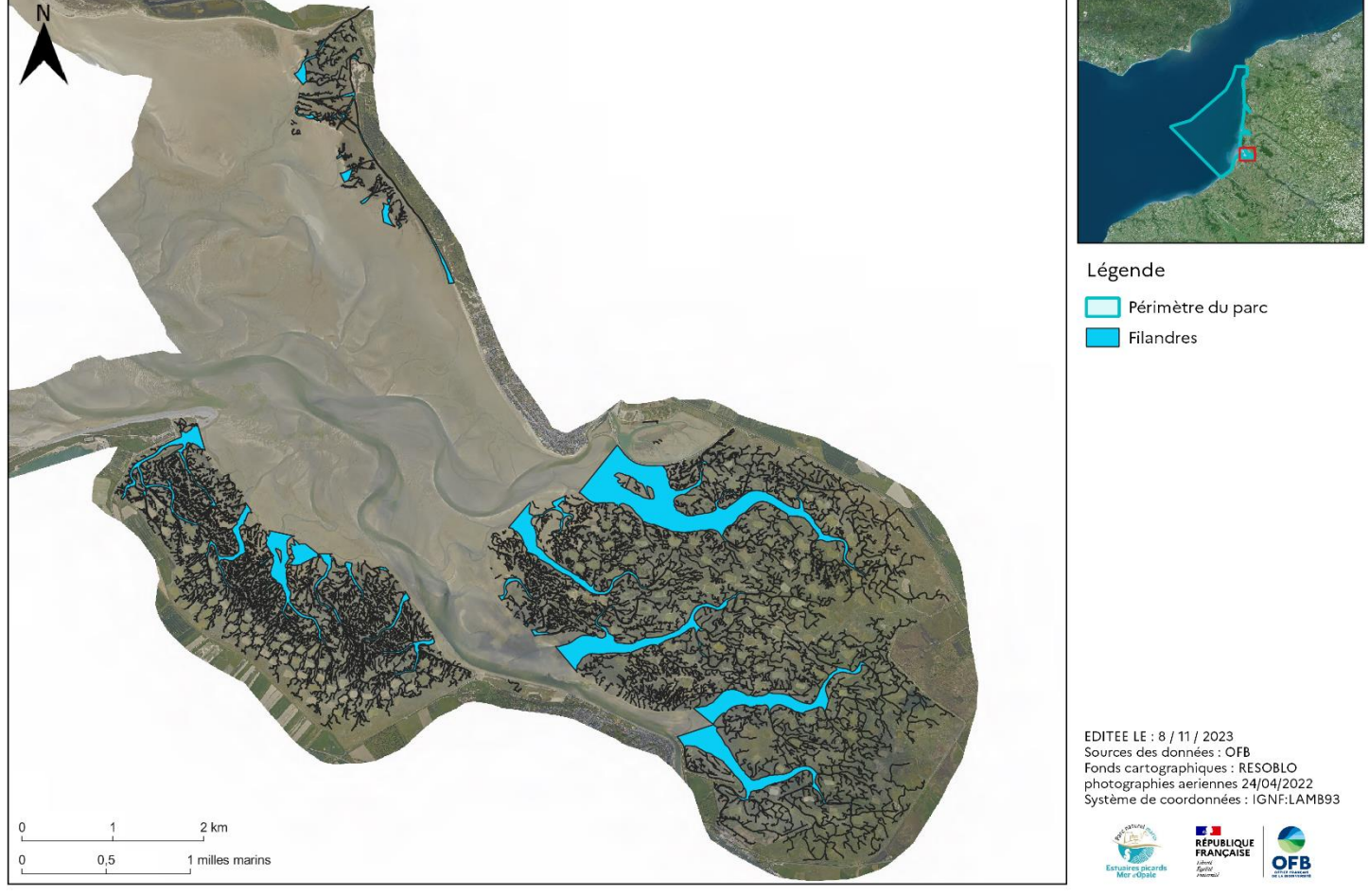

Figure 16 : Résultat de la création d'une unique couche filandre, zoom sur la Baie de Somme

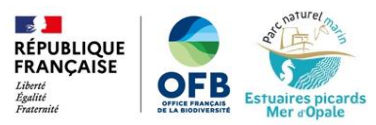

## **III. Squelettisation des filandres**

Dans le but de pouvoir calculer certains paramètres morphologiques des filandres (longueur, largeur), il a été nécessaire de créer un squelette pour les grandes filandres, qui ont été numérisées sous forme de polygones. Le squelette correspond à une ligne centrée sur les chenaux des filandres.

Pour créer un squelette de manière précise, la méthode qui a été adoptée est basée sur la création de diagrammes de Voronoï (http://ageoguy.blogspot.com/2010/12/squelettisation.html).

### **III.1 Squelettisation**

Les différentes étapes qui ont permis la squelettisation des grandes filandres sont les suivantes :

1. Découpe de la couche « limite haute estran » par la couche « grandes filandres » (outil

Couper, afin de créer une couche ligne qui comprend seulement le contour des grosses filandres (Figure 17) ;

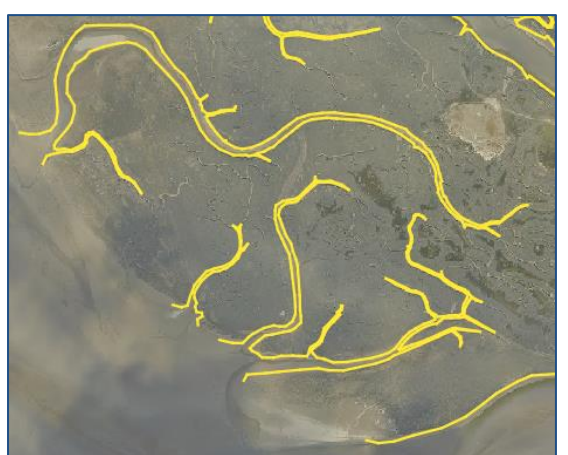

Figure 17 : Résultat de coupe

2. Génération de points tous les 1 mètres le long des bordures des filandres (Figure 24): outil se Points le long d'une géométrie avec comme couche source la couche générée à l'étape précédente (figure 12), et une distance de 1 mètre ;

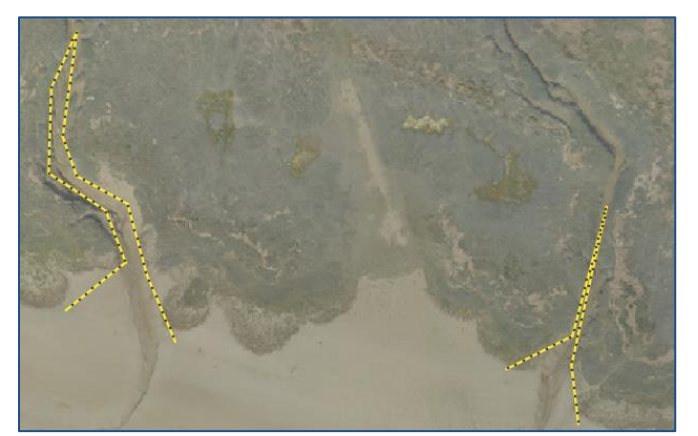

Figure 18 : Points générés tous les 1 m le long des bordures des filandres (en noir)

3. Création des polygones de Voronoï : outil points générée précédemment (Figure 19) ;

Polygones de Voronoï

sur la couche de

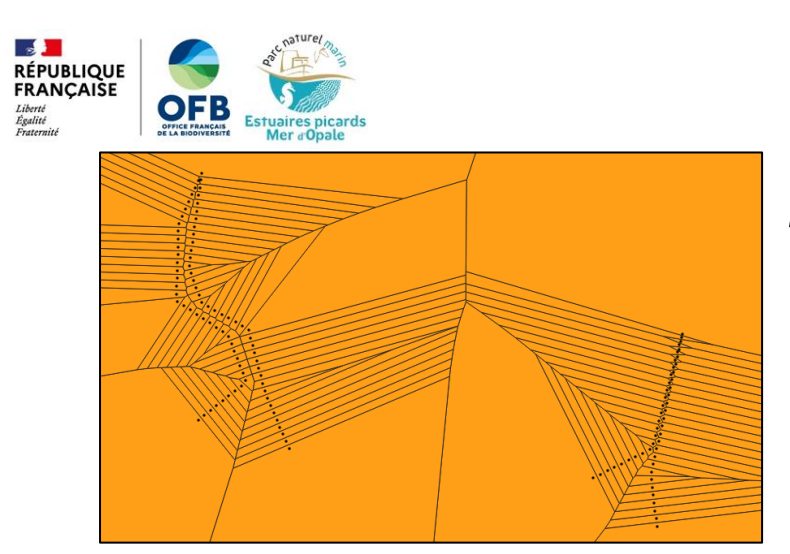

Figure 19 : Résultat de la création des polygones de Voronoï

Polygones vers lignes > 4. Conversion des polygones de Voronoï en lignes: outil appliquer sur la couche polygones de Voronoï (Figure 20) ;

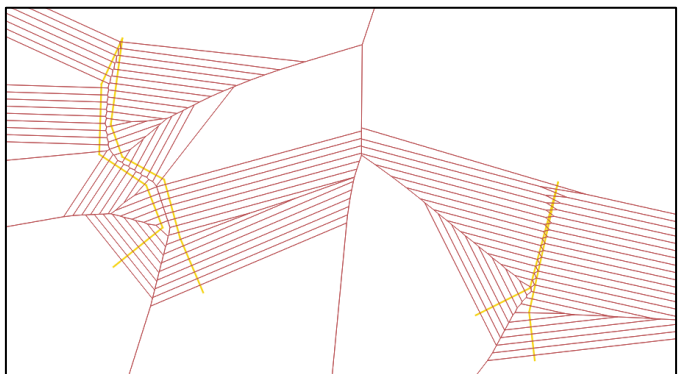

Figure 20 : Résultat de la conversion des polygones de Voronoï en lignes

- 5. Sélection des lignes qui serviront au squelette :
	- Outil \* Exploser des lignes appliqué sur la couche ligne des polygones de i. Voronoï (figure 15) ;
	- $_{\text{Outil}}$   $\Box_{\varrho}$  Sélection par localisation appliqué sur la couche de lignes explosées ii. créée précédemment, sélection des lignes se situant à l'intérieur de la couche « grandes filandres » ;
	- iii. Sauvegarde des entités sélectionnées dans une couche gpkg, en décochant le champ « fid » avant d'enregistrer (Figure 21) ;

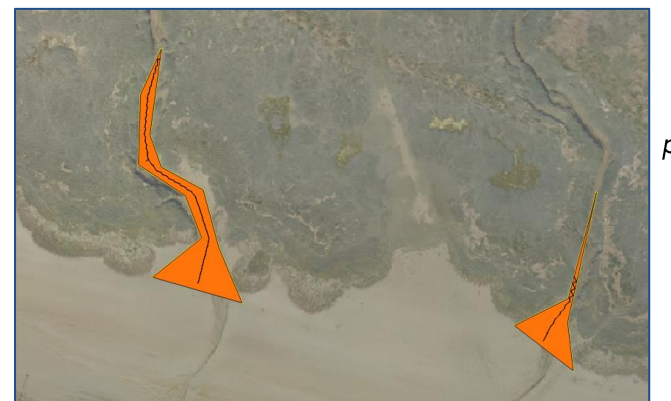

Figure 21: Nouvelle couche générée, qui résulte de la sélection des lignes des polygones de Voronoï situés dans les grandes filandres

- Regrouper sur cette couche; Application de l'outil iv.
- Application de l'outil & De morceaux multiples à morceaux uniques sur la couche  $\mathsf{v}$ . crée précédemment, et conversion cette nouvelle couche en couche gpkg permanente sous le nom « squelettisation » (décocher le champ « fid ») ;

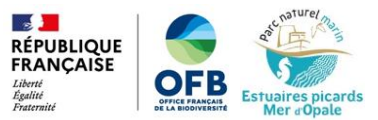

Les étapes décrites précédemment (2 à 5) ont été réalisées de manière automatisée grâce au modeleur graphique de QGIS<sup>34</sup>. Un modèle a été réalisé par Guillaume Fauveau (Figure 22).

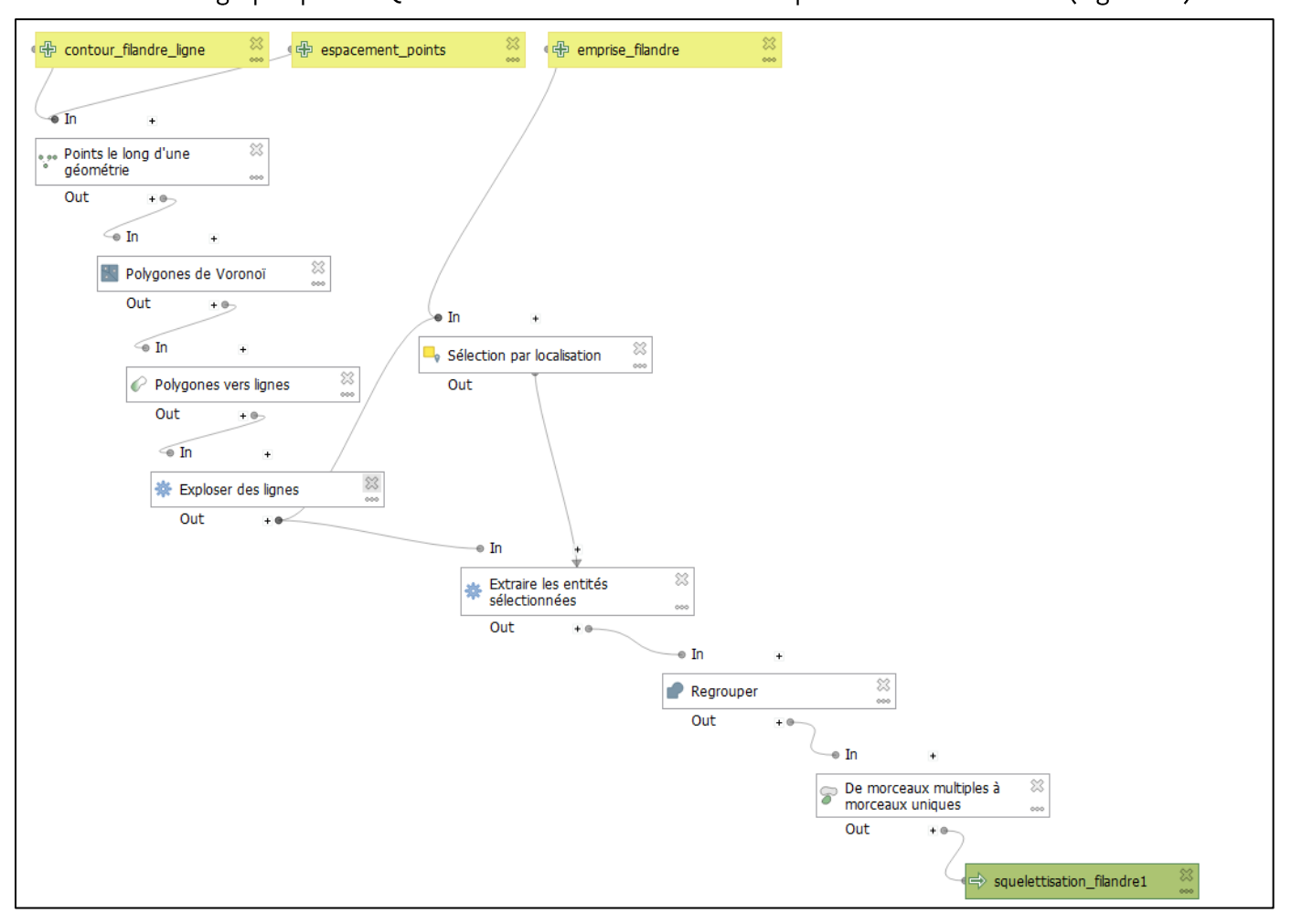

Figure 22 : Modeleur graphique QGIS pour les étapes 2 à 5

Ce modèle a en effet permis, à partir de la couche d'entrée créée à l'étape 1, de la couche « grandes filandres » et d'un espacement de point défini, d'obtenir le résultat de l'étape 5.v. en

cliquant sur le bouton « executer le modèle »

Suppression à la main des parties du squelette qui ne passent pas au milieu des vi. chenaux avec les outils «sélectionner les entités» Et (figure 23A) puis « supprimer les entités sélectionnées » (figure 23B) avec le mode édition de couche activé

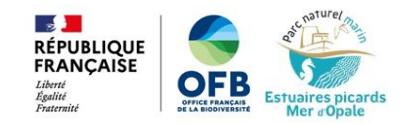

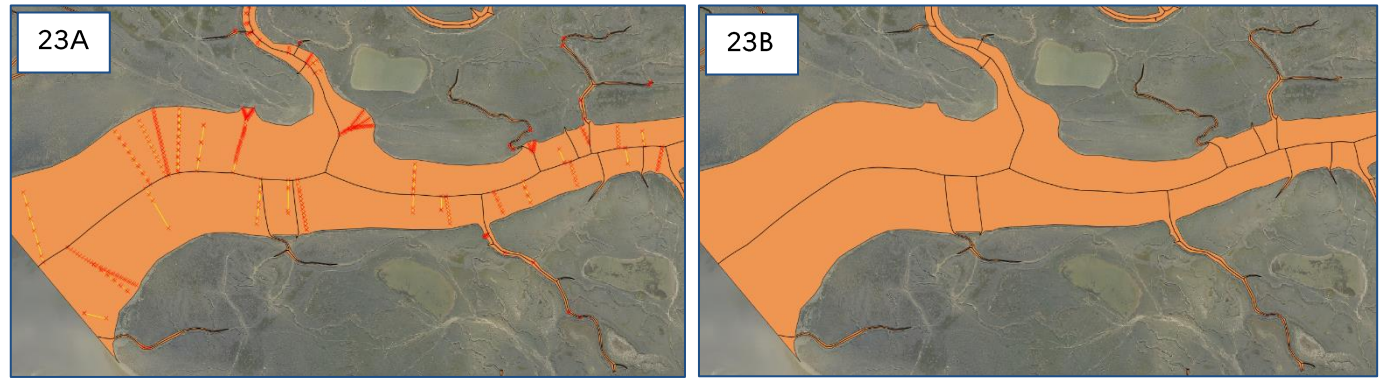

Figure 23: Exemple de sélection (23A) puis suppression (23B) des parties du squelette inutiles

6. Suppression de l'effet « dent de scie » aux extrémités des filandres (Figure 24):

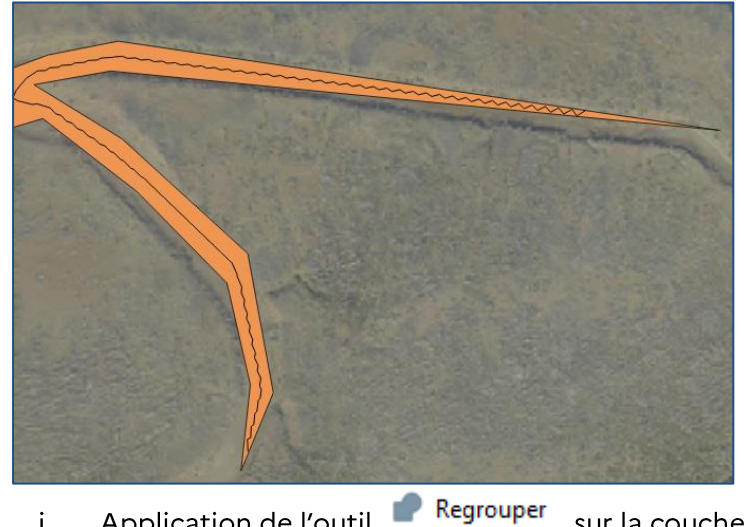

Figure 24 : Effet « dent de scie » aux extrémités des filandres

Application de l'outil i.

sur la couche « squelettisation »;

Puis utilisation de l'outil  $\stackrel{\text{def}}{\sim}$  Simplifier appliqué sur la couche regroupée (Figure ii.  $25$ );

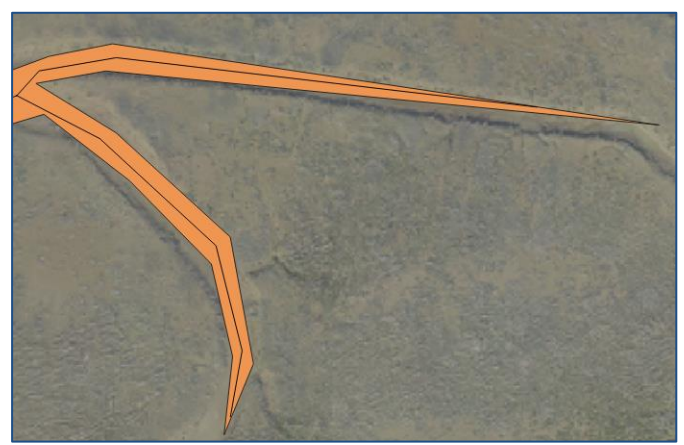

Figure 25 : Résultat de la suppression de l'effet « dent de scie »

- Enregistrement de cette nouvelle couche au format gpkg en écrasant le fichier iii. « squelettisation ».
- 7. Accrochage des extrémités du squelette aux petites filandres :
	- Outil <sup>D</sup> De morceaux multiples à morceaux uniques i.  $\ddot{\phantom{a}}$

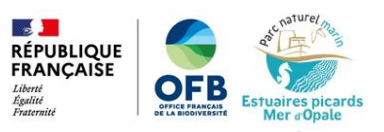

Accrocher les géométries à la couche ii. Outil , avec comme couche source la couche « squelettisation » et comme couche de référence la couche « petites filandres »: 4,5m de tolérance, accrocher les points terminaux aux points terminaux uniquement (Figure 26);

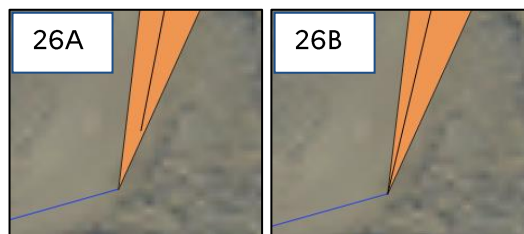

Figure 26 : Exemple d'un accrochage d'une extrémité du squelette à une petite filandre

Les étapes décrites précédemment (6 à 7.ii.) ont été réalisées de manière automatisée grâce au modeleur graphique de QGIS<sup>3</sup>. Un modèle a été réalisé par Guillaume Fauveau (Figure 27)

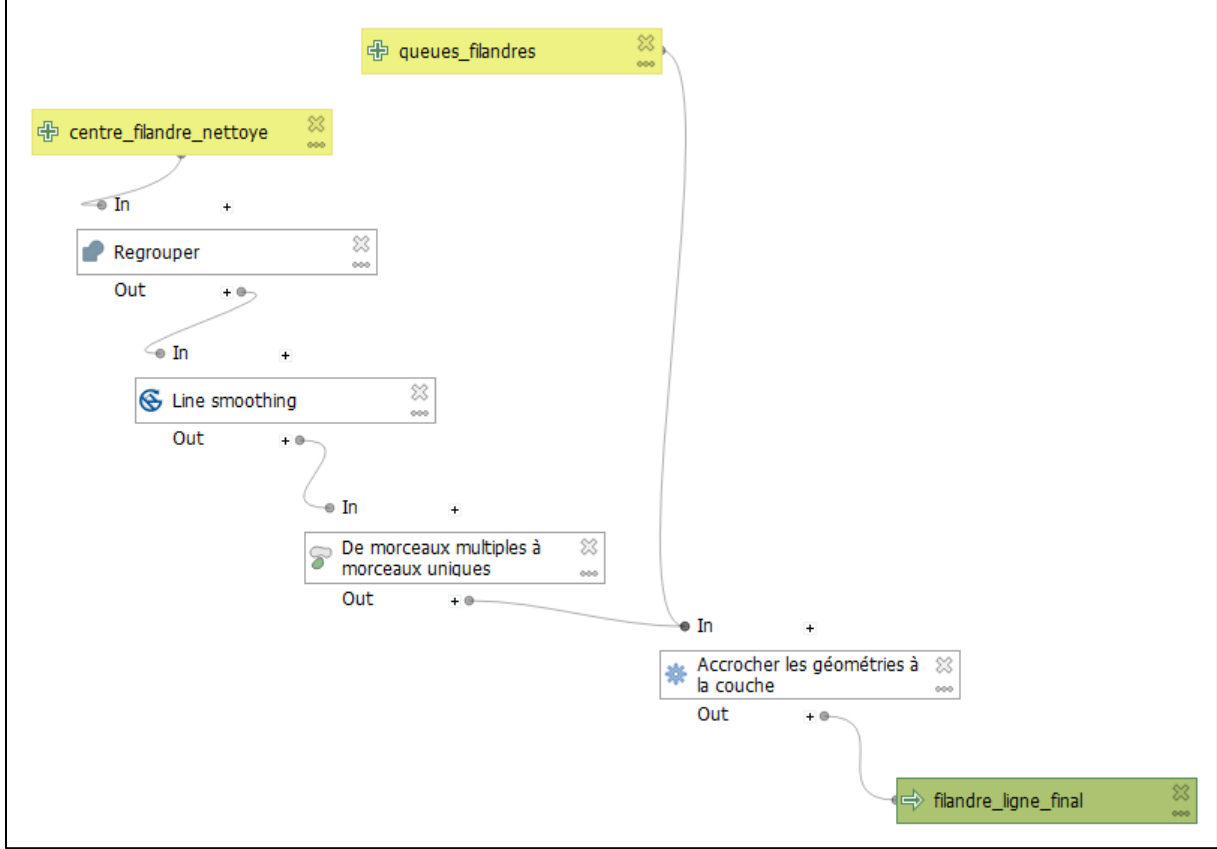

Figure 27 : Modeleur graphique pour les étapes 6 à 7.ii.

Ce modèle permis, à partir de la couche de squelette nettoyée (étape 5.vi.) et de la couche « petites filandres », d'obtenir le résultat de l'étape 7.ii. en cliquant sur le bouton « executer le

modèle »

- Enregistrement de la nouvelle couche générée au format gpkg en écrasant le iii. fichier « squelettisation »
- iv. Correction des erreurs et des accrochages qui ne se sont pas faits : en mode édition de couche avec l'outil d'accrochage, utilisation de l'outil de nœud

(Figure 28 et Figure 29);

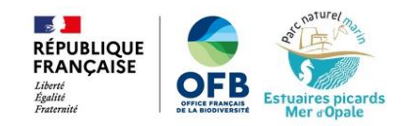

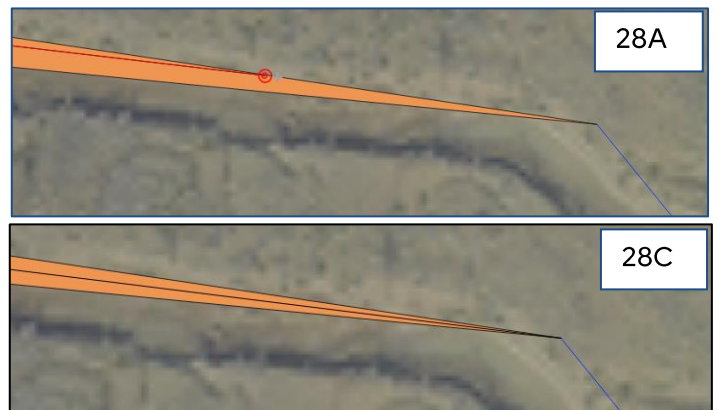

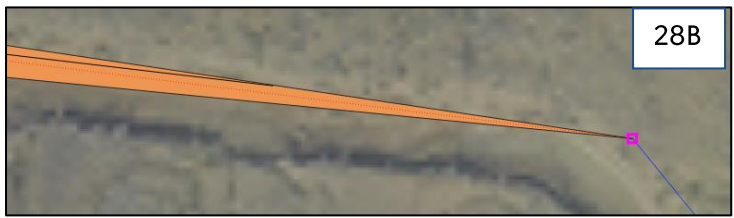

Figure 28 : Etapes d'accrochage à la main d'une<br>extrémité du squelette à une petite filandre : sélection du sommet du squelette (26A) et accrochage au sommet de la petite filandre (26B) ; résultat de l'accrochage (26C).

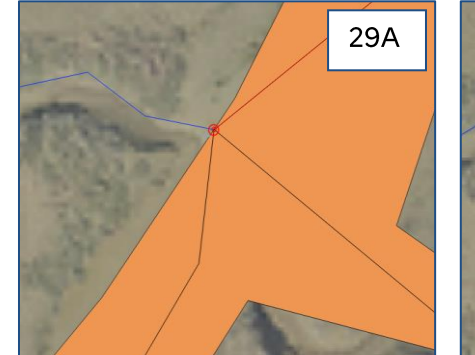

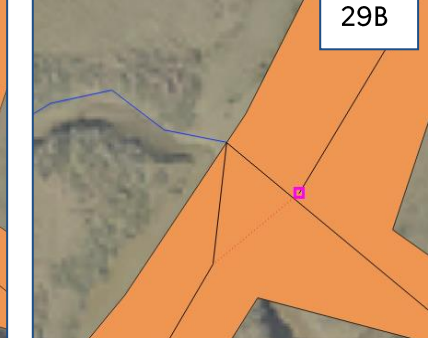

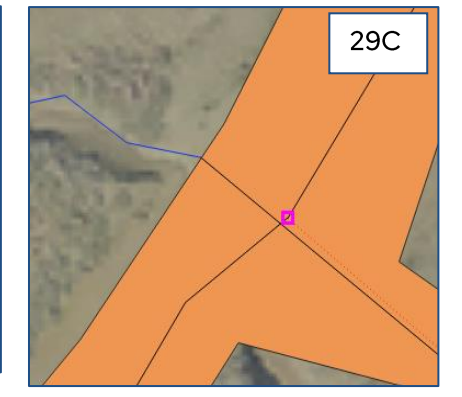

Figure 29 : Exemple d'une correction d'erreur d'accrochage à la main : sélection d'un sommet (27A), déplacement du sommet (27B et 27C), résultat (27D).

8. Enregistrement des modifications.

29<sub>D</sub>

La Figure 30 présente le résultat finalisé de la squelettisation des filandres en baie de Somme.

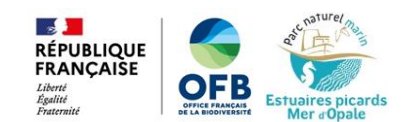

#### PARC NATUREL MARIN DES ESTUAIRES PICARDS ET DE LA MER D'OPALE Résultat de la squelettisation des filandres : zoom sur la Baie de Somme

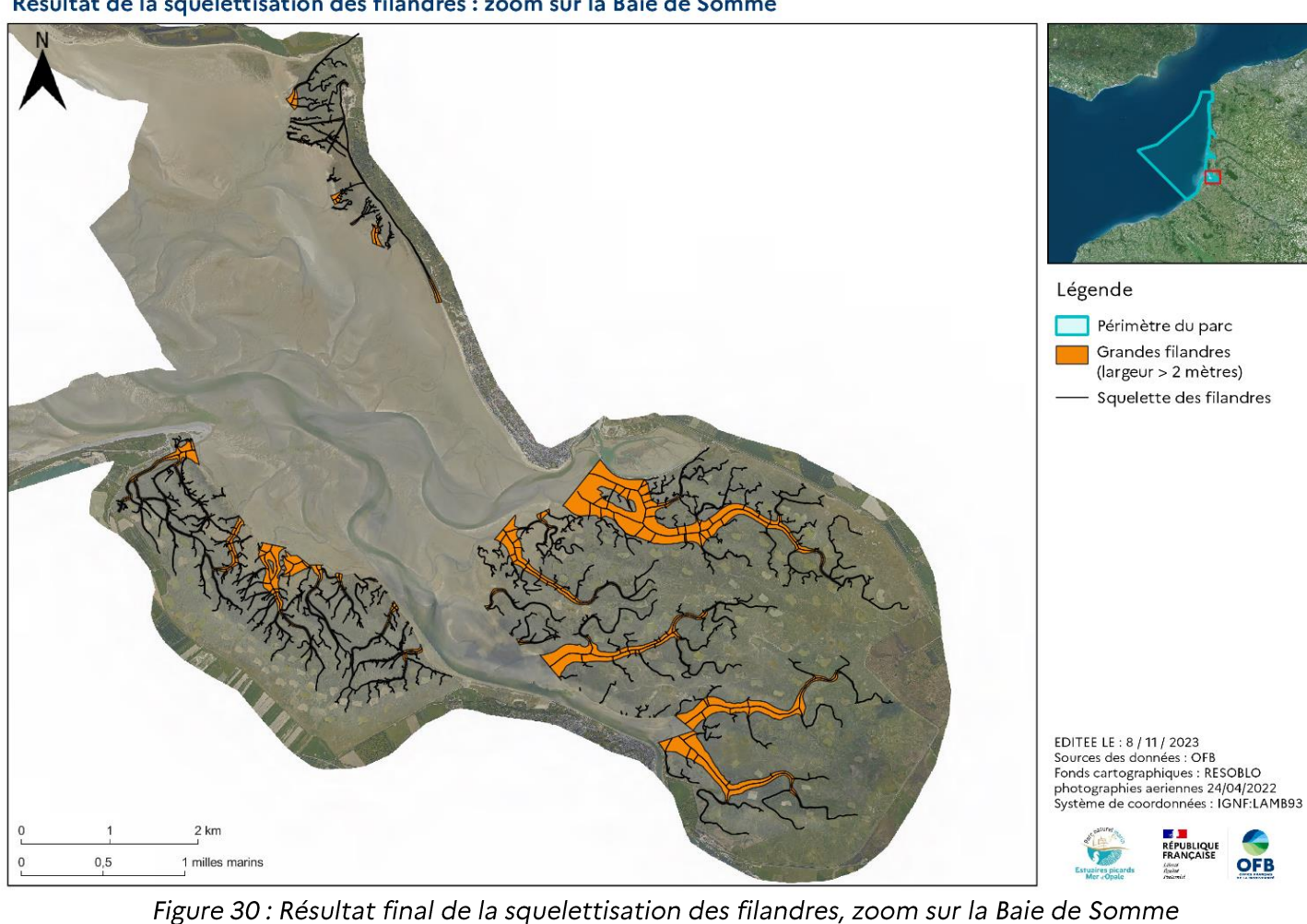

### III.2 Obtention d'une unique couche squelette

Nous avons obtenu dans la partie précédente, une couche de géométrie polylignes correspondant au squelette des grandes filandres, « squelettisation ». Le squelette des petites filandres correspond à la couche de numérisation de celles-ci « petites\_filandres » (les petites filandres ayant été numérisées par une couche de polylignes).

Afin d'obtenir une unique couche squelette, permettant de calculer les valeurs de longueurs et de largeur sur chaque filandre, les couches « squelettisation » et « petites filandres » ont été fusionnées en une seule couche.

Voici les étapes qui ont permis cette fusion:

- 1. Fusion de la couche « petites filandres » et « squelettisation », grâce à l'outil Fusionner des couches vecteur
- 2. Accrochage des squelettes des petites filandres au chenal principal, en mode édition,

grâce à l'outil de nœud  $\sqrt{2}$  mode « accrochage » activé

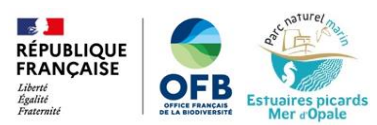

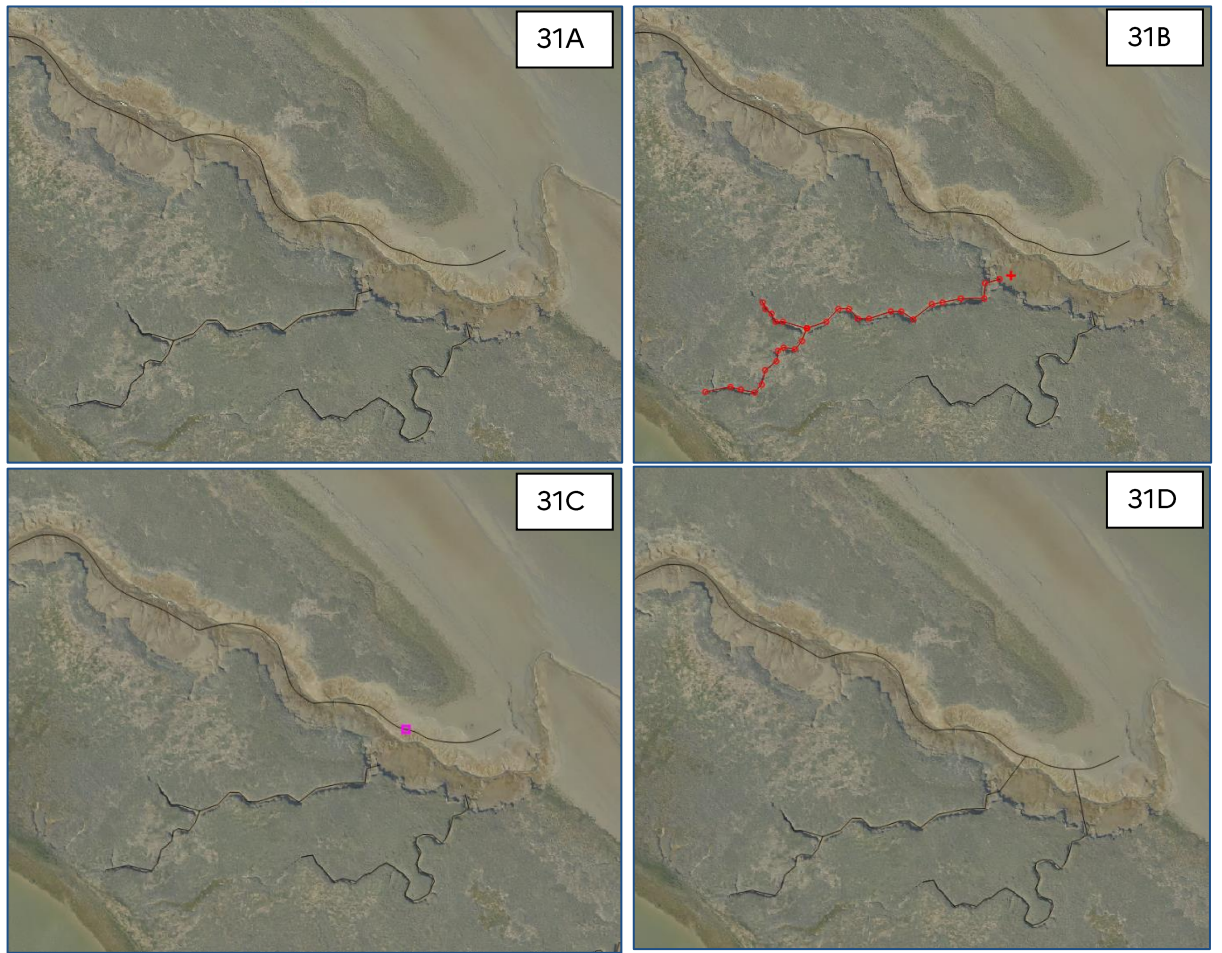

Figure 31 : Etapes d'accrochage de parties de squelette au chenal principal

- 3. Fusion des entités du squelette en une seule entité par filandre :
	- Sélection d'une entité filandre depuis la couche « filandres fusionnées » (Figure i.  $32$ );

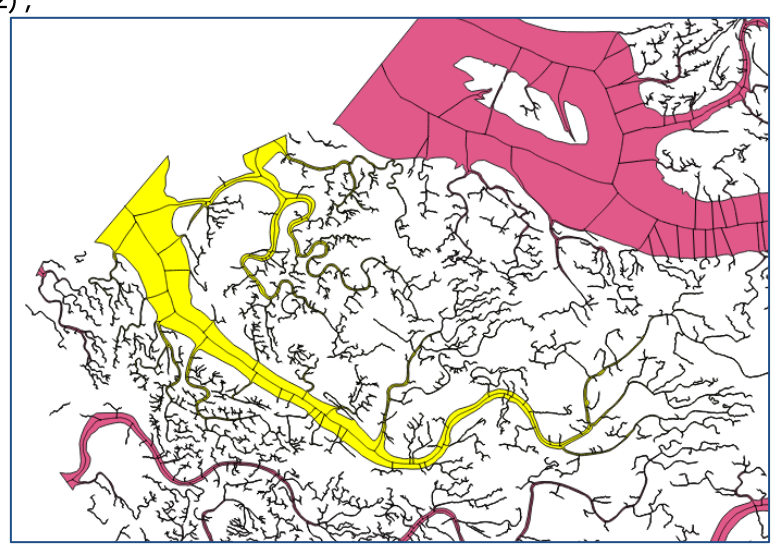

Figure 32 : Sélection d'une entité filandre depuis la couche polygones

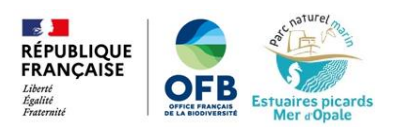

Utilisation de l'outil <sup>de</sup> Sélection par localisation : sélection des entités de la ii. couche « squelettisation » à l'intersection et à l'intérieur de la couche « grandes filandres », « entité sélectionnées uniquement » coché (Figure 33) ;

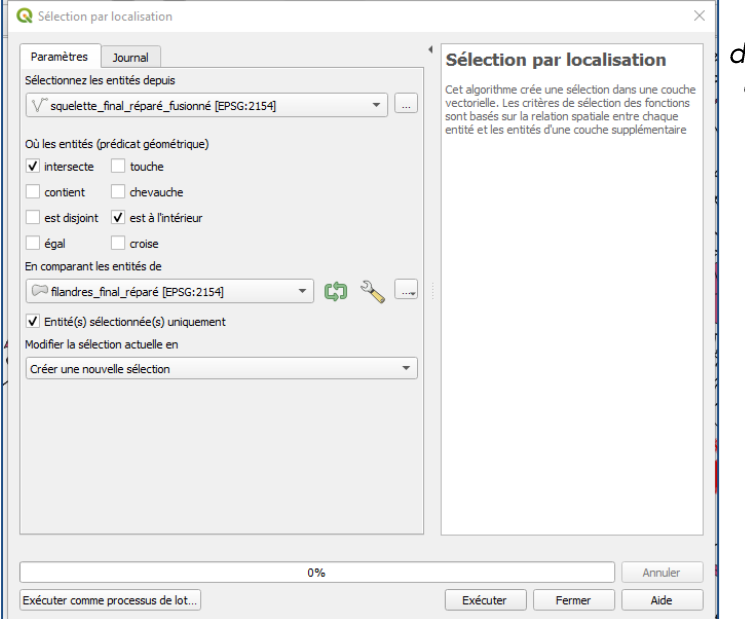

Figure 33 : Capture d'écran de l'utilisation de l'outil « sélection par localisation »

Fusion des entités ainsi sélectionnées dans la couche « squelettisation », grâce à iii.

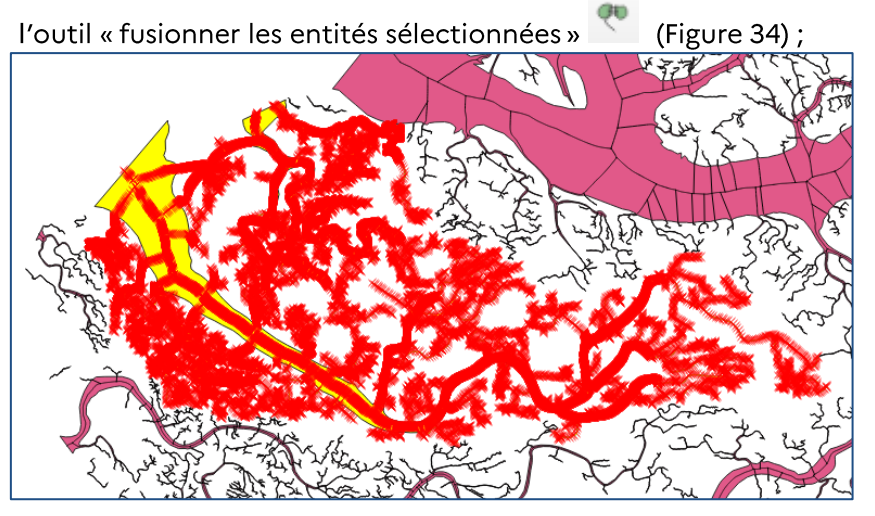

Figure 34 : Entités du squelette à fusionner

- Répétition de cette opération pour chaque filandre. iv.
- 4. Enregistrement de la couche au format gpkg sous le nom « squelette\_entier ».

La Figure 35 montre le résultat de la création d'une unique couche squelette en Baie de Somme.

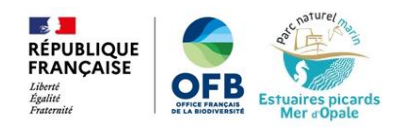

#### PARC NATUREL MARIN DES ESTUAIRES PICARDS ET DE LA MER D'OPALE Squelette des filandres de la Baie de Somme

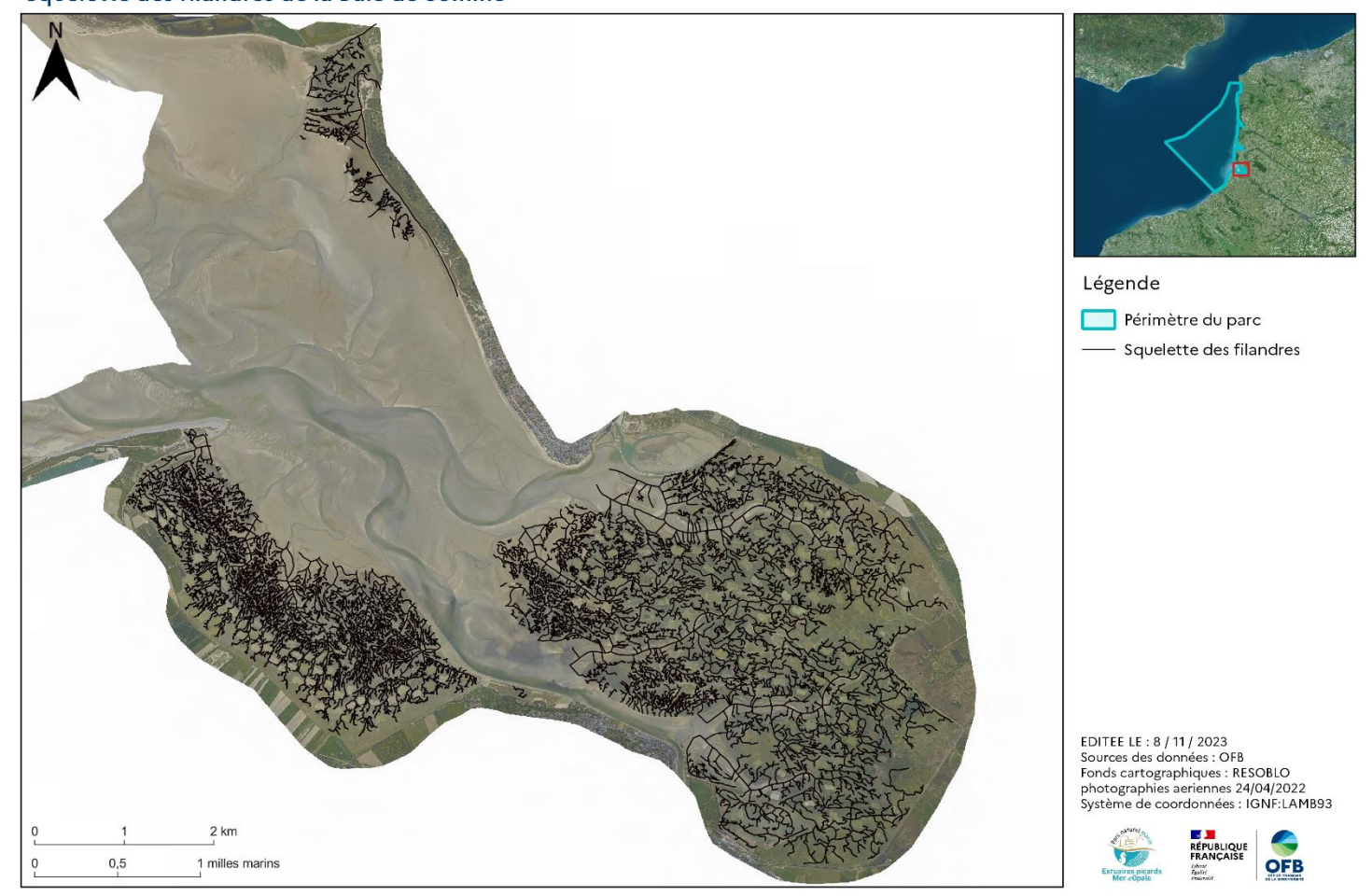

Figure 35 : Résultat de la création d'une unique couche squelette, zoom sur la Baie de Somme

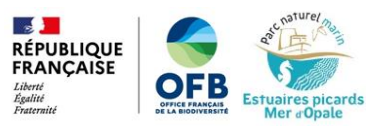

## IV. Découpe des filandres et du squelette

Pour obtenir les paramètres morphologiques calculés sur chaque chenal de filandre, une découpe des filandres et du squelette a été nécessaire.

### IV.1 Découpe des filandres

La couche sur laquelle la découpe des filandres a été appliquée est la couche « filandres regroupées ». Afin d'éviter un travail trop chronophage, seules les filandres de largeur supérieure à deux mètres ont été découpées.

Voici les différentes étapes qui ont permis la découpe des filandres :

- 1. Duplication de la couche « filandres\_regroupées » et enregistrement de la copie au format gpkg sous le nom « filandres\_découpées » ;
- 2. Activation du mode édition de couche sur la couche « filandres\_découpées » ;
- 3. Utilisation de l'outil « séparer les entités » » , avec le mode accrochage activé ;
- 4. Découpe des filandres selon l'embouchure de chaque chenal (Figure 36) ;

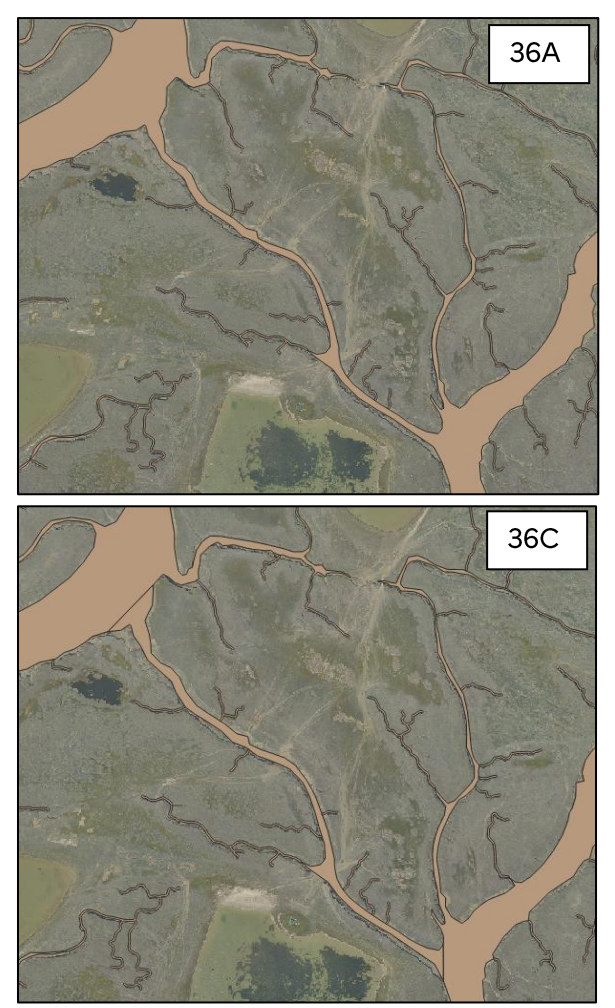

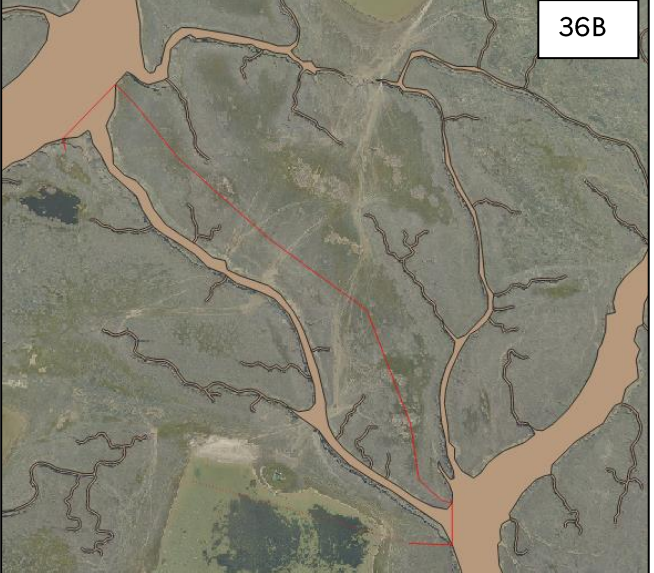

Figure 36 : Exemple de découpe d'un chenal de filandre : chenal avant découpe (36A), découpe du chenal selon l'embouchure (en rouge, figure 36B) et résultat de découpe (36C)

5. Fusion d'entités : certaines entités sont à fusionner, comme les petites embouchures (37A) avec le reste des petites (37B), il faut donc les fusionner pour n'en faire qu'une seule entité :

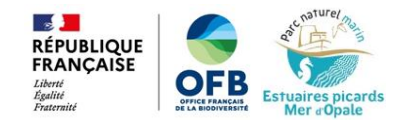

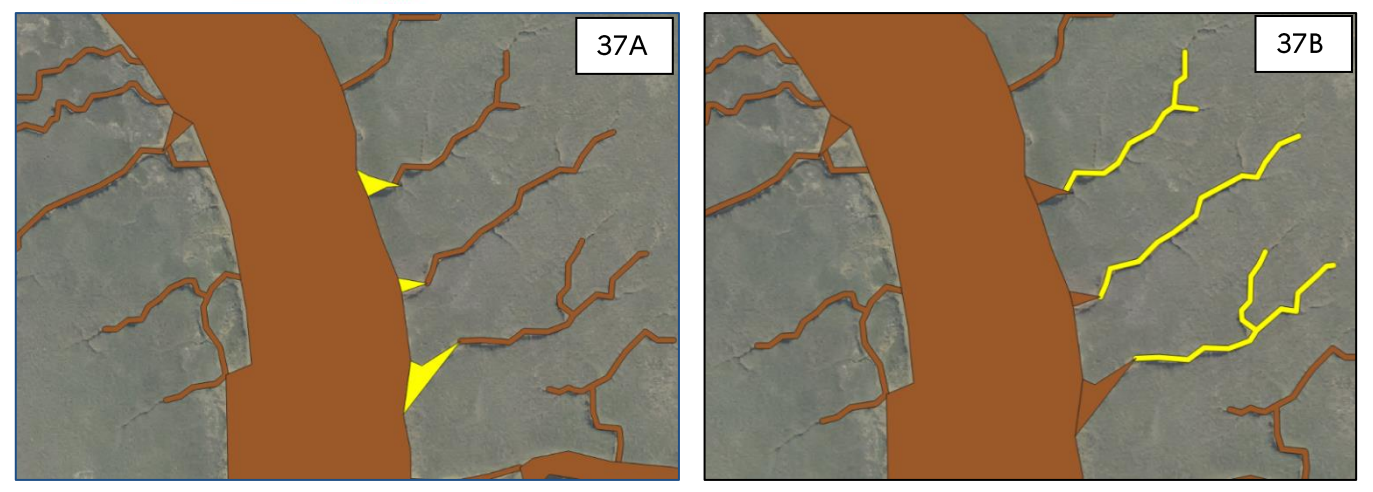

Figure 37 : Exemple d'entités à fusionner

En mode édition de couche, sélection des entités à fusionner i.

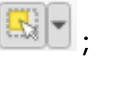

Puis fusion des entités grâce à l'outil « fusionner les entités sélectionnées » ii. 6. Enregistrement des modifications.

La Figure 38 montre le résultat final de la découpe des filandres en Baie de Somme.

#### PARC NATUREL MARIN DES ESTUAIRES PICARDS ET DE LA MER D'OPALE Filandres de la Baie de Somme

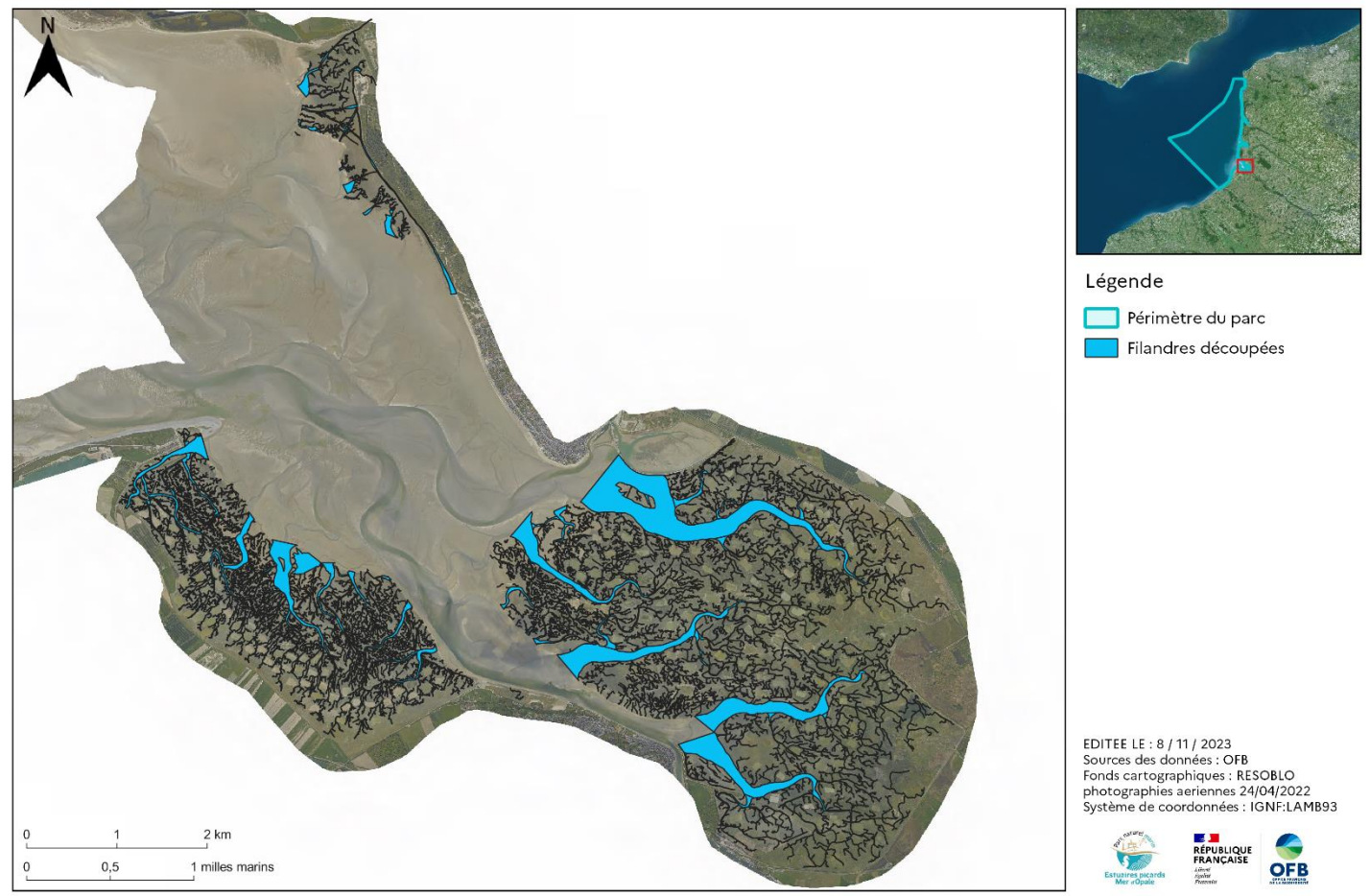

Figure 38 : Résultat final de la découpe des filandres en Baie de Somme

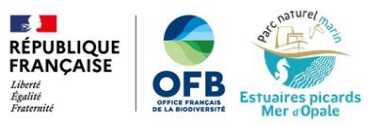

### IV.1 Découpe du squelette

La couche sur laquelle la découpe du squelette a été réalisée est la couche « squelette\_entier ».

Voici les étapes qui ont permis la découpe du squelette :

1. Découpe de la couche « squelette\_entier » par la couche de « filandres\_découpées » grâce à l'outil intersection... (Figure 39);

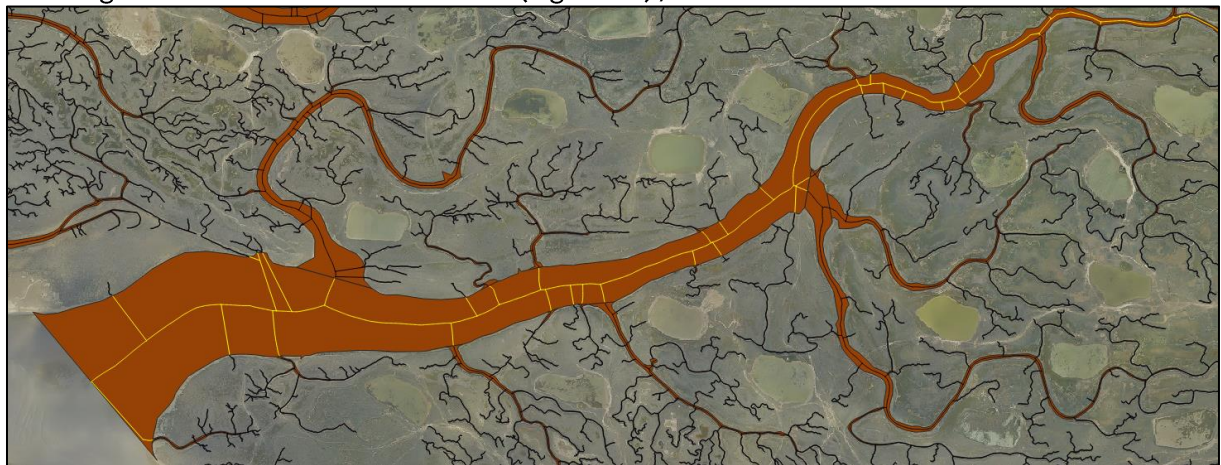

Figure 39 : Résultat de la découpe du squelette par l'outil intersection

Un champ « fid2 » dans la table attributaire du squelette a été créé suite à cette étape. Il correspond à l'identifiant des polygones filandres qui ont servi à la découpe du squelette. Le champ « fid » des filandres correspond donc au champ « fid2 » du squelette découpé.

2. Utilisation de l'outil & Demorceaux multiples à morceaux uniques, afin de séparer les embranchements du squelette en plusieurs entités distinctes (Figure 40);

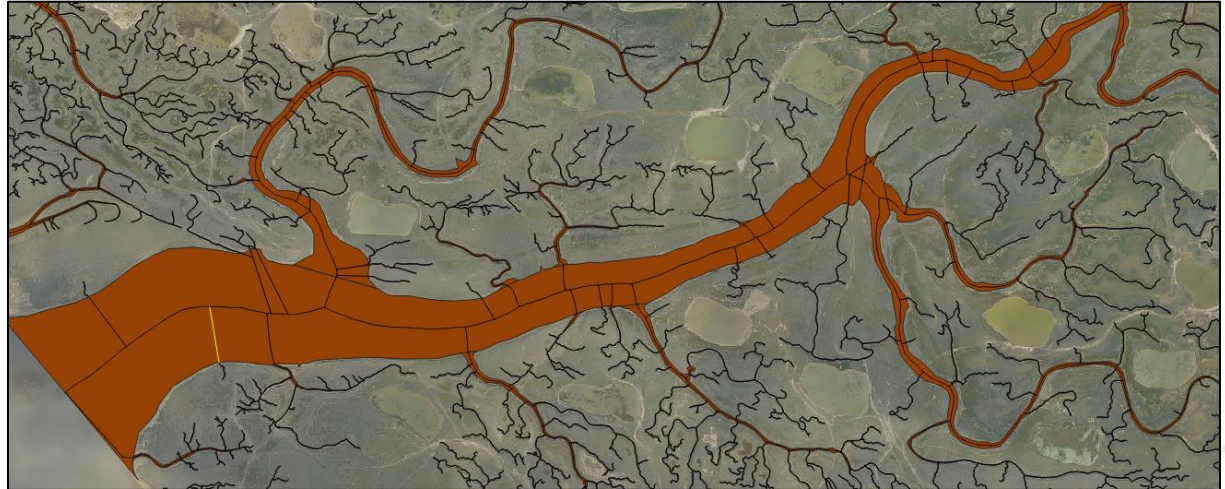

Figure 40 : Résultat de l'application de l'outil « de morceaux multiples à morceaux uniques »

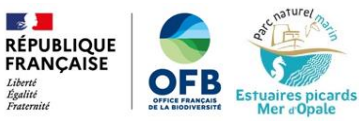

3. Sélection puis suppression des entités inutiles (Figure 41);

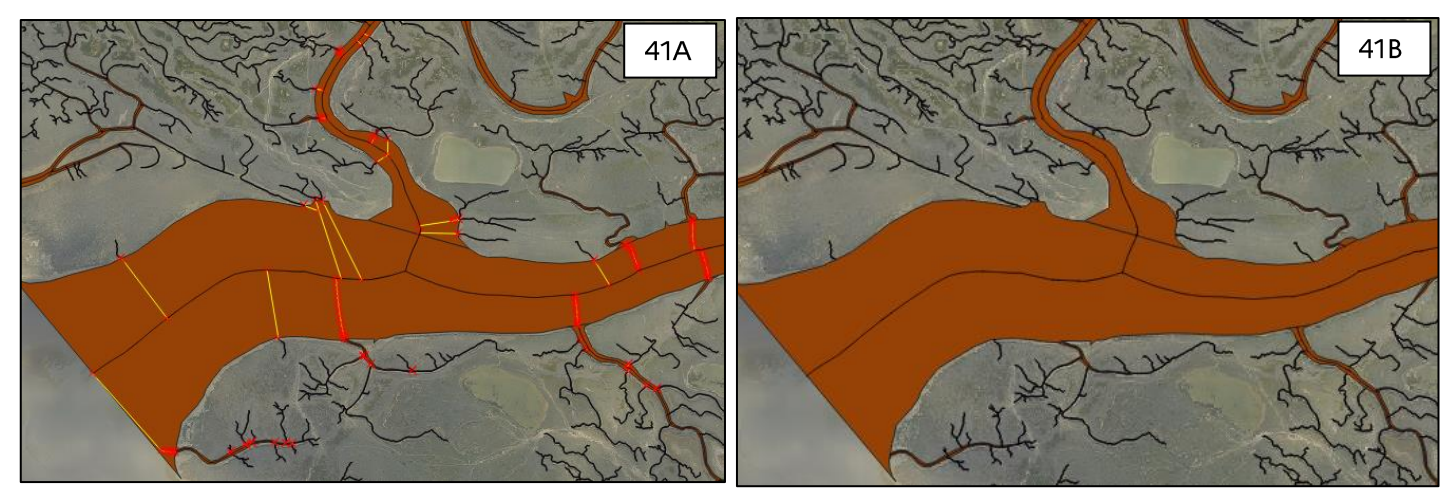

Figure 41 : Sélection (41A) puis suppression (41B) des entités ne faisant pas partie du milieu du chenal des filandres

4. Regroupement des entités : les entités du squelette ainsi découpé et épuré doivent être regroupées en une seule entité par polygone de filandre découpé. Pour cela, l'outil Regrouper... est utilisé en utilisant le champ « fid2 » comme champ de regroupement (Figure 42);

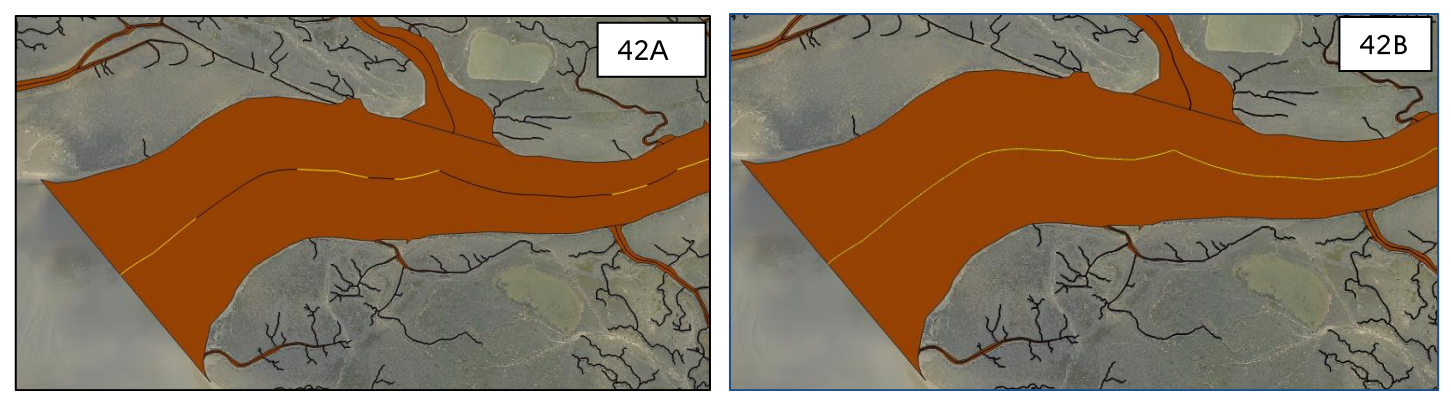

Figure 42 : Exemples d'entités multiples dans le squelette des filandres (42A) et résultat de la fusion des entités (42B)

5. Enregistrement de la couche au format gpkg sous le nom « squelette\_découpé ».

La Figure 43 montre le résultat final de la découpe du squelette.

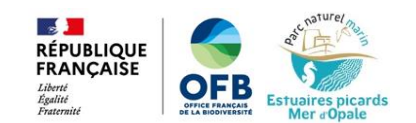

#### PARC NATUREL MARIN DES ESTUAIRES PICARDS ET DE LA MER D'OPALE Résultat de la découpe du squelette des filandres : zoom sur la Baie de Somme

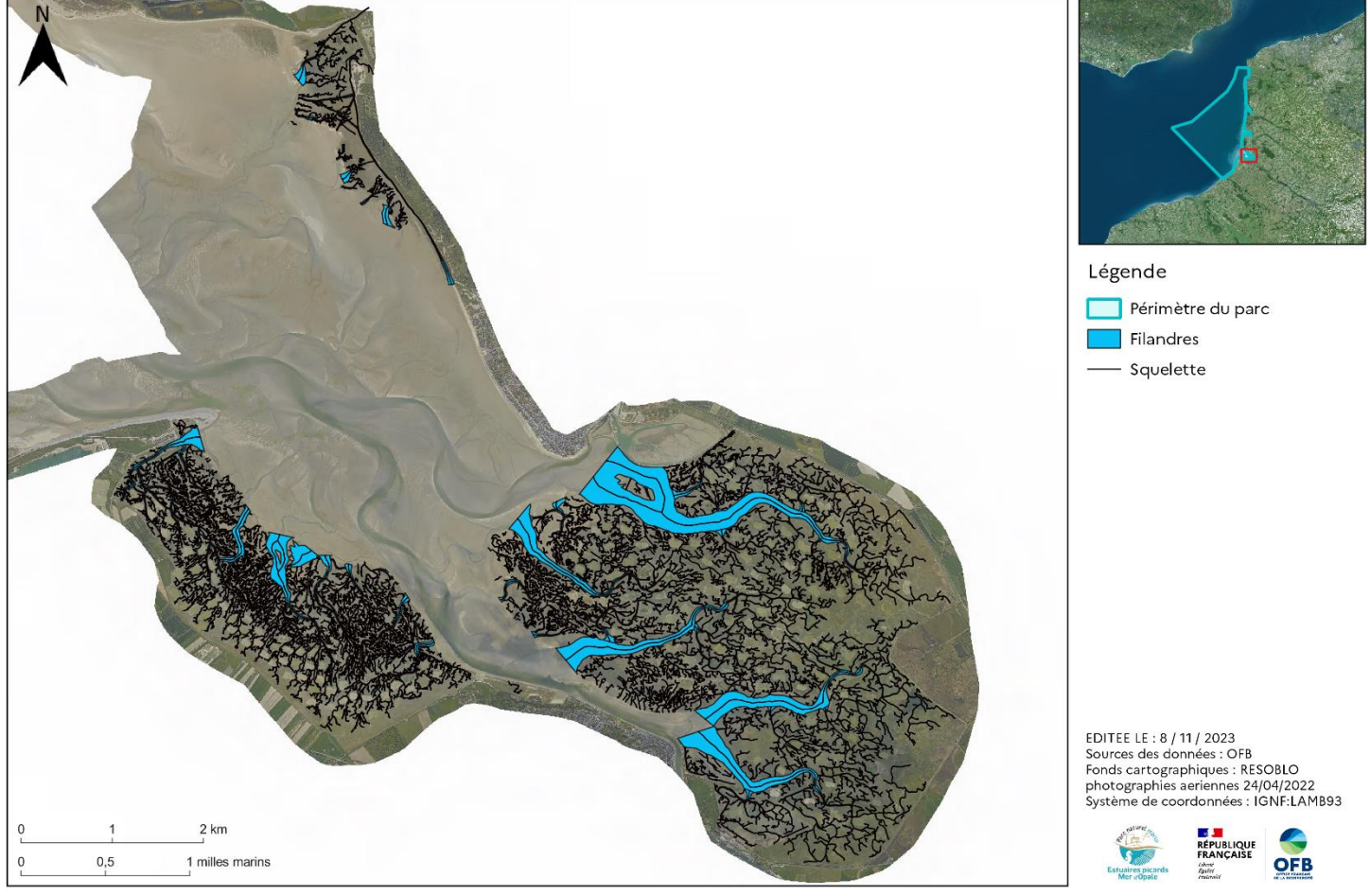

Figure 43 : Résultat de la découpe du squelette, zoom sur la Baie de Somme

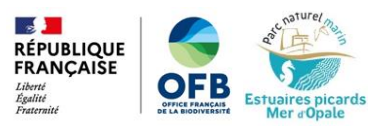

## V. Calcul des paramètres morphologiques

La couche de travail dans laquelle les différents paramètres morphologiques des filandres ont été calculés est la couche « filandres découpées ». La table attributaire de cette couche servira donc de base de données sur les filandres du PNM EPMO.

### **V.1 Surface**

Les calculs de surface ont pu se faire directement sur la couche « filandres découpées », grâce à une formule qui peut être appliquée sur une couche de polygones.

Voici les étapes qui ont permis de calculer la surface des filandres :

- 1. Ajout d'un champ «Surface» dans la table attributaire de la couche « filandres\_découpées », en mode édition de couche ;
- 2. Mise à jour du champ « Surface » avec la formule \$area (Figure 44) :

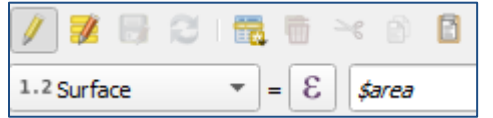

Figure 44 : Mise à jour du champ surface

3. Enregistrement des modifications.

### V.2 Longueur

Le calcul de longueur s'est effectué sur la couche « squelette\_découpé », grâce à une formule qui peut être appliquée sur une couche de polylignes. Les valeurs de longueur obtenues ont été ensuite ajoutées dans la table attributaire de la couche « filandres découpées ».

Voici les étapes qui ont permis de calculer la largeur des filandres :

- 1. Ajout d'un champ «Longueur» dans la table attributaire de la couche « squelette découpé » ;
- 2. Mise à jour du champ « Longueur » avec la Formule \$length;
- 3. Jointure des attributs de ce champ à la couche « filandres découpées » : utilisation de Joindre les attributs par localisation... **l'outil** avec comme couche de base

« filandres découpées », comme couche de jointure « squelette découpé », « contient » et « intersecte » cochés, champ à ajouter : « Longueur » et type de jointure « prendre uniquement les attributs de l'entité qui a le plus grand chevauchement (un à  $un)$ » (Figure 45);

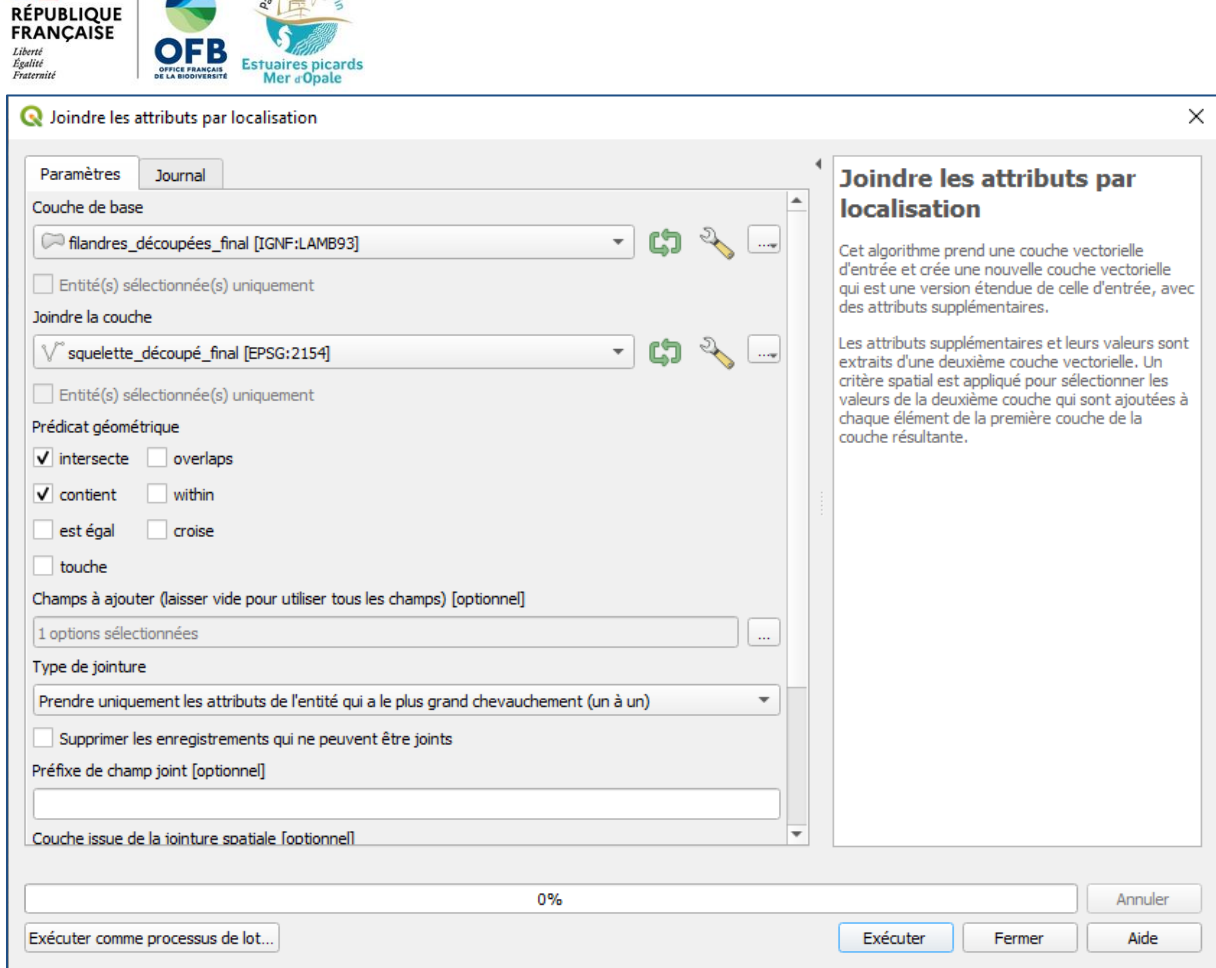

Figure 45 : Utilisation de l'outil « Joindre les attributs par localisation »

4. Enregistrement de cette nouvelle couche en écrasant la couche « filandres\_découpées ».

### V.3 Largeur

c. naturel

Les calculs précis de largeur ont été réalisés uniquement sur les filandres de largeur supérieure à 2m (couche « grandes\_filandres »). En effet, les petites filandres ayant été générées par une couche tampon de 0,5m de part et d'autre du chenal principal (cf. partie II.1), on considèrera donc que leur largeur est de 1m.

Le principe du calcul de la largeur des grandes filandres repose sur la génération de lignes perpendiculaires au chenal principal tous les 10 mètres. La longueur de ces lignes sera ensuite calculée, et l'on pourra ainsi obtenir la largeur moyenne, médiane, minimale et maximale des filandres.

La méthode adoptée ici s'inspire des méthodes décrites dans les sources suivantes : https://portailsig.org/content/segmenter-une-couche-d-elements-lineaires-de-type-polygoneavec-arcmap.html

https://archeomatic.wordpress.com/2012/10/20/ggis-1-8-calculer-lorientation-dune-polyligne/

https://georezo.net/forum/viewtopic.php?id=99999

Pour appliquer cette méthode, il a été nécessaire de séparer les filandres en plusieurs classes de taille pour faciliter la génération et le tri des lignes perpendiculaires.

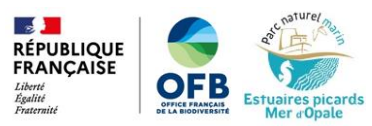

Calcul de largeur des très grandes filandres, uniquement présentes en Baie de Somme (Figure 46) :

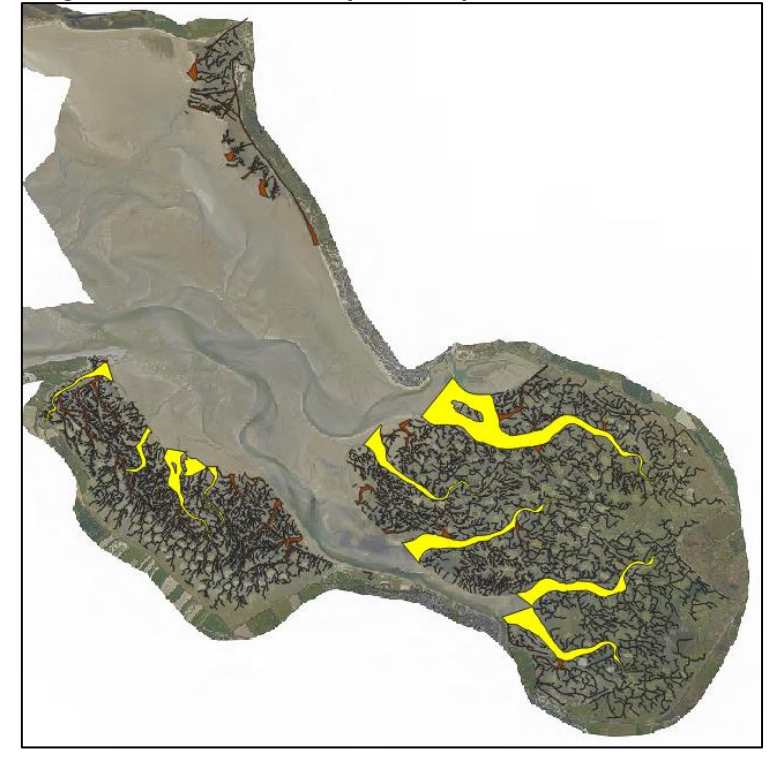

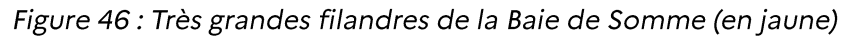

1. Sélection du squelette découpé des très grandes filandres (couche « squelette découpé ») avec

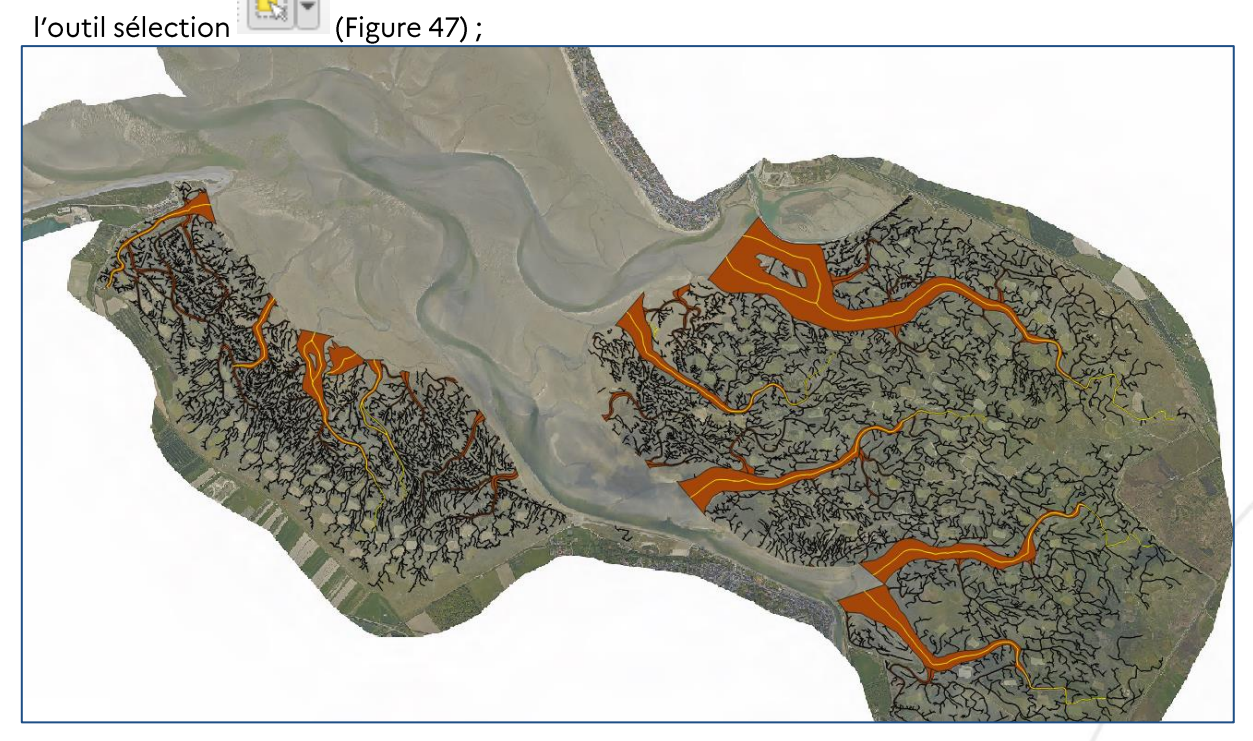

Figure 47 : Squelette des très grosses filandres sélectionné (en jaune)

- 2. Enregistrement du squelette sélectionné dans une couche temporaire;
- 3. Création de lignes perpendiculaires sur la couche temporaire générée précédemment :

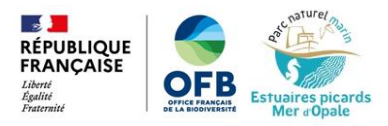

- Outil \* Division des lignes par longueur maximale, génération tous les 10 mètres, longueur des i. lignes 600 mètres;
- Ajout des champs dans la table attributaire de cette couche : azimuth, x1, x2, y1, y2, wkt; ii.
- iii. Mise à jour de ces champs avec les formules suivantes :
	- Azimuth (en radian): azimuth(point\_n( \$geometry,1), point\_n( \$geometry,2))
	- $x1:$  \$x\_at(0)+ cos( "azimuth")\*300
	- x2: \$x\_at(0)- cos( "azimuth")\*300
	- y1: \$y\_at(0)- sin("azimuth")\*300
	- $y_1 \cdot y_2 \cdot (0)$ ,  $y_1 \cdot y_3 \cdot (0)$ ,  $y_2 \cdot (0) + \sin(\text{``azimuth''}) \cdot 300$
	- wkt : concat('LINESTRING('|| "x1" ||''|| "y1" || ''||''|| "x2" || ''|| "y2" || ')')

Les étapes décrites précédemment (3.i. à 3.iii.) ont été réalisées de manière automatisée grâce au

#### modeleur graphique de QGIS<sup>36</sup>. Un modèle a été réalisé par Guillaume Fauveau (Figure 48)

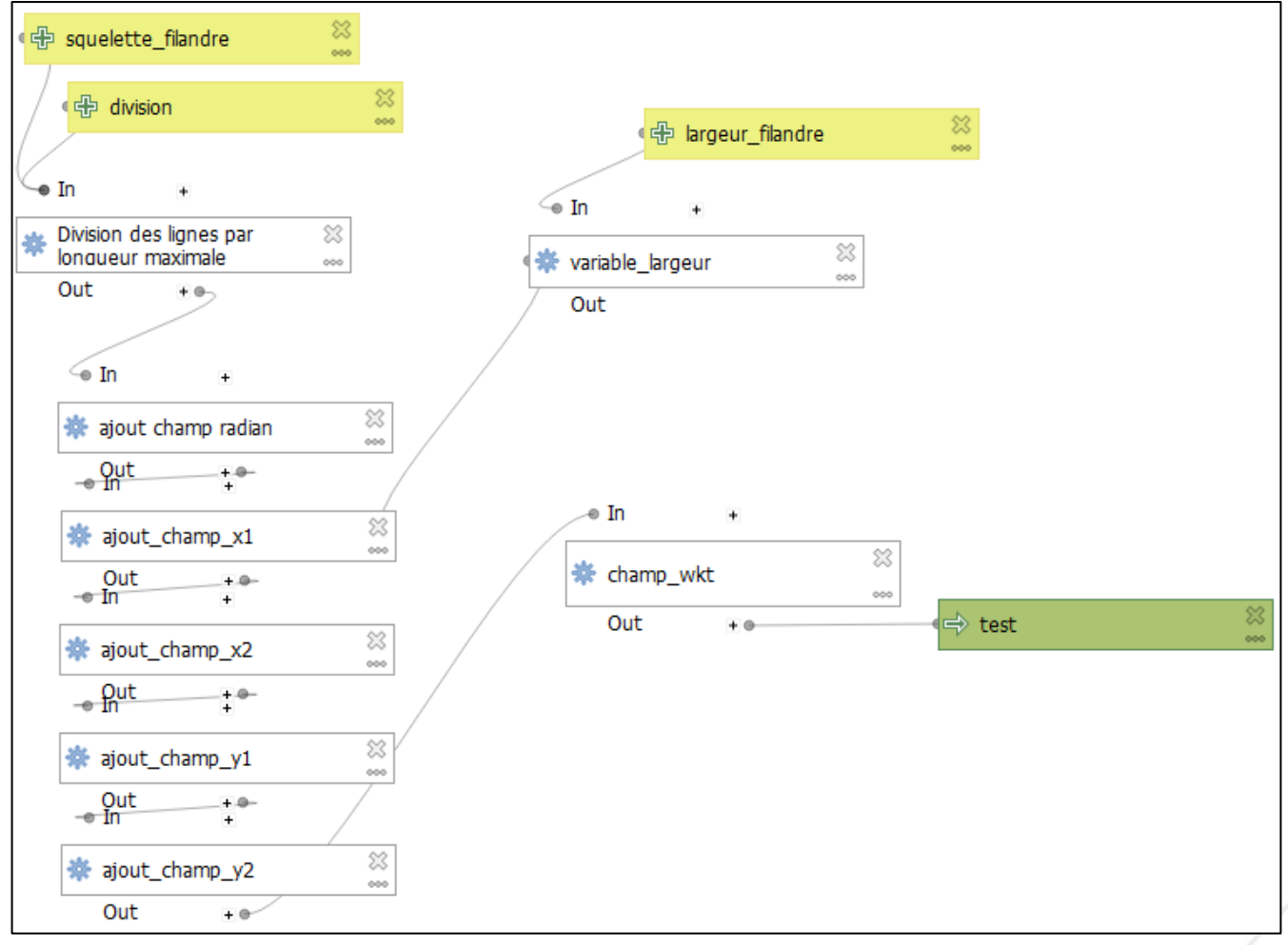

Figure 48 : Modeleur graphique pour les étapes 3.i à 3.iii.

Ce modèle permis, à partir de la couche de squelette sélectionnée (étape 2.), d'une longueur de division

(10 m) et d'une largeur (600 m), d'obtenir le résultat de l'étape 3.iii. en cliquant sur le bouton

- Enregistrement de la couche au format csv; iv.
- Ouverture de la couche par <sup>9</sup> Ajouter une couche de texte délimité... , géométrie « well kown v. text », SCR Lambert93;
- Enregistrement de la couche au format gpkg « lignes perp1 »; vi.
- Découpe de cette couche par la couche « filandres découpées » avec l'outil de Couper.... vii.

32

Enregistrement de cette nouvelle couche en écrasant la couche « lignes perp1 » viii.

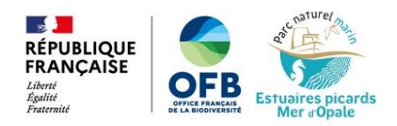

Suppression et correction des lignes perpendiculaires avec l'outil de nœud Farmer (Figure ix.  $49$ :

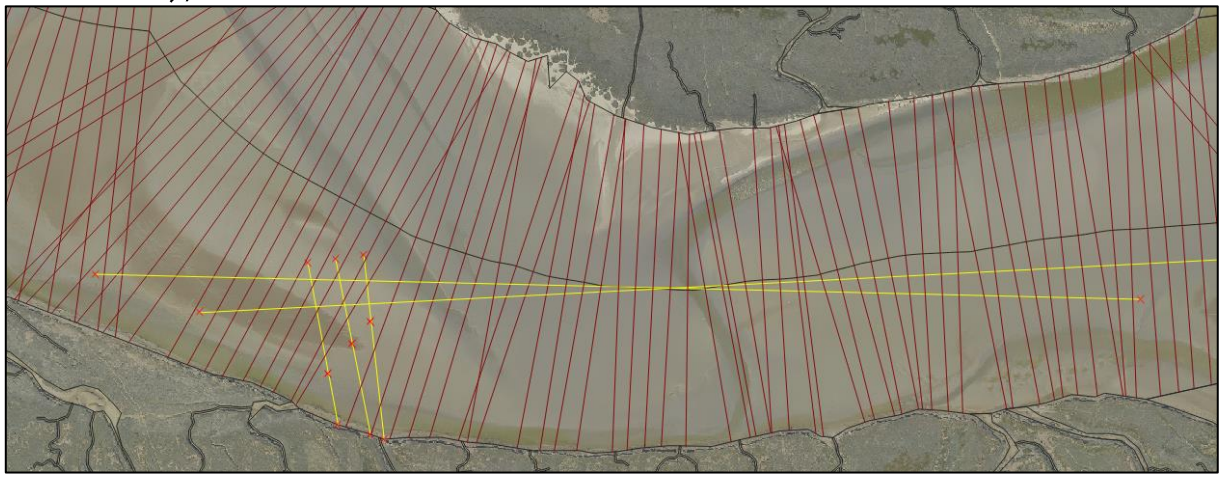

Figure 49 : Exemple de lignes à supprimer (en jaune)

- Ajout du champ « Largeur » dans la table attributaire de la couche « lignes\_perp1 »; i.
- Mise à jour du champ « Largeur » avec la formule \$length puis enregistrement des ii. modifications.
- 4. Ajout des données largeur dans la couche « filandres\_découpées » :

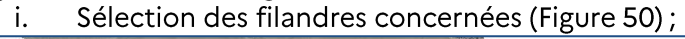

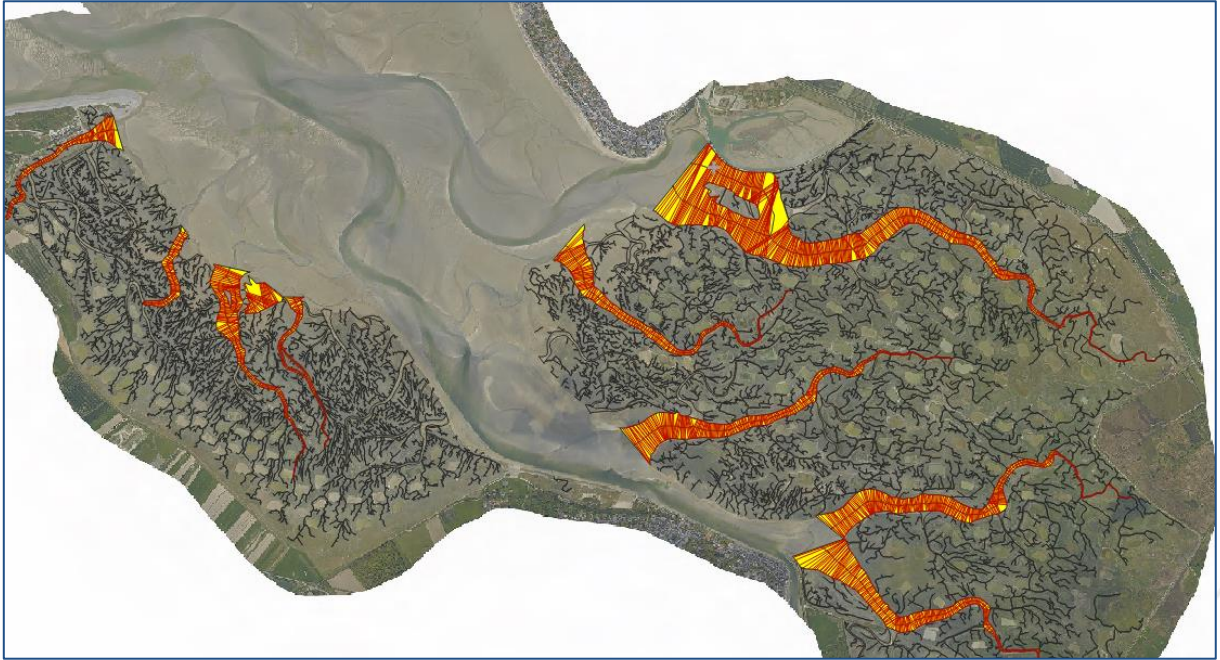

Figure 50 : Sélection des filandres (en jaune)

 $\Sigma$  Joindre les attributs par localisation (résumé)  $: avec$ ii. Outil comme couche source « filandres découpées » et comme couche de jointure « lignes perp1 ». « entités sélectionnées uniquement » et « intersecte » cochés. Champs à résumer : « Largeur ». Résumés à calculer : min, max, médiane, moyenne ; écart-type (Figure 51) ;

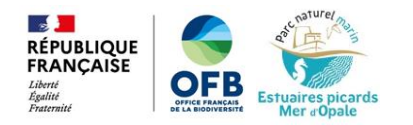

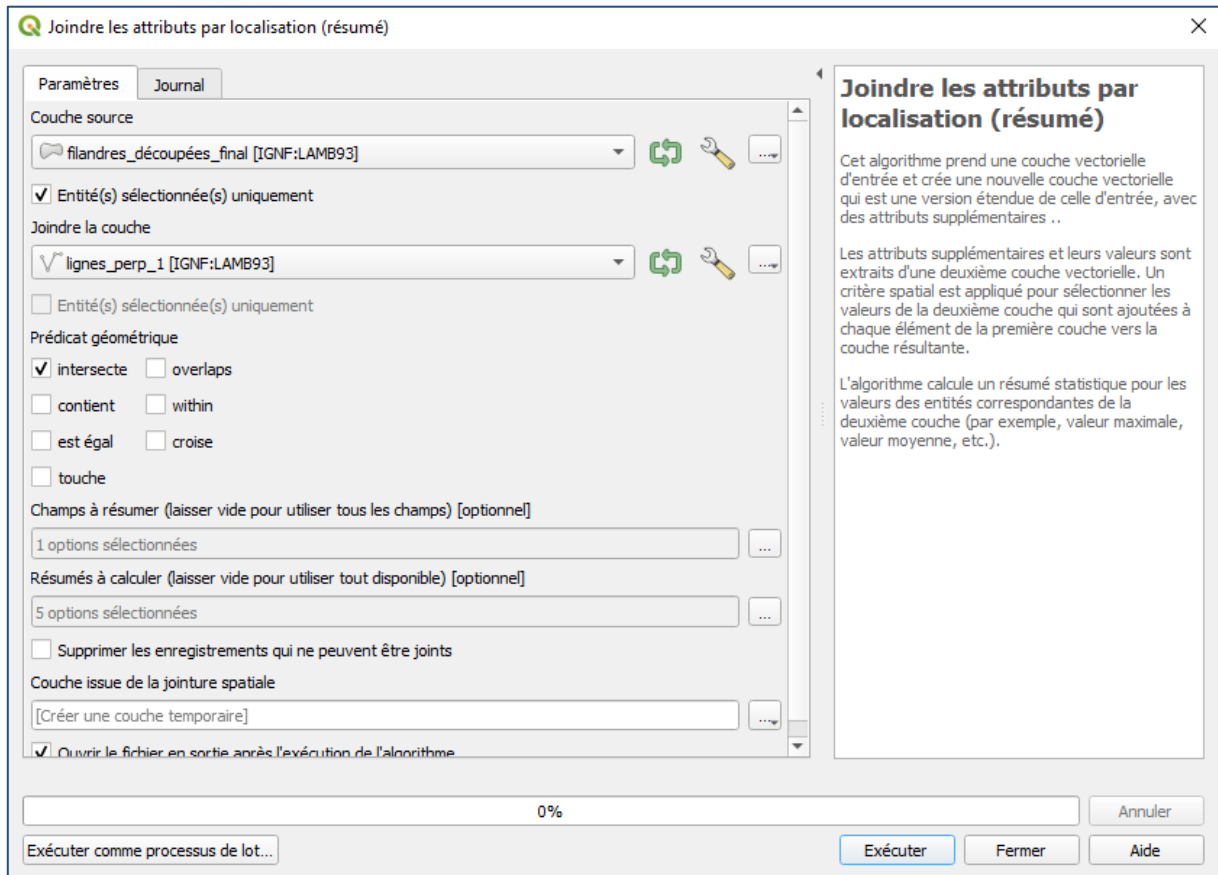

Figure 51 : Utilisation de l'outil "Joindre les attributs par localisation (résumé)"

Outil intervals de la attributs par localisation... : couche source « filandres\_découpées », iii. couche de jointure la couche temporaire issue de l'étape précédente, prédicat géométrique « est égal ». Champs à ajouter : Largeur\_min, Largeur\_max, Largeur\_mean, Largeur\_median, Largeur\_stddev (Figure 52) ;

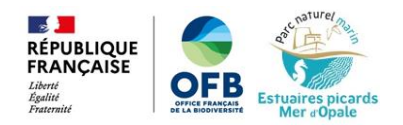

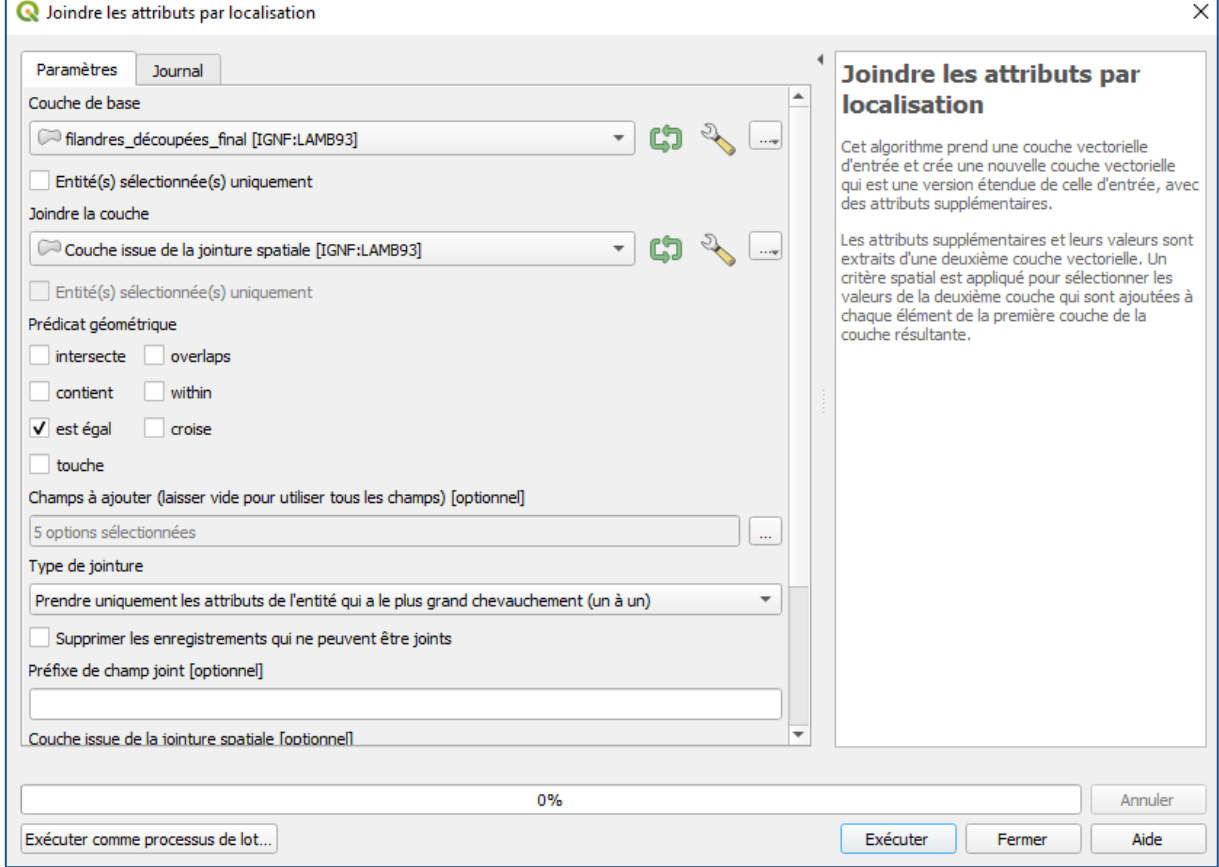

Figure 52 : Utilisation de l'outil "Joindre les attributs par localisation"

Enregistrement de cette nouvelle couche générée en écrasant la couche iv. « filandres\_découpées ».

#### Calcul de largeur des filandres restantes (hors petites filandres de largeur de 1 mètre) :

- 1. Sélection du squelette des filandres restants :
	- Outil e Sélection par localisation... avec comme couche source « squelette\_découpé »,  $\mathbf{i}$ . prédicat géométrique «intersecte», en comparant avec les entités de la couche « grandes\_filandres »;
	- Désélection des squelettes des très grandes filandres ; ii.
	- Enregistrement des entités sélectionnées dans une couche temporaire. iii.
- 2. Génération de lignes perpendiculaires au squelette (sur la couche temporaire générée à l'étape précédente) :
	- Outil **W** Division des lignes par longueur maximale, génération tous les 10 mètres, longueur des  $\mathbf{i}$ . lignes 60 mètres :
	- Ajout des champs dans la table attributaire de cette couche : azimuth, x1, x2, y1, y2, wkt; ii.
	- iii. Mise à jour de ces champs avec les formules suivantes :
		- Azimuth (en radian): azimuth(point\_n( \$geometry,1), point\_n( \$geometry,2));
		- $x1:$  \$x\_at(0)+ cos( "azimuth")\*30;
		- x2: \$x\_at(0)- cos("azimuth")\*30;
		- y1: \$y\_at(0)- sin("azimuth")\*30;
		-
		-

35

De la même manière que pour le calcul de largeur des très grandes filandres, ces étapes (2.i. à 2.iii.) ont pu être réalisées de manière automatisée grâce au modeleur graphique (Figure 48).

Enregistrement de la couche au format csv; iv.

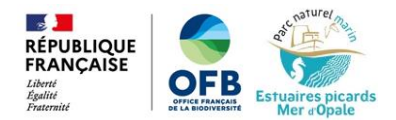

Ouverture de la couche par  $\partial_{\alpha}$  Ajouter une couche de texte délimité..., géométrie « well kown v. text », SCR Lambert93 (Figure 53);

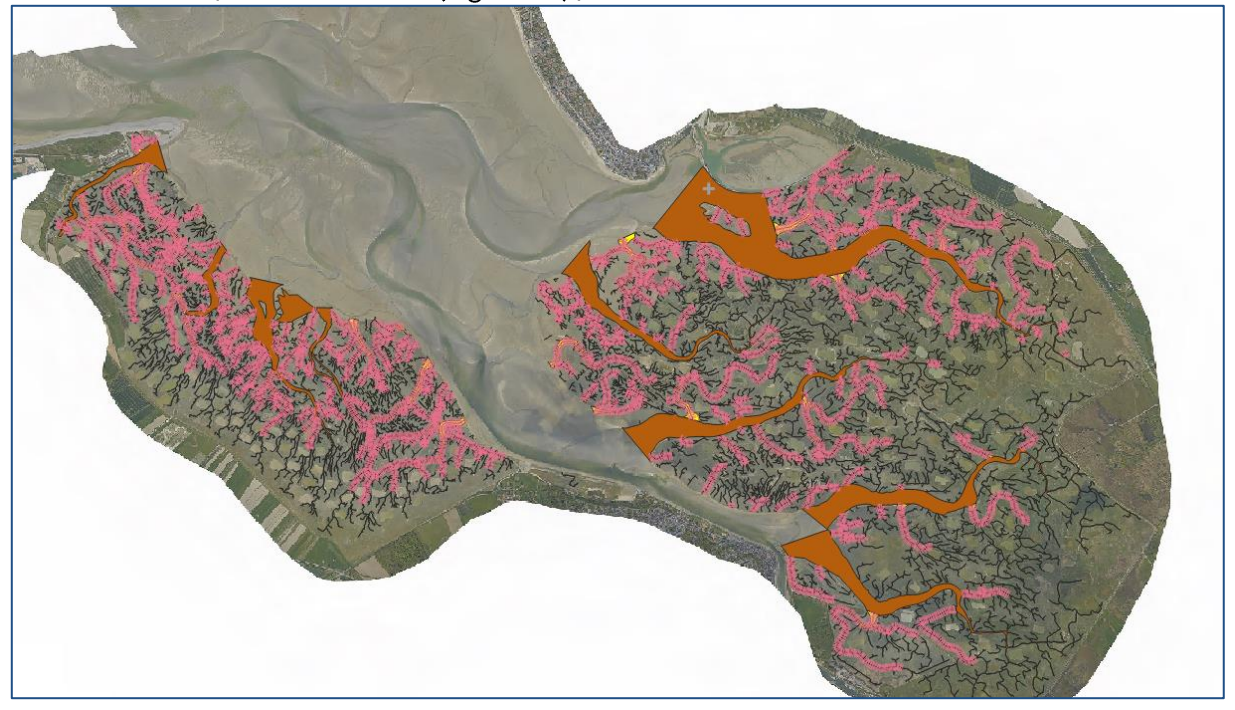

Figure 53 : Ouverture de la couche de lignes perpendiculaires au chenal des filandres (en rose)

- Enregistrement de la couche au format gpkg sous le nom « lignes perp2 »; vi.
- Sélection des filandres polygones concernés avec l'outil de Sélection par localisation... : vii. sélection depuis la couche « filandres\_découpées » intersectant avec le squelette des filandres restant (couche temporaire générée à l'étape 1) ;
- viii. Découpe de la couche « lignes\_perp2 » par la couche « filandres\_découpées » avec l'outil Couper..., en cochant « entités sélectionnées uniquement » ;
- Enregistrement de cette nouvelle couche en écrasant le fichier « lignes\_perp2 » ix.
- Correction/suppression des lignes perpendiculaires avec l'outil édition de sommet <sup>1</sup> X. (Figure  $54$ );

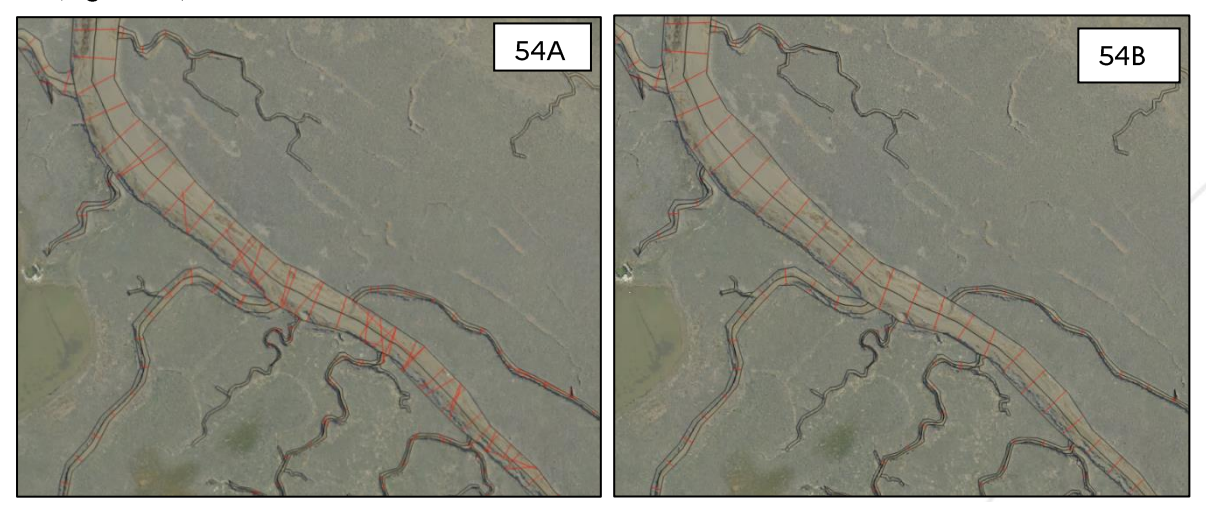

Figure 54 : Exemple de correction et suppression des lignes perpendiculaires au chenal des filandres (en rouge)

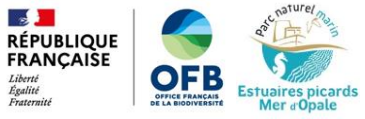

- Ajout du champ « Largeur » dans la table attributaire de la couche « lignes\_perp2 »; xi.
- xii. Mise à jour du champ «Largeur» avec la formule \$length puis enregistrement des modifications.
- 3. Ajout des données largeur dans la couche « filandres\_découpées » :
	- Sélection des filandres polygones concernés par les lignes perpendiculaires générées i. précédemment avec l'outil et Sélection par localisation..., avec comme couche source « filandres découpées », prédicat géométrique « intersecte » et en comparant avec les entités de la couche « lignes\_perp2 » ;
	- $\Sigma$  Joindre les attributs par localisation (résumé) Outil avec ii.  $\cdot$ : comme couche source « filandres\_découpées» et comme couche de jointure « lignes\_per2 ». « Entités sectionnées uniquement » coché, prédicat géométrique « intersecte ». Champs à résumer : « Largeur ». Résumés à calculer : min, max, médiane, moyenne ; écart-type ;
	- Suppression des entités qui ne comportent pas de champ « Largeur » (Figure 55) et des iii. entités correspondant aux petites filandres avec les outils de sélection et de suppression (Figure 56);

| Couche issue de la jointure spatiale - Total des entités: 1568, Filtrées: 443, Sélectionnées: 443             |      |                                      |              |                  |                |               |               |                          |                                                  | □                          |             | × |
|----------------------------------------------------------------------------------------------------|------|--------------------------------------|--------------|------------------|----------------|---------------|---------------|--------------------------|--------------------------------------------------|----------------------------|-------------|---|
| Q.<br>Б<br>$\varepsilon$<br>Y E<br>-94<br>$\omega$<br>e<br>品<br>$\geq$<br>$\mathbb{N}$<br><b>Q.</b><br>而<br>m |      |                                      |              |                  |                |               |               |                          |                                                  |                            |             |   |
| 123 fid                                                                                                    |      | ε<br>$\overline{\phantom{a}}$<br>$=$ |              |                  |                |               |               | $\overline{\phantom{a}}$ | Mise à jour filtrée                              | Mettre à jour la sélection |             |   |
|                                                                                                    | fid  | ID                                   | Localisation | Surface          | Longueur       | Largeur_min_2 | Largeur max 2 |                          | Largeur_mean_2 Largeur_median_2 Largeur_stddev_2 |                            |             |   |
| 429                                                                                                    |      | 4760 C533                            | Canche       | 31,95299706073   | 7.349294756321 | <b>NULL</b>   | <b>NULL</b>   | <b>NULL</b>              | <b>NULL</b>                                      |                            | <b>NULL</b> |   |
| 430                                                                                                    | 4763 | C536                                 | Canche       | 7,903296573981   | 9,363536338729 | <b>NULL</b>   | <b>NULL</b>   | <b>NULL</b>              | <b>NULL</b>                                      |                            | <b>NULL</b> |   |
| 431                                                                                                    | 4854 | C627                                 | Canche       | 87.87663623638   | 31,04017591361 | <b>NULL</b>   | <b>NULL</b>   | <b>NULL</b>              | <b>NULL</b>                                      |                            | <b>NULL</b> |   |
| 432                                                                                                    |      | 4910 S2886                           | Somme        | 352.7620433307   | 340,4204668028 | <b>NULL</b>   | <b>NULL</b>   | <b>NULL</b>              | <b>NULL</b>                                      |                            | <b>NULL</b> |   |
| 433                                                                                                    |      | 4996 S2972                           | Somme        | 1181,556569290   | 1173,487910451 | <b>NULL</b>   | <b>NULL</b>   | <b>NULL</b>              | <b>NULL</b>                                      |                            | <b>NULL</b> |   |
| 434                                                                                                    |      | 5109 S3085                           | Somme        | 350,1119558068   | 337,8113559029 | <b>NULL</b>   | <b>NULL</b>   | <b>NULL</b>              | <b>NULL</b>                                      |                            | <b>NULL</b> |   |
| 435                                                                                                    |      | 5170 S3146                           | Somme        | 719.8203685045   | 724,6587075295 | <b>NULL</b>   | <b>NULL</b>   | <b>NULL</b>              | <b>NULL</b>                                      |                            | <b>NULL</b> |   |
| 436                                                                                                    |      | 5197 S3173                           | Somme        | 41,0273592486683 | 39,45619870462 | <b>NULL</b>   | <b>NULL</b>   | <b>NULL</b>              | <b>NULL</b>                                      |                            | <b>NULL</b> |   |
| 437                                                                                                    |      | 5240 S3216                           | Somme        | 43,85349571321   | 43,74536273725 | <b>NULL</b>   | <b>NULL</b>   | <b>NULL</b>              | <b>NULL</b>                                      |                            | <b>NULL</b> |   |
| 438                                                                                                    |      | 5260 S3236                           | Somme        | 20,71686236909   | 19,68276009704 | <b>NULL</b>   | <b>NULL</b>   | <b>NULL</b>              | <b>NULL</b>                                      |                            | <b>NULL</b> |   |
| 439                                                                                                    |      | 5289 A1390                           | Authie       | 66.41426975788   | 66.09207624076 | <b>NULL</b>   | <b>NULL</b>   | <b>NULL</b>              | <b>NULL</b>                                      |                            | <b>NULL</b> |   |
| 440                                                                                                    |      | 5300 A1401                           | Authie       | 54,05830379707   | 45,22947821345 | <b>NULL</b>   | <b>NULL</b>   | <b>NULL</b>              | <b>NULL</b>                                      |                            | <b>NULL</b> |   |
| 441                                                                                                    |      | 5326 A1427                           | Authie       | 94,27676994896   | 75,74204120402 | <b>NULL</b>   | <b>NULL</b>   | <b>NULL</b>              | <b>NULL</b>                                      |                            | <b>NULL</b> |   |
| 442                                                                                                    |      | 5487 C690                            | Canche       | 38.25322747055   | 38,96141820952 | <b>NULL</b>   | <b>NULL</b>   | <b>NULL</b>              | <b>NULL</b>                                      |                            | <b>NULL</b> |   |
| 443                                                                                                    |      | 5517 C720                            | Canche       | 36,45966112299   | 33,44439148927 | <b>NULL</b>   | <b>NULL</b>   | <b>NULL</b>              | <b>NULL</b>                                      |                            | <b>NULL</b> | ٠ |
| ⊠<br>Ne montrer que les entités sélectionnées                                                                 |      |                                      |              |                  |                |               |               |                          |                                                  |                            |             |   |

Figure 55 : Exemple d'entités ne comportant pas de champ largeur à supprimer

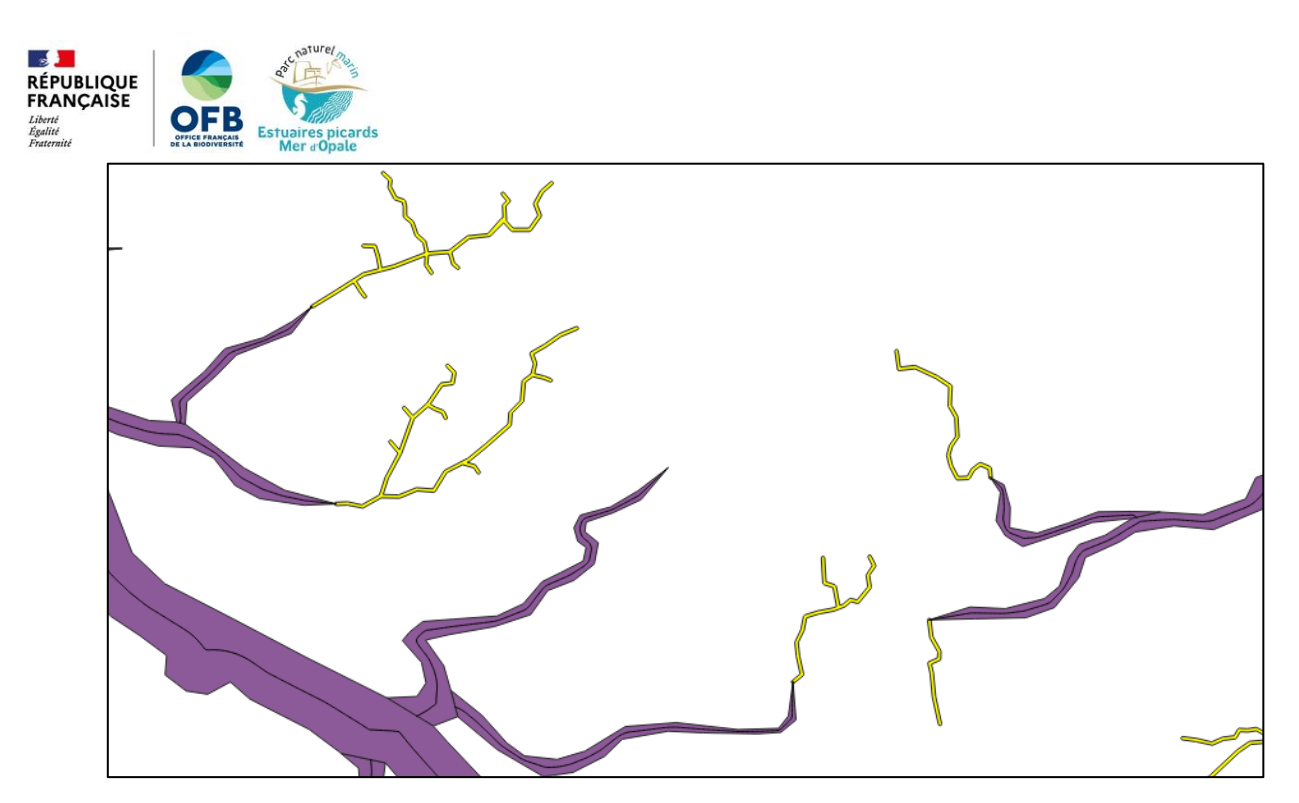

Figure 56 : Exemples d'entités petites filandres à supprimer (en jaune)

- Joindre les attributs par localisation... Outil iv.  $\cdot$ avec comme couche source « filandres\_découpées » et comme couche de jointure la couche temporaire issue de l'étape précédente. Prédicat géométrique « est égal ». Champs à ajouter : Largeur\_min\_2, Largeur\_max\_2, Largeur\_mean\_2, Largeur\_median\_2, Largeur stddev\_2;
- Sélection des entités comportant des valeurs dans les champs « Largeur\_min\_2 », v. «Largeur\_max\_2», «Largeur\_mean\_2», «Largeur\_median\_2», «Largeur\_stddev\_2» dans la table attributaire de la couche générée précédemment ;
- vi. Mise à jour des champs «Largeur\_min», «Largeur\_max», «Largeur\_mean», « Largeur\_median », « Largeur\_stddev » avec les formules suivantes, uniquement sur les entités sélectionnées, avec l'outil « Mettre à jour la sélection » (Figure 57) :
	- Largeur\_min = Largeur\_min\_2;
	- Largeur\_max = Largeur\_max\_2;
	- Largeur\_mean = Largeur\_mean\_2;
	- Largeur\_median = Largeur\_median\_2;
	- Largeur stddev = Largeur stddev 2.

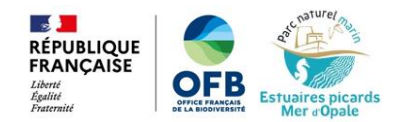

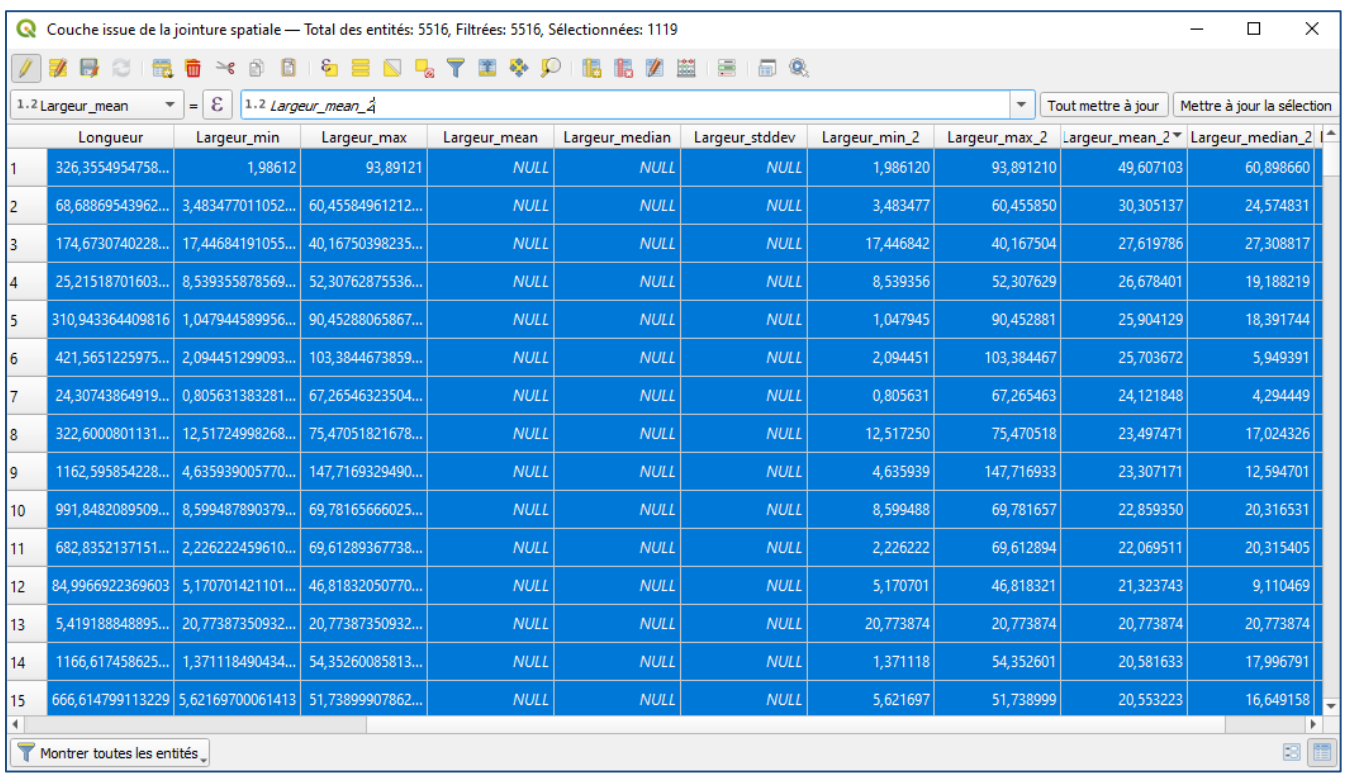

Figure 57 : Mise à jour du champ "Largeur\_mean" sur les entités sélectionnées

- vii. Suppression des champs «Largeur\_min\_2», «Largeur\_max\_2», «Largeur\_mean\_2», « Largeur\_median\_2 », « Largeur\_stddev\_2 » dans la table attributaire ;
- viii. Enregistrement de cette couche en écrasant le fichier « filandres\_découpées ».

Calcul des largeurs des petites filandres :

Sélection des entités ne comportant pas de champ largeur dans la table attributaire de la couche  $1.$ « filandres\_découpées » (Figure 58) ;

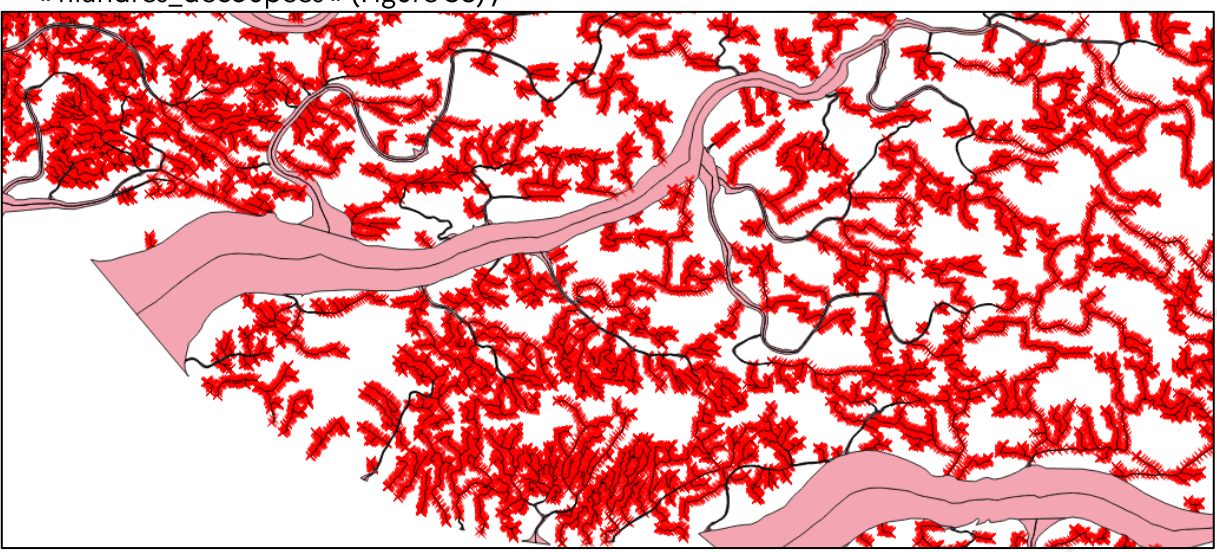

Figure 58 : Sélection des petites filandres (en rouge)

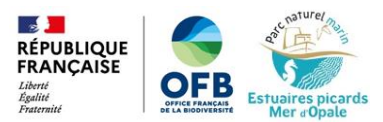

- 2. Mise à jour des champs « Largeur\_min », « Largeur\_max », « Largeur\_mean », « Largeur\_median », « Largeur\_stddev » avec les formules suivantes, uniquement pour les entités sélectionnées, avec l'outil « Mettre à jour la sélection » :
	- Largeur\_min =  $1$ ;
	- Largeur\_max =  $1$ ;
	- Largeur\_mean =  $1$ ;
	- Largeur\_median =  $1$ ;
	- Largeur\_stddev =  $0$ .
- 3. Enregistrement des modifications.

### V.4 Pente

Le calcul de pente des filandres s'effectue grâce aux données issues du Modèle Numérique de Terrain. La pente a été calculée uniquement sur les grandes filandres (de largeur supérieure à 2 mètres), le modèle n'étant pas assez précis pour permettre de calculer de manière pertinente la pente des petites filandres (de largeur inférieure à 2 mètres).

Voici les étapes qui ont permis de calculer la pente des grandes filandres :

- 1. Sélection des entités ayant une largeur différente de 1 dans la table attributaire de la couche « filandres découpées » (les entités ayant une largeur égale à 1 correspondant aux petites filandres);
- 2. Utilisation de l'outil \* Statistiques de zone : couche source « filandres découpées », « entité(s) sélectionnée(s) uniquement » coché, couche raster « vrt\_estuaires\_picards », statistiques à calculer « Minimum » et « Maximum » ;
- 3. Création d'un champ « Dénivelé » dans la table attributaire de la couche générée précédemment ;
- 4. Mise à jour du champ « Dénivelé » avec la formule "\_min"-"\_max", puis enregistrement des modifications:
- 5. Ajout des données « Dénivelé » dans la couche « filandres découpées » grâce à l'outil Joindre les attributs par localisation... : couche de base « filandres\_découpées », joindre la couche « statistiques de zone », prédicat géométrique « est égal », camps à ajouter « Pente » et type de jointure « Prendre uniquement les attributs de l'entité qui a le plus grand chevauchement (un à  $un)$  :
- 6. Ajout d'un champ «Pente» puis mise à jour de ce champ avec la formule « abs("Pente"/"Longueur") »;
- 7. Enregistrement de la couche générée à l'étape précédente en écrasant la couche « filandres\_découpées ».

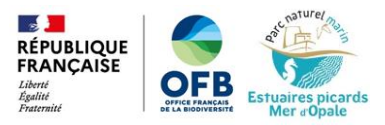

## VI. Autres paramètres étudiés

D'autres paramètres nécessaires à la description des filandres ont été ajoutés à la table attributaire, tels que leur localisation (baie de Salck, baie de Canche, baie d'Authie, baie de Somme), le type de chenal (principal, secondaire, tertiaire...) et les végétations présentes sur les berges.

### **VI.1 Localisation**

La localisation (baie de Slack, de Canche, d'Authie ou de Somme) a été ajoutée à la table attributaire de la couche des filandres.

Voici les étapes qui ont permis de renseigner ce paramètre :

- 1. Ajout d'un champ « Localisation » dans la table attributaire de la couche « filandres découpées » ;
- 2. Sélection des filandres de la Baie de Slack;
- 3. Mise à jour du champ « Localisation » avec la formule 'Slack' sur les entités sélectionnées uniquement;
- 4. La même opération a été réalisée pour les filandres des autres baies.

### VI.2 Type de chenal

Le chenal d'une filandre peut être classé en différents types :

- Principal: chenal le plus important du chevelu considéré, débouchant directement sur la slikke ;
	- Secondaire : chenal débouchant sur le chenal principal ;
	- Tertiaire: chenal débouchant sur le chenal secondaire;
	- etc.

Le type de chenal de chaque entité filandre de la couche « filandres\_découpées » a donc été renseigné dans la table attributaire.

Voici les étapes qui ont permis de renseigner ce paramètre dans la couche de filandres découpées :

- 1. Ajout du champ « Type chenal » dans la table attributaire de la couche « filandres découpées » ;
- 2. Sélection des chenaux principaux (chenal débouchant directement sur la slikke) avec l'outil de sélection (Figure 59);

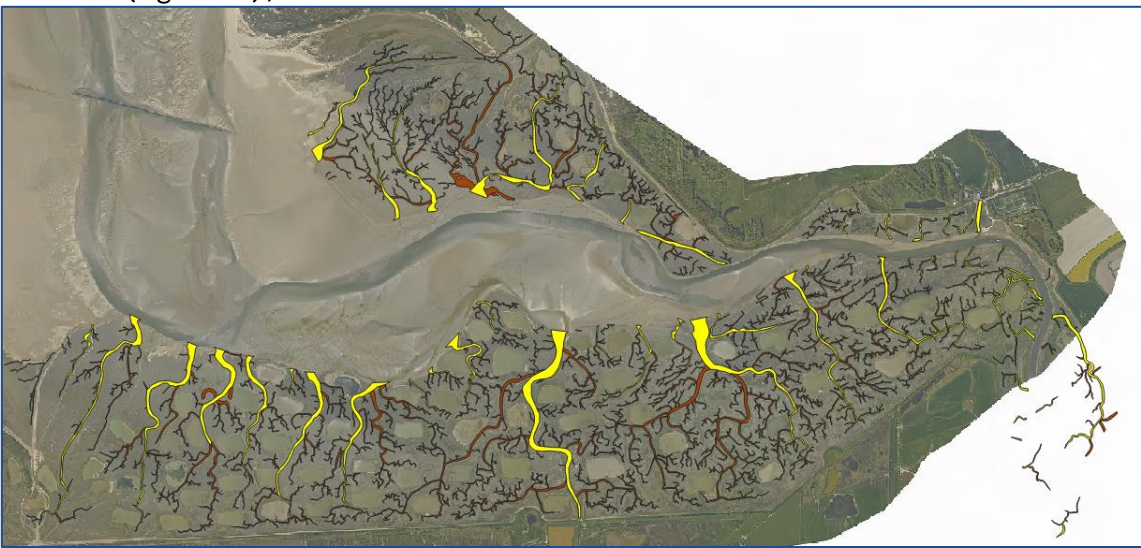

Figure 59 : Sélection des chenaux principaux, exemple en baie d'Authie

3. Mise à jour du champ « Type de chenal » avec la formule 'Principal' sur les entités sélectionnées uniquement;

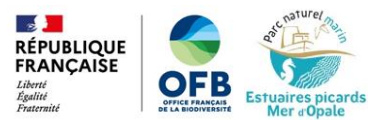

4. Sélection des chenaux secondaires (débouchant sur le chenal principal) avec l'outil de sélection (Figure 60);

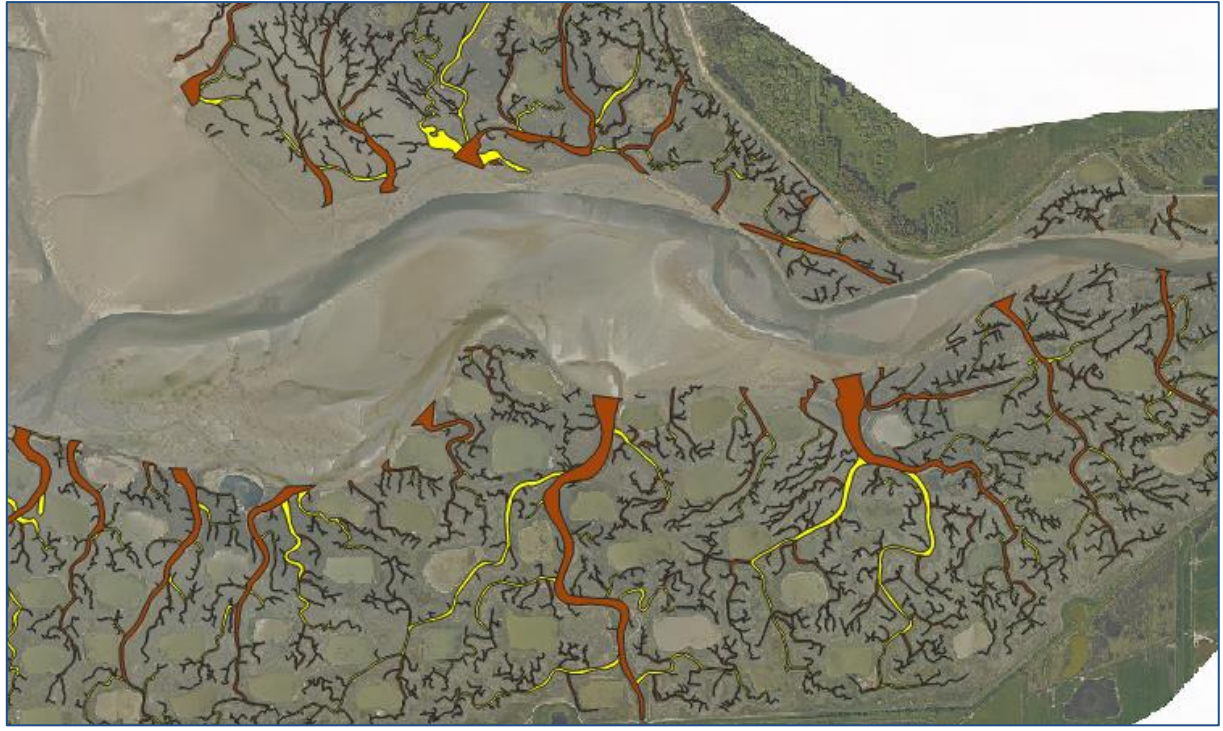

Figure 60 : Sélection des chenaux secondaires, exemple en baie d'Authie

- 5. Mise à jour « Type de chenal » avec la formule 'Secondaire' sur les entités sélectionnées uniquement:
- 6. La même méthode a été appliquée pour les chenaux tertiaires, quaternaires, etc.;
- 7. Enregistrement des modifications.

### VI.3 Intégration des données de végétation

Des cartographies des végétations des estuaires du PNM EPMO ont été produites via le projet VEGELITES<sup>4</sup>. L'objectif ici est d'obtenir les types de végétations présentes sur les berges des filandres, dans une zone de 10 m de part et d'autre du chenal. La zone de 10 m a été choisie en accord avec le protocole sur l'étude des fonctionnalités des prés salés sur l'ichtyofaune (Le Luherne et al., 2018).

Deux couches SIG produites par le projet VEGELITES ont été exploitées :

- la couche des séries de végétations
- la couche des associations phytosociologiques

Pour chaque entité filandre, l'objectif était d'ajouter dans la table attributaire chaque série de végétation et chaque association phytosociologique présente dans une bande de 10 m, ainsi que leur surface occupée dans cette bande.

Pour cela, les étapes suivantes ont été réalisées :

1. Sélection des filandres de la baie de Slack depuis la couche « filandres\_découpées » grâce à l'outil

de sélection , puis enregistrement des entités sélectionnées dans une couche « filandres découpées slack » ;

42

2. Génération d'une zone tampon de 10 m sur la couche « filandres découpées slack » avec l'outil Tampon...

<sup>4</sup> Projet VEGELITES: https://parc-marin-epmo.fr/editorial/connaitre-les-vegetations-habitats-des-estuaires

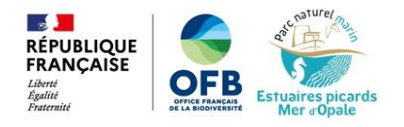

- Application de l'outil Différence..., avec comme couche source la couche tampon générée 3. précédemment et comme couche de superposition la couche « filandres\_découpées\_slack » ;
- 4. Application de l'outil intersection... entre la couche générée précédemment et la couche VEGELITES série pour l'estuaire de la Slack, en sélectionnant uniquement le champ « Serie » comme champ à garder pour la couche VEGELITES (Figure 61) ;

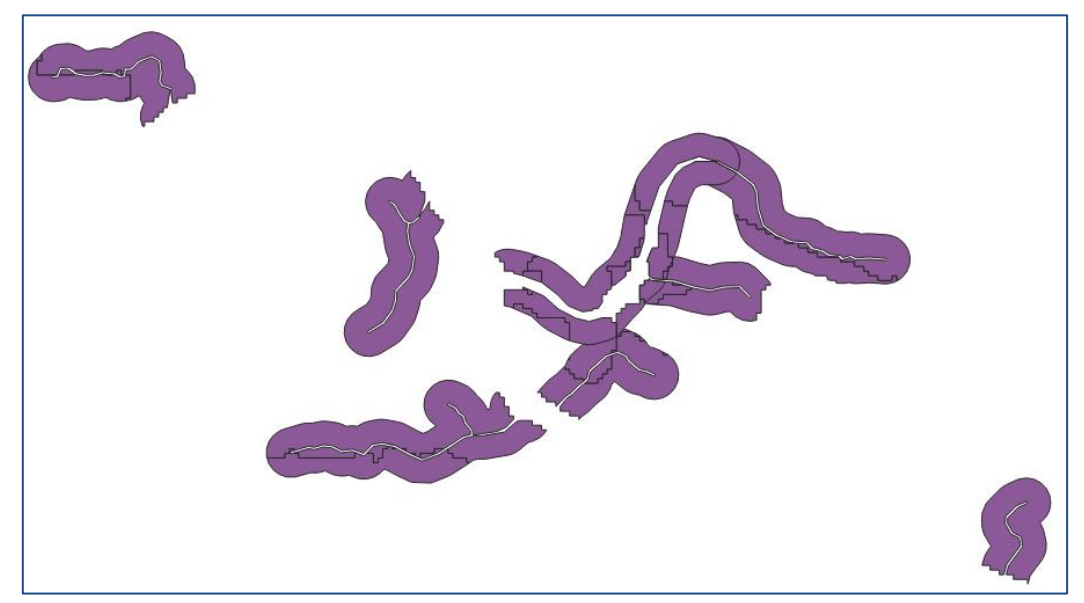

Figure 61 : Résultat de l'intersection entre la couche tampon des filandres et la couche de données séries du projet VEGELITES dans l'estuaire de la Slack

- 5. Enregistrement de la couche générée sous le nom « serie vegetation filandres slack » ;
- 6. En mode édition de couche, ajout d'un champ « surf serie » et mise à jour de ce champ avec la formule \$area :
- 7. Enregistrement des modifications;
- 8. Exporter la couche au format xlsx et ouverture du fichier sous le logiciel Excel;
- 9. Création d'un tableau croisé dynamique avec en ligne le champ « ID », en colonne le champ « serie » et en somme des valeurs le champ « surf\_serie » ;
- 10. Enregistrement du tableau croisé dynamique en .csv;
- 11. Ouverture du fichier csy dans QGIS en texte délimité sans géométrie ;
- 12. Jointure de la table à la couche « filandres découpées » : dans « Propriétés » de la couche « filandres\_découpées», menu « jointure », joindre la couche csv en utilisant le champ « ID » comme champ de jointure (Figure 62);

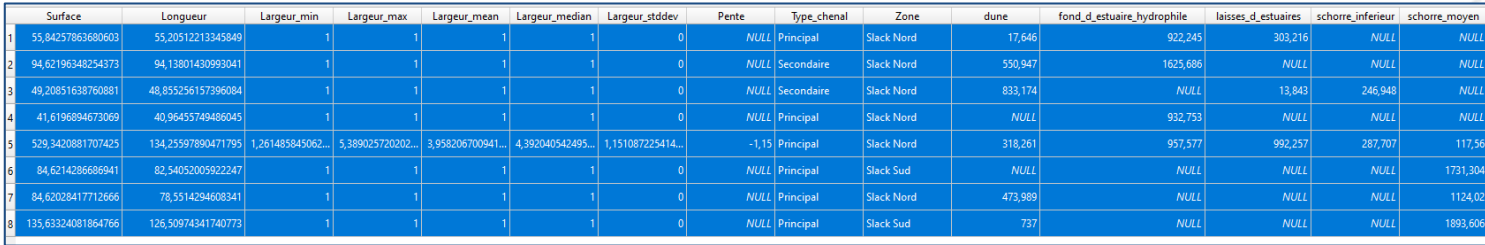

Figure 62 : Résultat de la jointure avec les données VEGELITES, un champ par type de série a été ajouté, avec la donnée de surface

- 13. Enregistrement de la couche en écrasant le fichier « filandres découpées » ;
- 14. Les mêmes séries d'opérations ont été appliquées pour les autres estuaires et pour les données d'associations phytosociologiques.

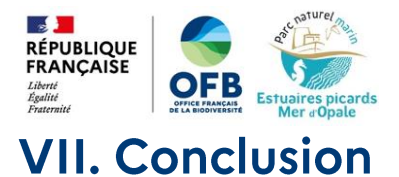

Le travail réalisé a permis de digitaliser toutes les filandres des estuaires de la Slack (annexe 1), de la Canche (annexe 2), de l'Authie (annexe3) et de la Somme (annexe 4) sous une même couche de type polygone (« filandres découpées »). Chaque entité de cette couche correspond à une filandre. La couche produite contient 5 476 entités qui correspondent donc à 5 476 filandres situés au sein du PNM EPMO.

Cette digitalisation a permis de calculer les paramètres morphologiques suivants pour chaque filandre : surface, longueur, largeur et pente.

Le type de chenal (principal, secondaire, tertiaire, etc.), la localisation (Somme, Authie, Canche, Slack) ont pu également être précisés.

Ainsi, la table attributaire de la couche finale des filandres contient les champs suivants :

- $-1D$
- Localisation
- Type\_chenal
- Surface
- Longueur
- Largeur\_min
- Largeur\_max
- Largeur\_mean
- Largeur median
- Largeur stddev
- Pente
- Un champ par série
- Un champ par association phytosociologique

Un extrait de la table attributaire est disponible en annexe 5.

Toutes les données produites par ce travail sont analysées dans un rapport dédié (Vigliano et Perron,  $2023$ ).

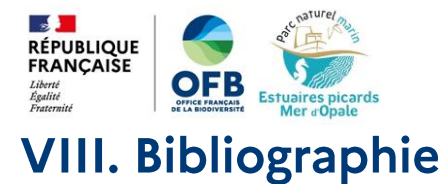

2012. Archeomatic, QGIS  $1.8:$ Calculer l'orientation d'une polyligne. ligne. En <https://archeomatic.wordpress.com/2012/10/20/qgis-1-8-calculer-lorientation-dune-polyligne/>. Consulté en avril 2023.

GeoRezo, 2016. QGIS 2.12 : Tracer des lignes à partir des coordonnées des extrémités. En ligne. <https://georezo.net/forum/viewtopic.php?id=99999>. Consulté en avril 2023.

Lesourd S., Bessineton C., Carpentier A., Chouquet B., Cuvilliez A., Duhamel S., Julve P., Lecarpentier T., Marion C., Morel F., 2012. Synthèse des apports du projet DEFHFIS. Projet DEFHFIS : Dynamique des écosystèmes et fonctionnement hydromorphologique des filandres en Seine. Projet Seine-Aval 4, 52p.

Résibois M., 2013. Ségmenter une couche d'éléments linéaires de type polygone avec ArcMap. En ligne <https://portailsig.org/content/segmenter-une-couche-d-elements-lineaires-de-type-polygone-avecarcmap.html>. Consulté en avril 2023.

Rolland J., 2010. Squelettisation: du diagramme de Voronoï à la squelettisation de polygone. En ligne. <http://ageoguy.blogspot.com/2010/12/squelettisation.html>. Consulté en avril 2023.

Vigliano, L., Perron, C., 2023. Etat des lieux et caractérisation des filandres dans les estuaires de la Slack, de la Canche, de l'Authie et de la Somme. Office français de la biodiversité / Parc naturel marin des estuaires picards et de la mer d'Opale. 163 p.

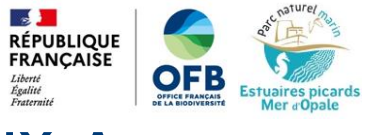

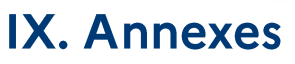

#### Annexe 1: Filandres de la Baie de la Slack

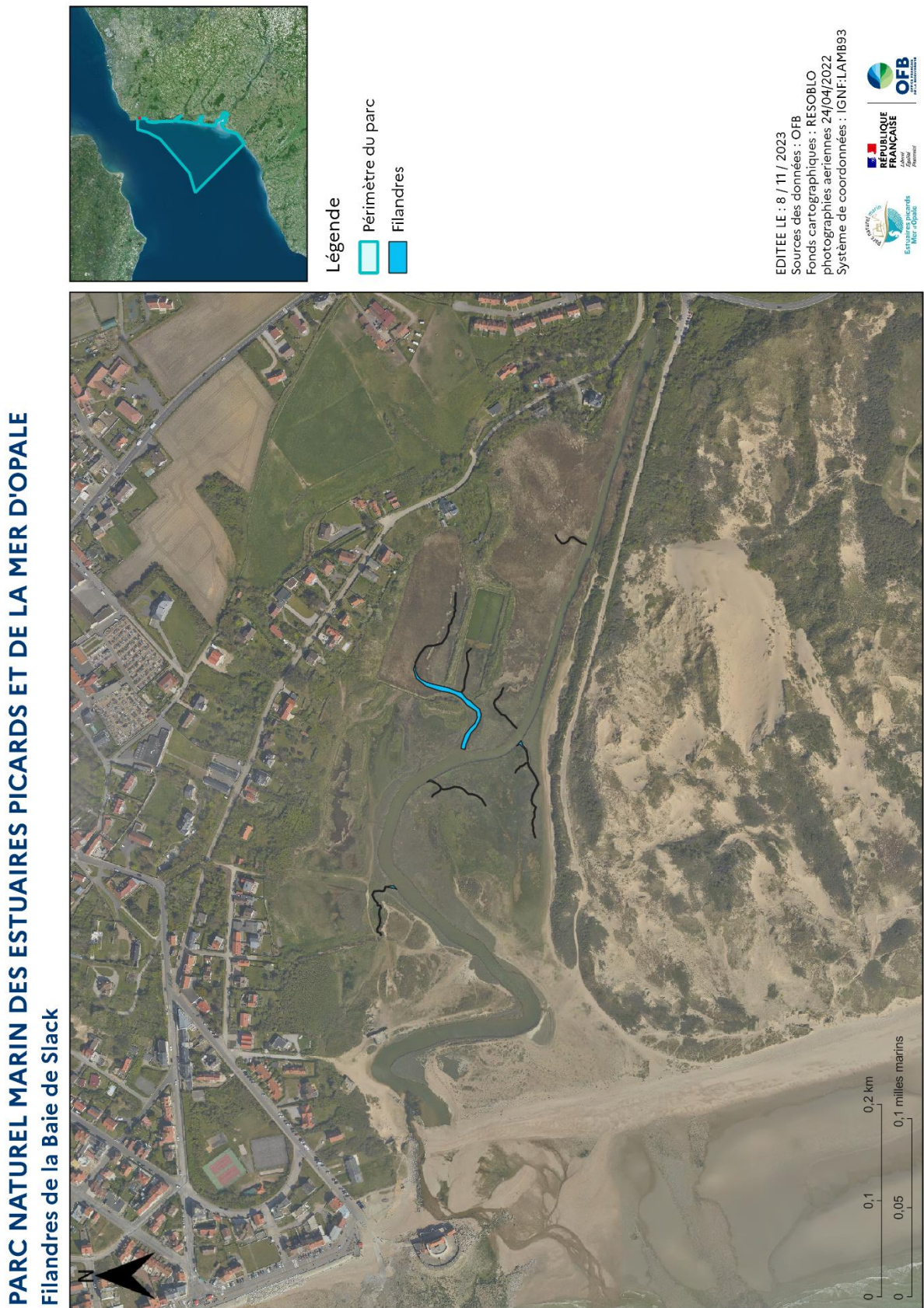

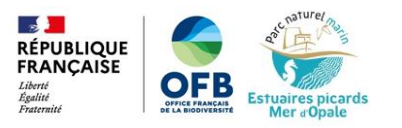

Annexe 2 : Filandres de la Baie de Canche

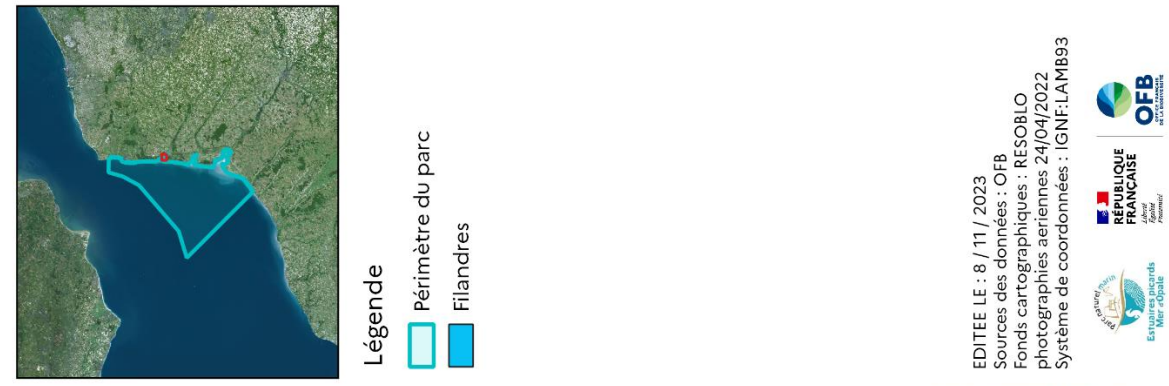

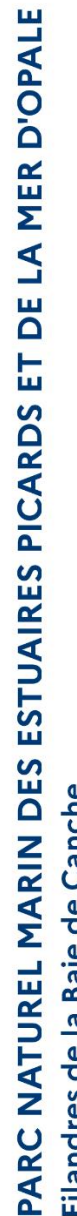

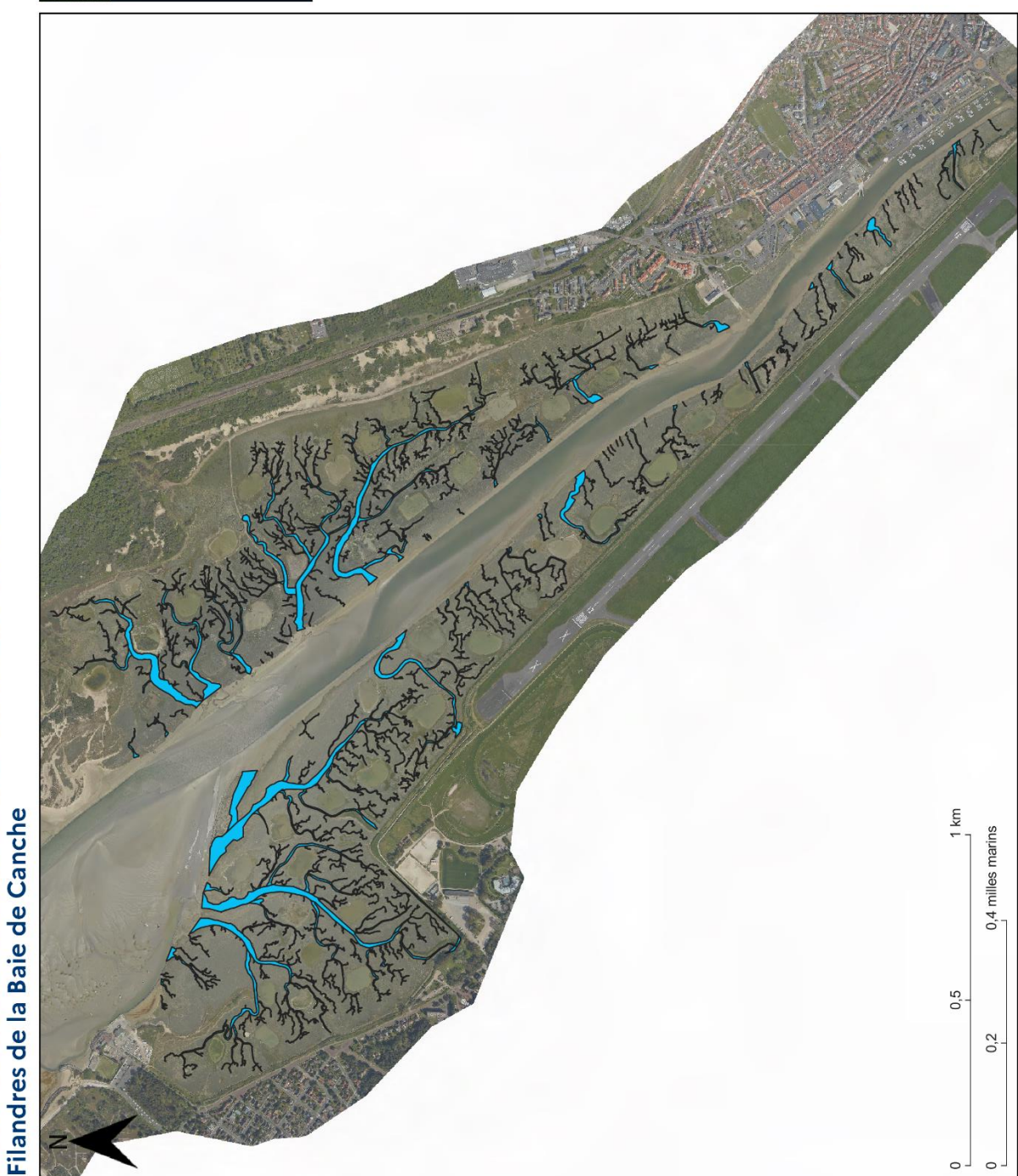

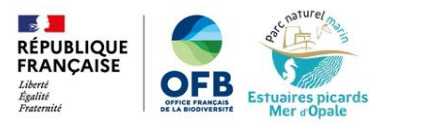

Annexe 3 : Filandres de la Baie d'Authie

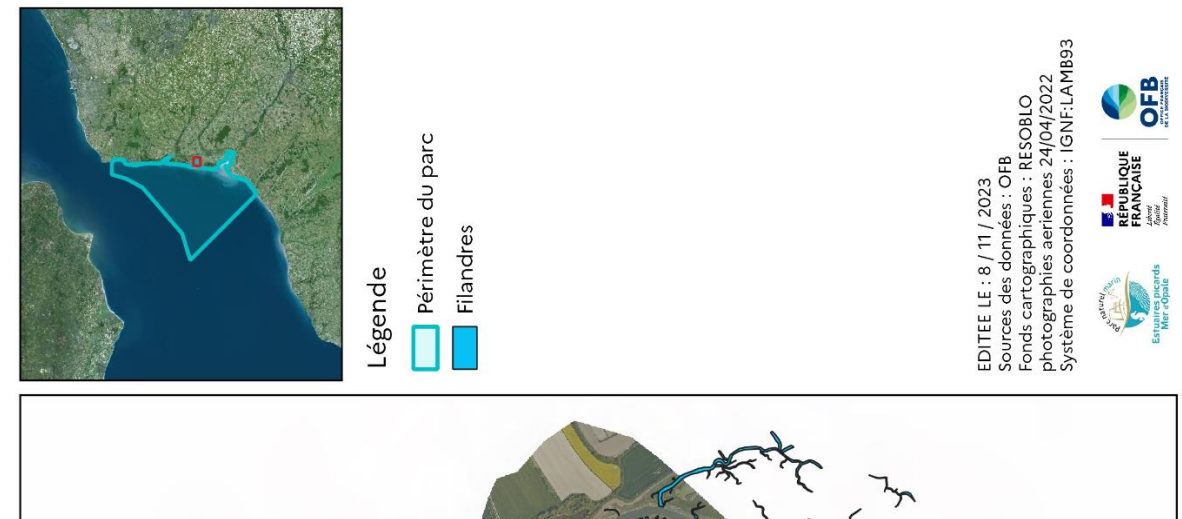

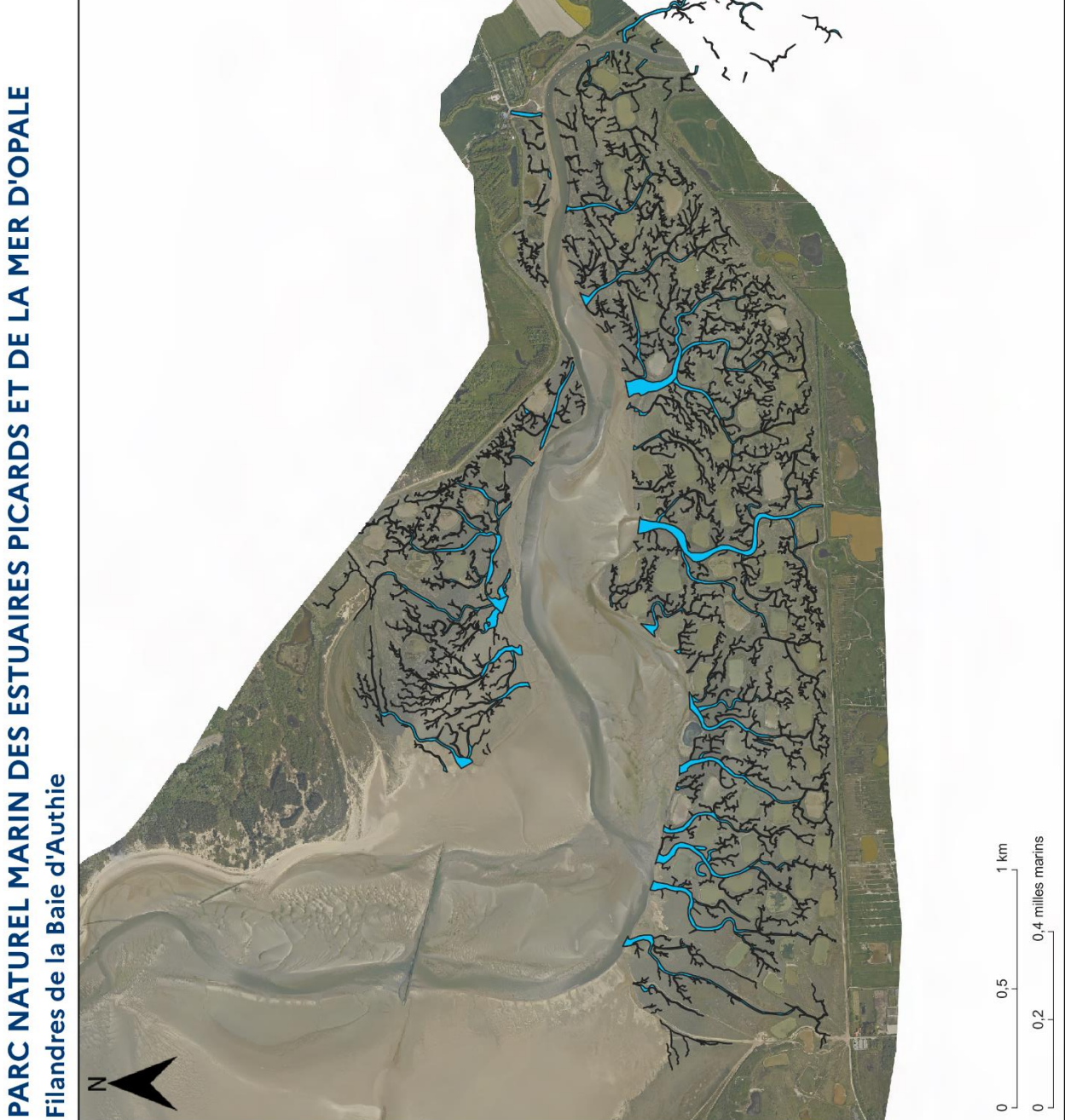

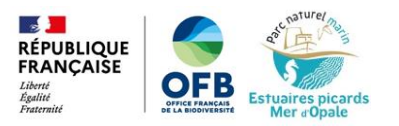

Annexe 4: Filandres de la Baie de Somme

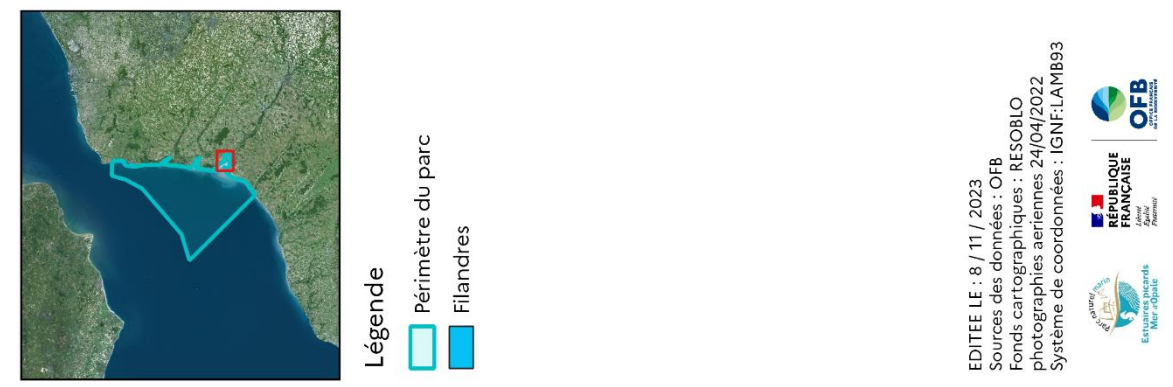

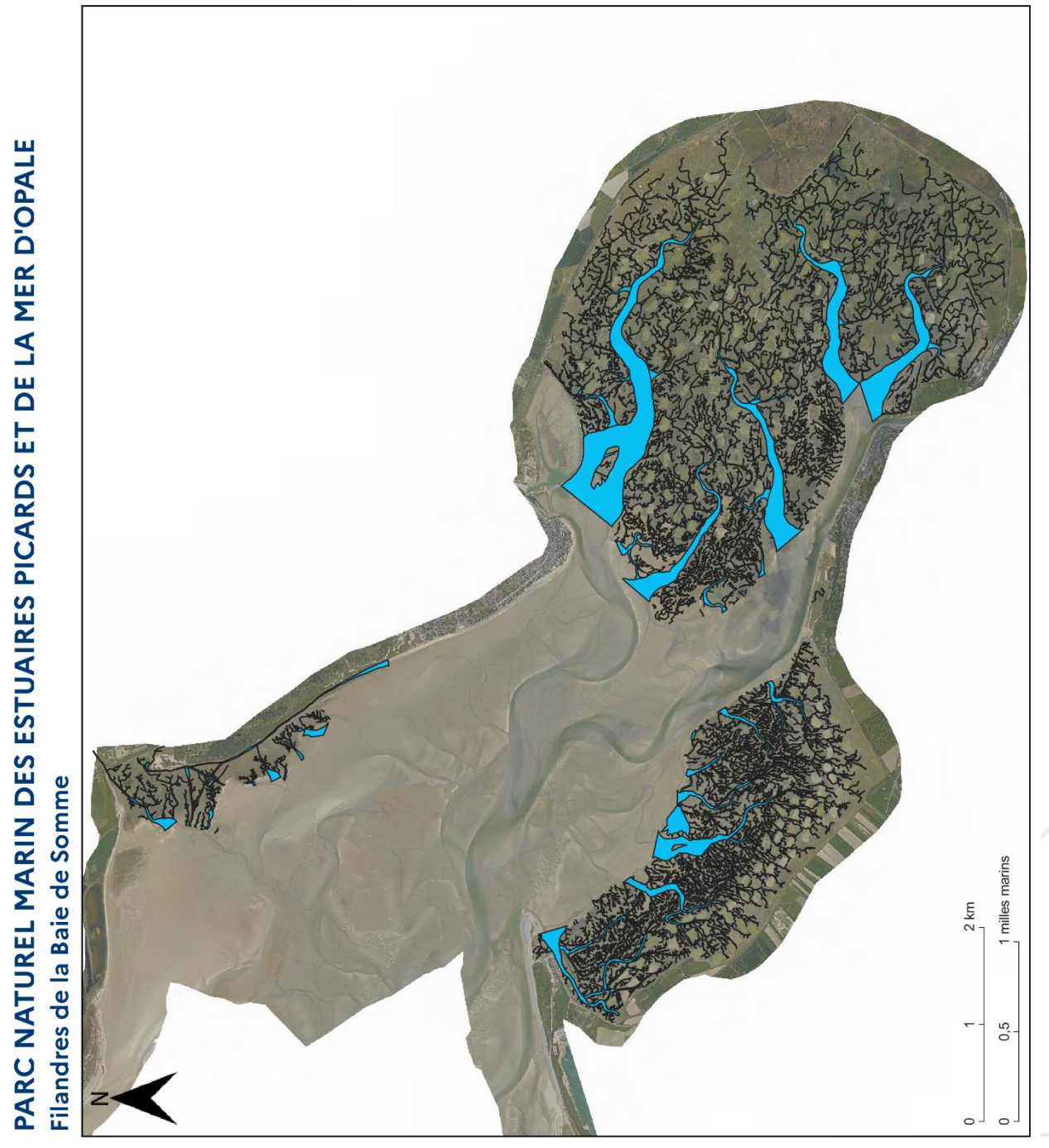

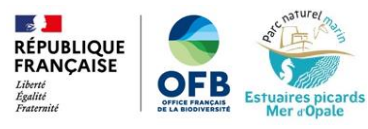

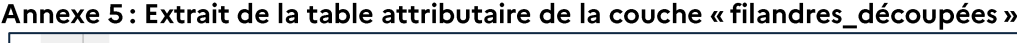

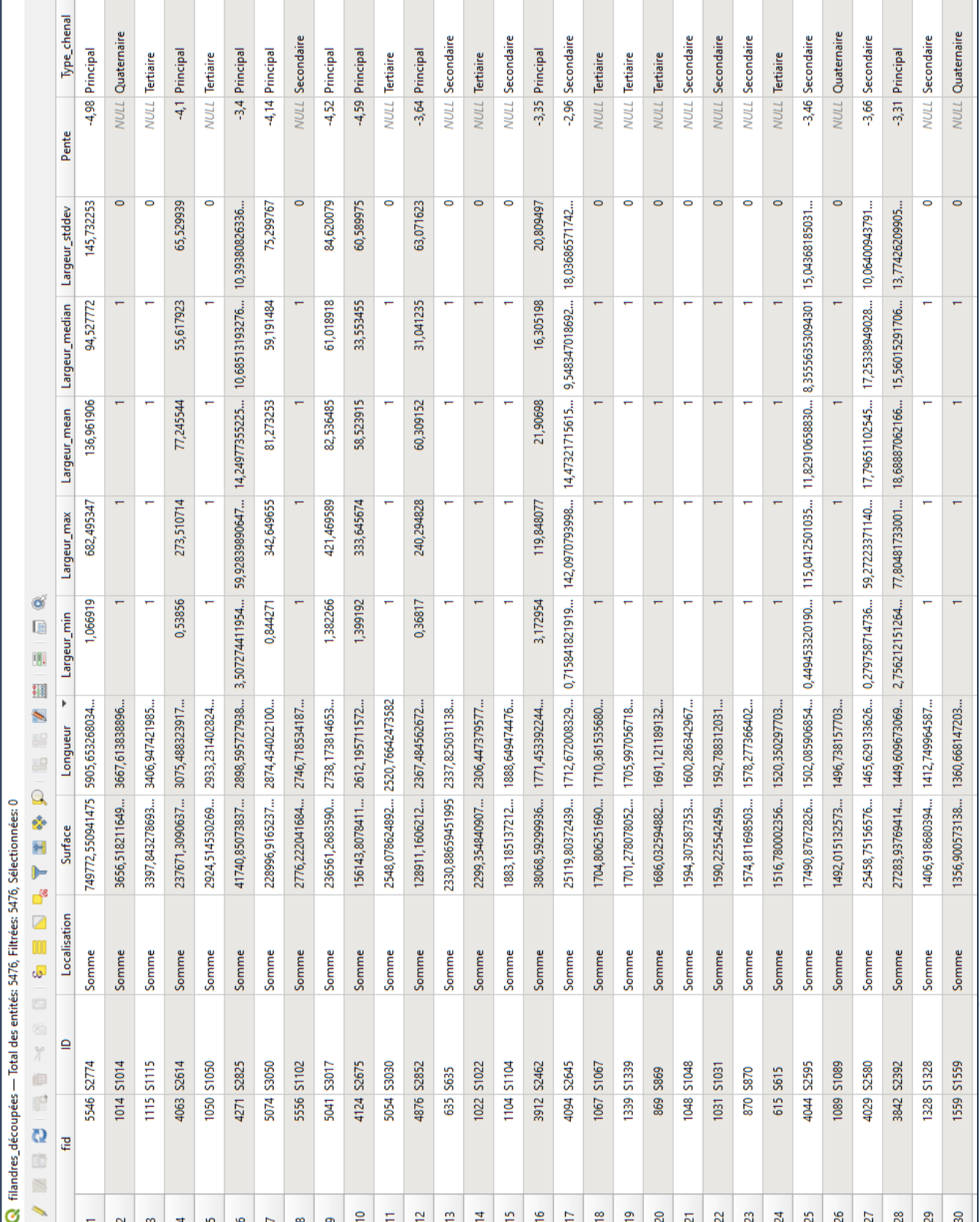

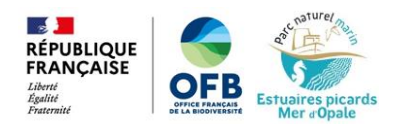

**Office français de la biodiversité<br>Parc naturel marin des estuaires picards et de la Mer d'Opale<br>Chemin de la Warenne Ecault<br>62360 Saint Etienne au Mont<br>www.ofb.gouv.fr<br>www.parc-marin-epmo.fr**